## **Components**

**[Component Basics](#page-1-0)** [How to Add a Component](#page-10-0) [When to Copy and Use](#page-18-0) [Image](#page-24-0) **[Text](#page-27-0) [Literal](#page-35-0)** [Table](#page-37-0) [Form](#page-43-0) [Form Input Components](#page-49-0) [List](#page-58-0) [Map](#page-62-0) [Flash](#page-64-0) **[Navigation](#page-68-0) [Stock Quote](#page-77-0) [Calendar](#page-79-0)** [Weather Forecast](#page-83-0) **[Search](#page-86-0)** [Search Result](#page-89-0) **[Catalog](#page-91-0) [Cart](#page-109-0)** [Language Translator](#page-113-0) **[Calculator](#page-115-0)** [Item](#page-118-0)

# **Component Basics**

Related Links: [Add a Component](#page-10-0) | [The Difference Between Copy and Use](#page-18-0)

Component Properties | Select Colors | Select Images | Component Types

#### <span id="page-1-0"></span>**Properties**

All components have a tab option called "Properties". The properties of the component allow you to change the name, bookmark, horizontal lines before and after, blank lines before and after, blank spaces before and after, alignment, and a class.

*Name:* specify a name of the component to identify this component from other components. The component name does not appear anywhere on the Web page itself and is only used to help you identify components. *Bookmark:* specify a bookmark for this component so that you may link to this exact location on the page from another Web page. For example, let's say you bookmarked an image and the bookmark name is "my new bookmark" (without the double quotes), when you link to this exact location, the URL would be "#my new bookmark" (without the double quotes). *Horizontal Rule Before:* allows you to specify whether you want to place a horizontal line before this component. *Horizontal Rule After:* allows you to specify whether you want to place a horizontal line after this component. *Blank Lines Before:* allows you to specify where you want a blank line before this component. *Blank Lines After:* allows you to specify where you want a blank line after this component. *Blank Spaces Before:* allows you to specify where you want a blank space before this component. *Blank Spaces After:* allows you to specify where you want a blank space after this component. *Alignment:* allows you to specify a general alignment to apply to the component. *Class Name:* if you are using a stylesheet and have specified a class for this component, you may select the class that will apply to this component. Only Standard and Container components can have a class applied to them; Other components cannot have a class applied to them.

When you are done making your changes, you must click on the button "Update" to apply your changes to the component.

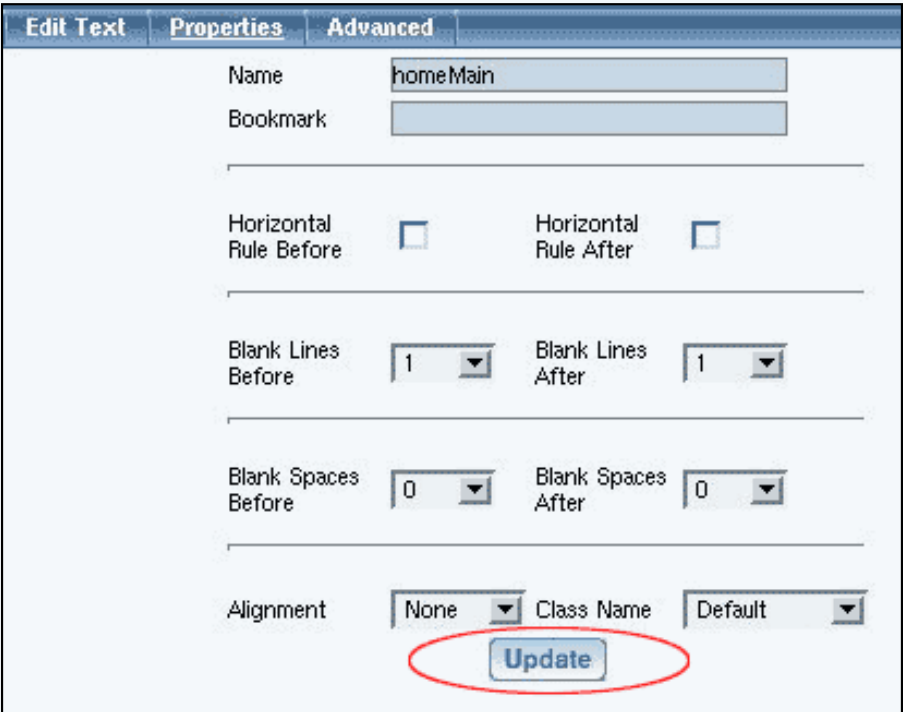

#### **Select Colors**

Any time you see a dashed square next to the text "No Color", click on the dashed square to select a color. If you already have selected a color, the square will be in the color that you last specified.

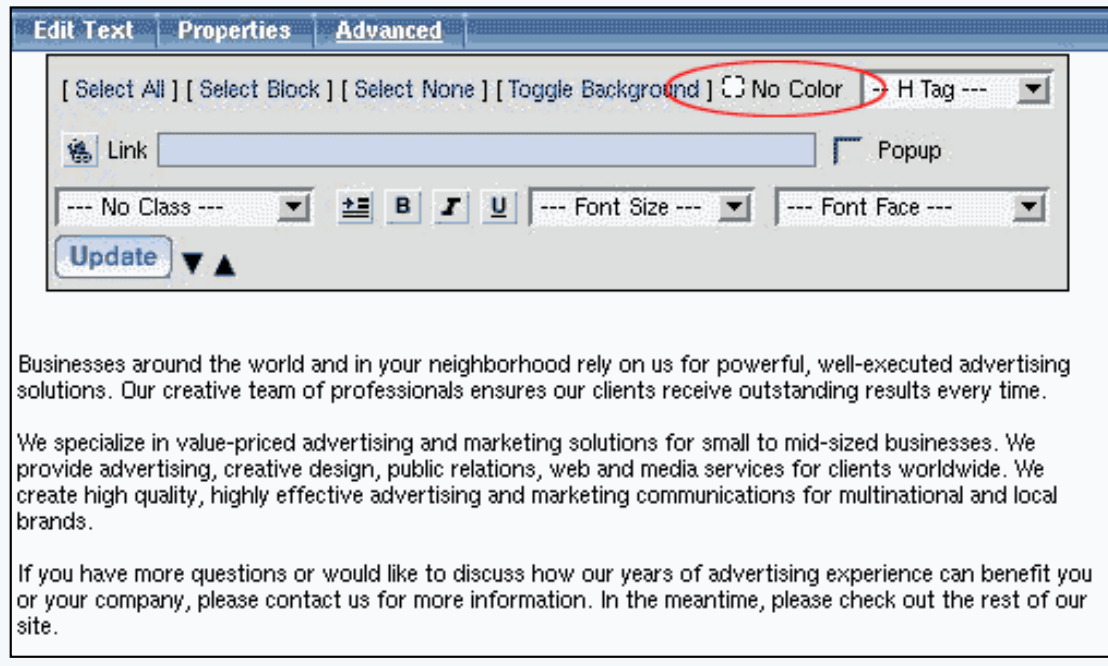

After you have clicked on the colored square, a color palette will appear.

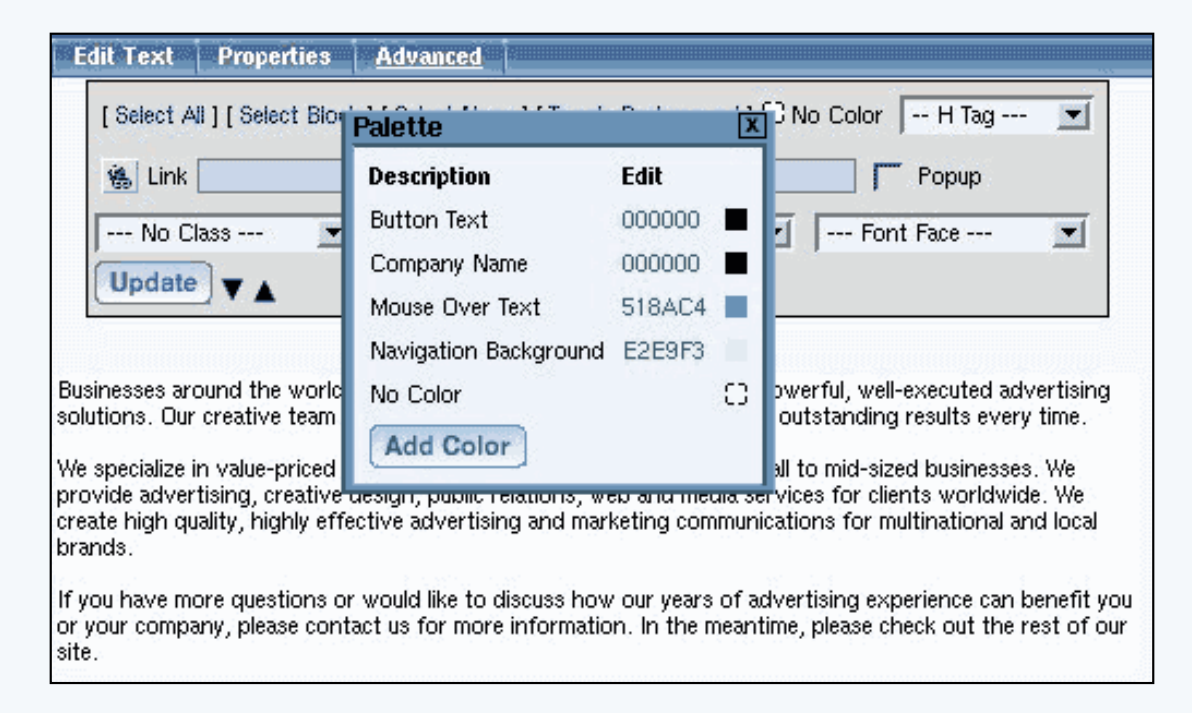

Click on a colored square in the color palette to use that color. To add a new color, click on the button "Add Color". To edit the color for an existing color label, click on the 6 digit alpha-numeric color code.

[Click here for more information on the color palette.](http://www.help30.com/colorpalette.ivnu)

#### **Select an Image**

When you click on the button "Select" to select an image for the image component, the Page Editor opens up a new window. The three white text options allow you to select an image from your directory or the image library, an image from the Internet, and to upload a new image file. Click on the section that best identifies where your image is located. The Page Editor recognizes BMP, JPG, GIF, and PNG file formats.

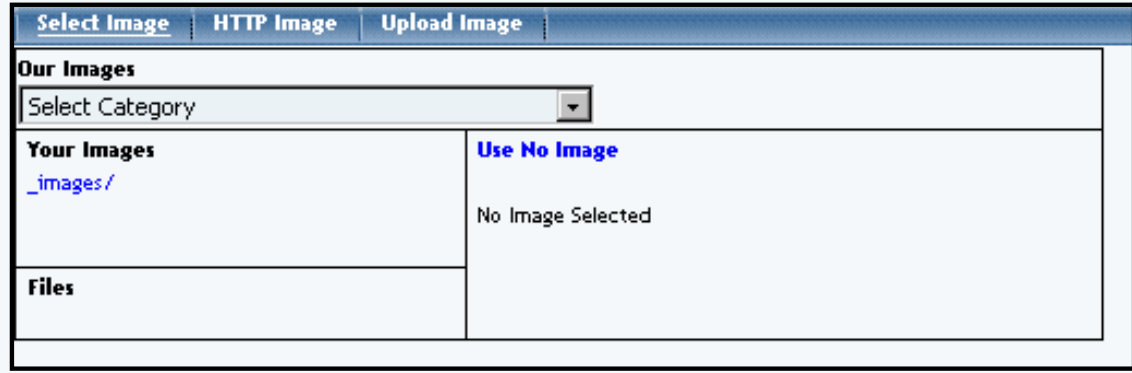

Select an Image from your Image Directory Select an Image from the Web Upload an Image from your Computer

#### **Select Image**

If the image you want to use is in our royalty-free library of images, select a business category to browse through in the drop-down menu next to the text "Our Images".

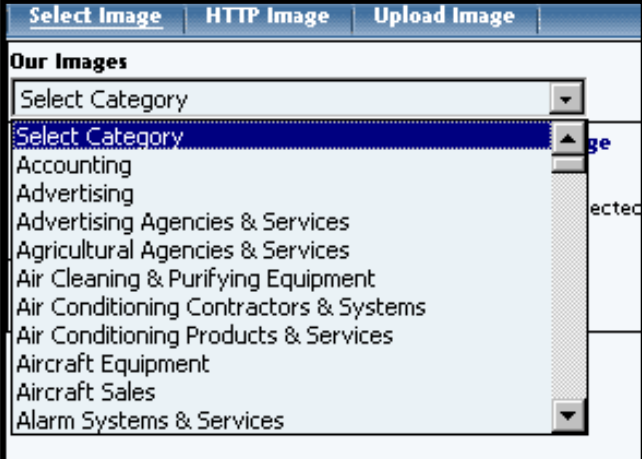

Once you have chosen a category, the Image Selector will reload and display the files of the business category in the section called "Files".

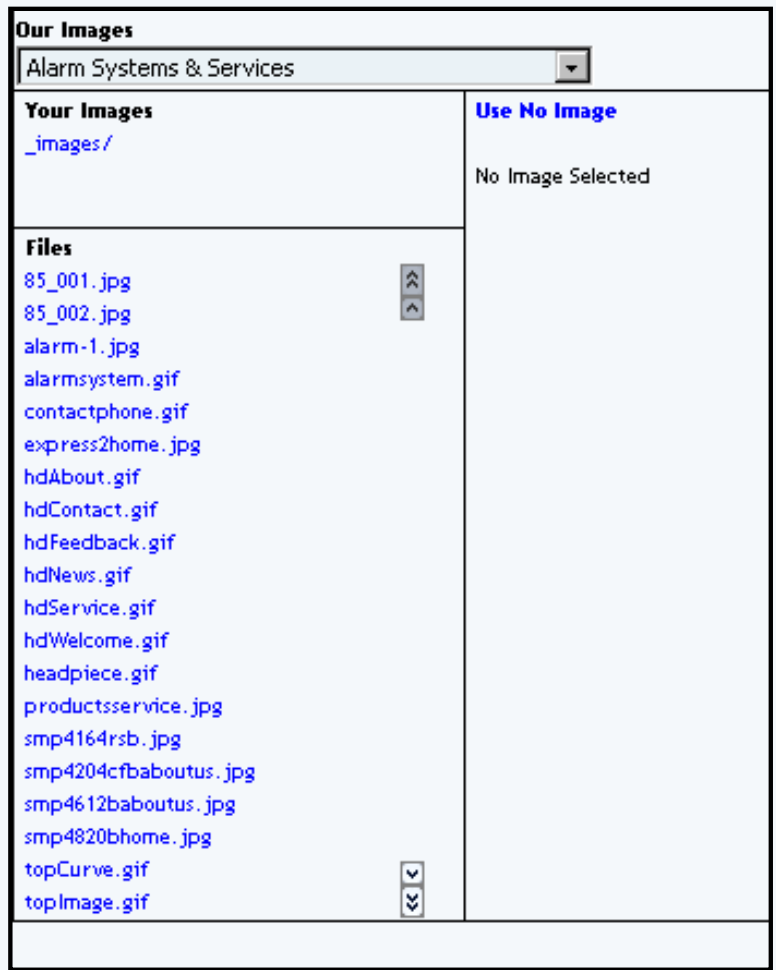

Click on the filename of an image to see a small preview on the right side. If this is the image that you would like to use, click on the button "Use".

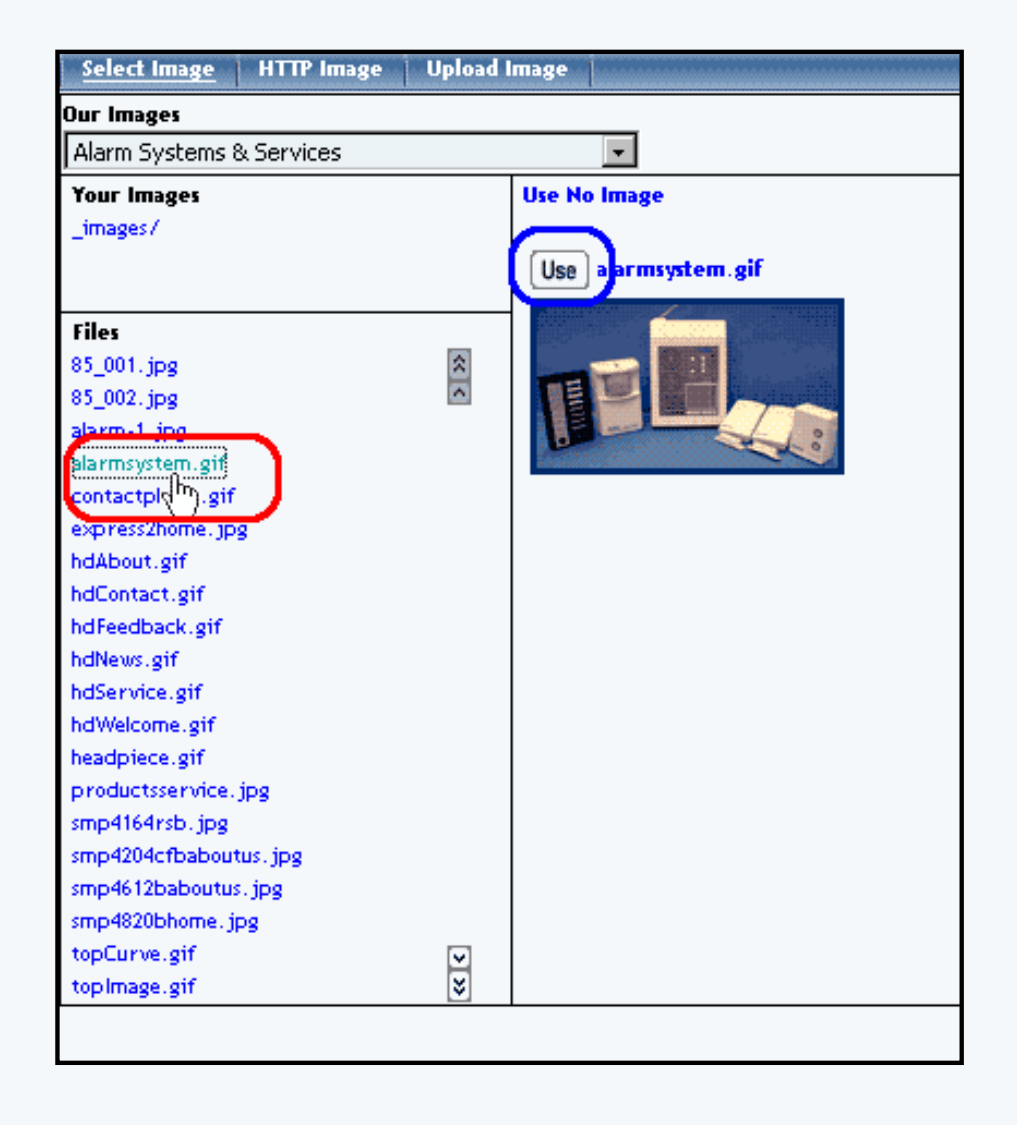

If the image you want to use is in your images folder, click on the directory name of "\_images/" of your images folder.

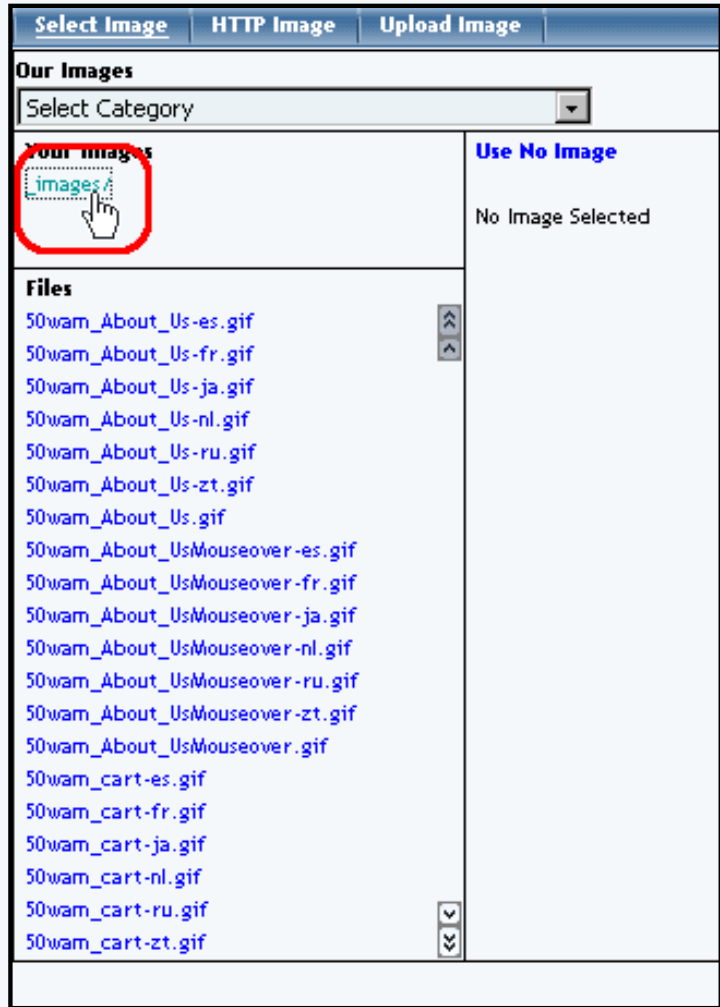

Click on the filename of an image to see a small preview on the right side. If this is the image that you would like to use, click on the button "Use".

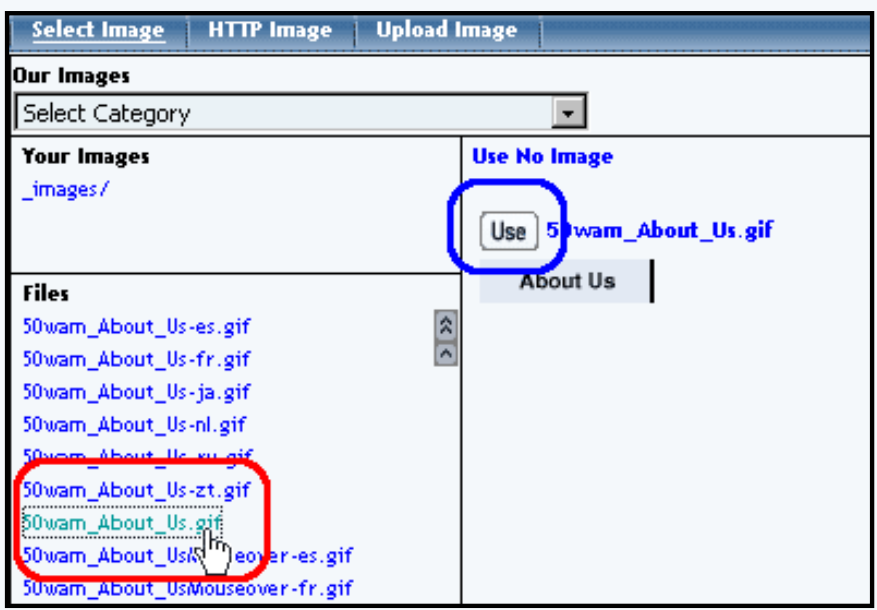

Back to the Top of Select an Image Back to the Top of the Page

#### **HTTP Image**

Specify the exact Web address of the image file that you want to use for this image component. For example, if the image you want to use is "jumbotext.gif" in the images directory of the Web site "www.anotherwebsitewithpictures.com", then you would need to input "http://www.anotherwebsitewithpictures.com/images/jumbotext.gif" (without the quotes) in the field "Url". When done, click on the button "Submit".

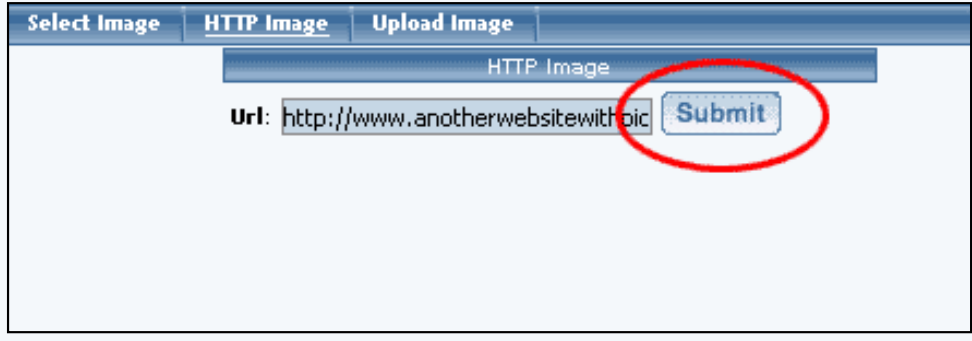

Back to the Top of Select an Image Back to the Top of the Page

#### **Upload Image**

Click on the button "Browse" to locate and select the file that you would like to upload. A dialog box allowing you to browse through your computer will be opened. Navigate through your computer folders to locate your file. Once you can see your file, click on the name of the file and click on the button "Open". Click on the button "Upload" to upload the image to your File Cabinet as well as select the image file for use with the image component.

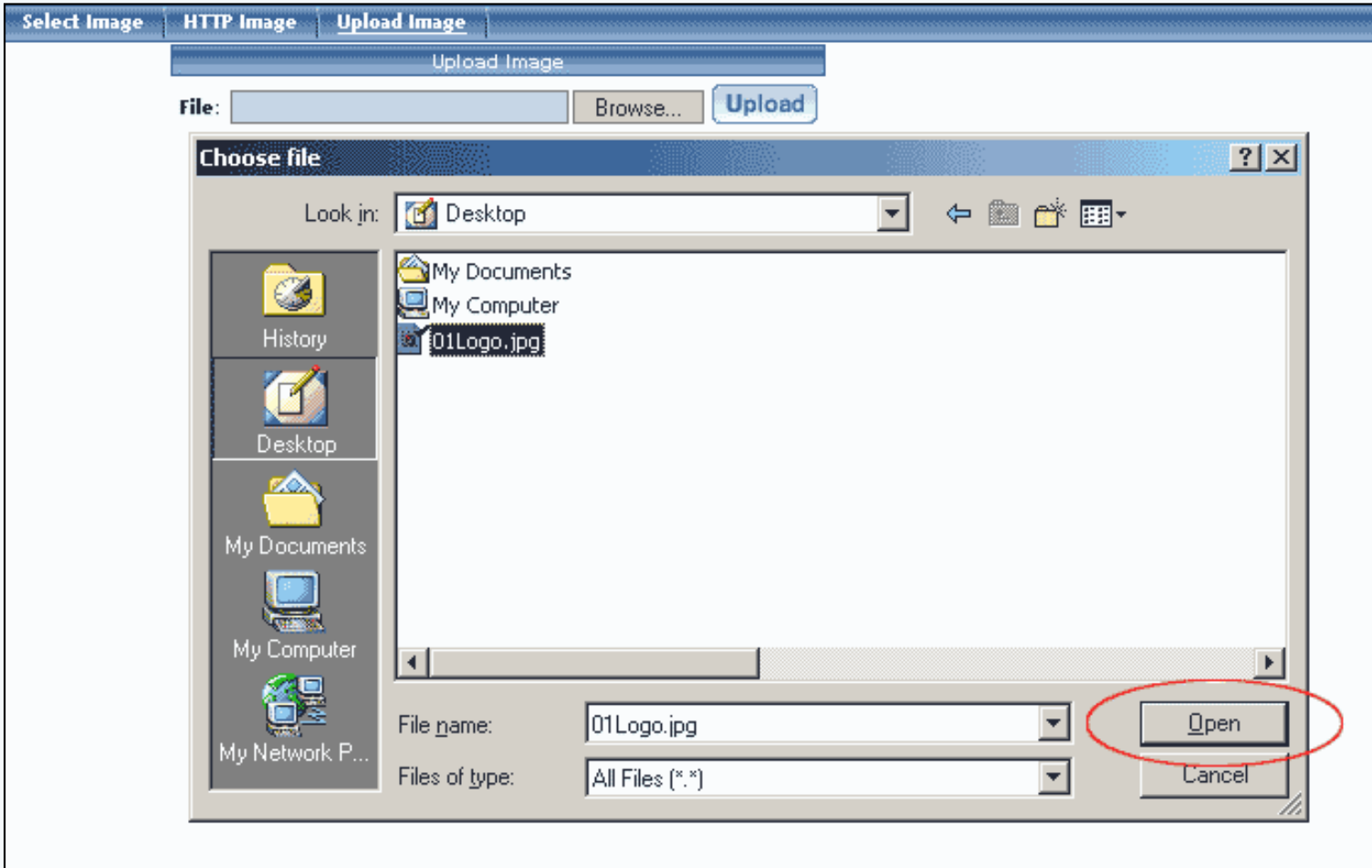

Back to the Top of Select an Image Back to the Top of the Page

#### **Component Types**

There are three categories of components. **Standard**, Container, and Other.

#### **Standard Components**

[Image](#page-24-0) - This option allows you to add an image or picture to the Web page.

[Text](#page-27-0) - This option allows you to add text to the Web page. Ideally, you would have one text component for every paragraph of text.

[Literal](#page-35-0) - This option allows you to add HTML or Javascript code to the Web page.

Back to the Top of Component Types

Back to the Top of the Page

#### **Container Components**

[Table](#page-37-0) - The Table Component serves as a container for other components. You can even add tables to a table component. Ideally, you should start your page with a table component so that you position your components with ease.

[Form](#page-43-0) - The Form Component serves as a container for other components. A form component is largely identified as a table component, but has unique options to add form input components. Such form input components include: button, checkbox, password, radio, select, textbox, and textarea. Once you have created your form, you must create and designate a [form processor](http://www.help30.com/fp_manager.ivnu) that will handle the form information that visitors will fill out.

[form button](#page-43-0) [checkbox](#page-43-0) [password field](#page-43-0) [radio button](#page-43-0) [item select](#page-43-0) [text box](#page-43-0) [text area](#page-43-0)

[List](#page-58-0) - The List Component serves as a container for other components. Once you add a list item component (a bullet), you will be able to add other components. Each list item component will have a bullet preceding the component.

Back to the Top of Component Types Back to the Top of the Page

#### **Other Components**

[Map](#page-62-0) - Map Components will display a map on the Web page that will allow visitors to zoom out and in around the address that you specify.

[Flash](#page-64-0) - Flash Components allow you to add Flash animation to your Web page. You may use one of our Flash templates or you may use your own custom Flash file (SWF or SWT).

[Navigation](#page-68-0) - To add a menu navigation for all of your pages, you would use a Navigation component.

[Stock Quote](#page-77-0) - For your Web page, you can add a stock quote component that will list up-to-date information regarding the stock symbol that you specify.

[Calendar](#page-79-0) - add a calendar to your Web page to allow visitors to see, modify, and add appointments to the calendar. You would manage the calendars using the [Calendar Manager](http://www.help30.com/calendaradmin.ivnu).

[Weather Forecast](#page-83-0) - A Weather Forecast component will display the weather information for a particular zip code. [Search](#page-86-0) - To allow your Website visitors to search your entire Web site, you must add a Search Component. You must also add a [Search Result Component](#page-89-0) to a Web page and you must also create a database of your site by the [Rebuild Search Engine Tool](http://www.help30.com/searchengine.ivnu).

[Search Result](#page-89-0) - To allow your Web site visitors to search your entire Web site, you must add a [Search Component](#page-86-0), a Search Result Component, and you must also create a database of your site by the [Rebuild Search Engine Tool.](http://www.help30.com/searchengine.ivnu) [Catalog](#page-91-0) - Before a product catalog can be viewed on a Web site, a catalog page must be added. If you will allow customers to purchase from your Web site, you will also need a [cart component](#page-109-0).

[Cart](#page-109-0) - Before products can be purchased from a Web site, a shopping cart page must be added (see adding a new page for details). The cart component is used in conjunction with a [catalog component.](#page-91-0)

[Language Translator](#page-113-0) - This component will add flags of different countries whose languages that your Web site has been translated in to. When a customer clicks on the flags, your entire Web site will be translated in to the national lanugage of that country.

[Calculator](#page-115-0) - add a number of specialized calculators (such as Body Mass, Budget Percent, Retirement Savings, Savings Goal, and Single Deposit Savings, to name but a few) to your Web site easily without having to know the code for it.

[Item](#page-118-0) - give Web site visitors the ability to add a specific item to their shopping cart.

Back to the Top of Component Types

Back to the Top of the Page [Back to the Previous Page](javascript:history.go(-1))

# **Adding Components**

## **Detailed Explanation**

Related Links: [Editing Basics](http://www.help30.com/pe_editbasics.ivnu#editingbasics) | [Component Basics](#page-1-0)

<span id="page-10-0"></span>Overview | Add a Component from the Page Menu | Add a Component from an Editing Square

#### **Overview**

There are two methods to add components to a page. The first is from the [Page Menu](http://www.help30.com/pe_pagemenu.ivnu) in the [Page Editor.](http://www.help30.com/pe_editbasics.ivnu) The second method is from the editing square inside of a container component.

#### **Add a Component from the Page Menu**

To add a component to a page inside the Page Editor, click on the button "Page" in the top-left corner of the Page Editor. A small menu appears.

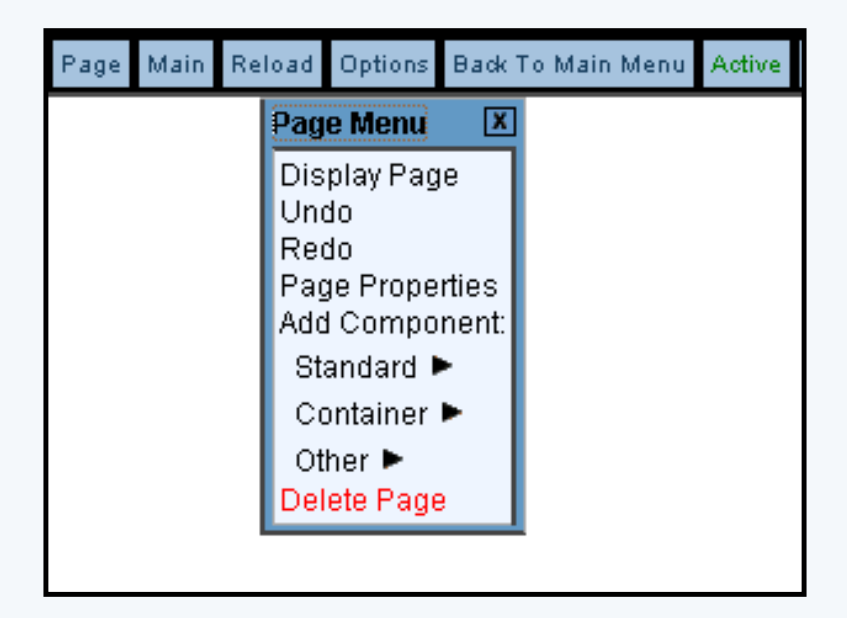

Under the words "Add Component", click on the type of component that you want to add. The Standard type of components are:

[images](#page-24-0) [text](#page-27-0)

and [literal](#page-35-0).

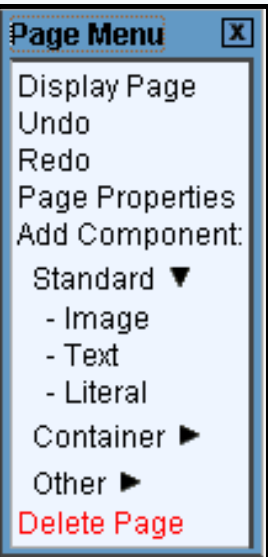

The **Container type of components** are:

[table](#page-37-0)

[form](#page-43-0)

and <u>list</u>.

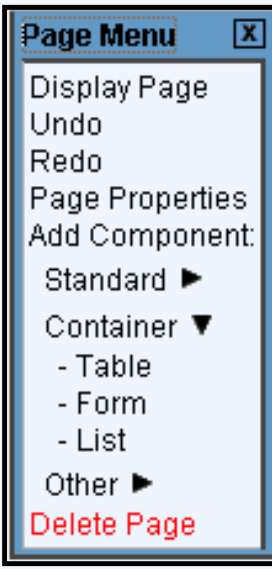

The Other type of components are:

[map](#page-62-0)

[flash](#page-64-0)

[navigation](#page-68-0)

[stock quote](#page-77-0)

[calendar](#page-79-0)

[weather forecast](#page-83-0)

[search](#page-86-0)

[search result](#page-89-0)

[catalog](#page-91-0)

[cart](#page-109-0)

[language translator](#page-113-0) [calculator](#page-115-0) and [item](#page-118-0).

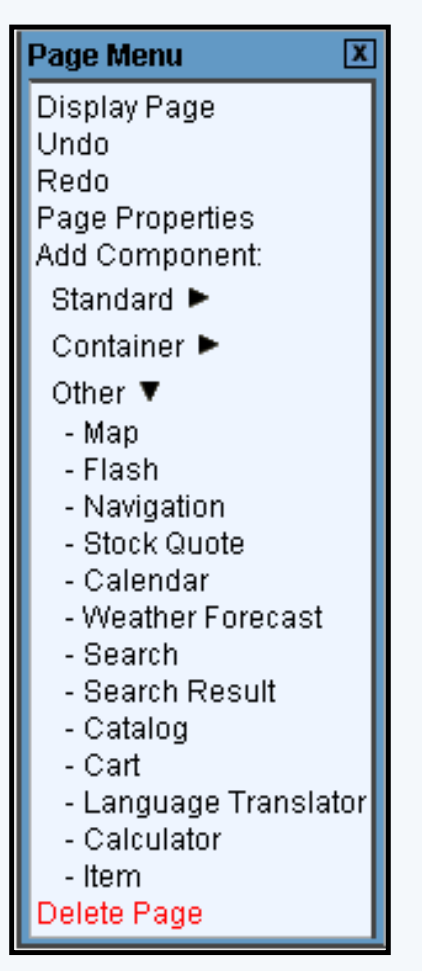

When the menu expands and you see the list of components for the component type, click on the name of the component to add that component.

A new window will open up, with a section for "Create New XXXX Component" and "Use Existing XXXX Component". In the section "Use Existing XXXX Component", the Page Editor will list all of the existing components for your component type. To decide whether to copy or use a component, click [here for a more](#page-18-0)  [detailed explanation.](#page-18-0)

For a text component, you will see:

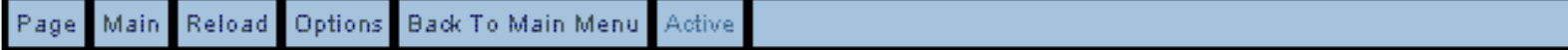

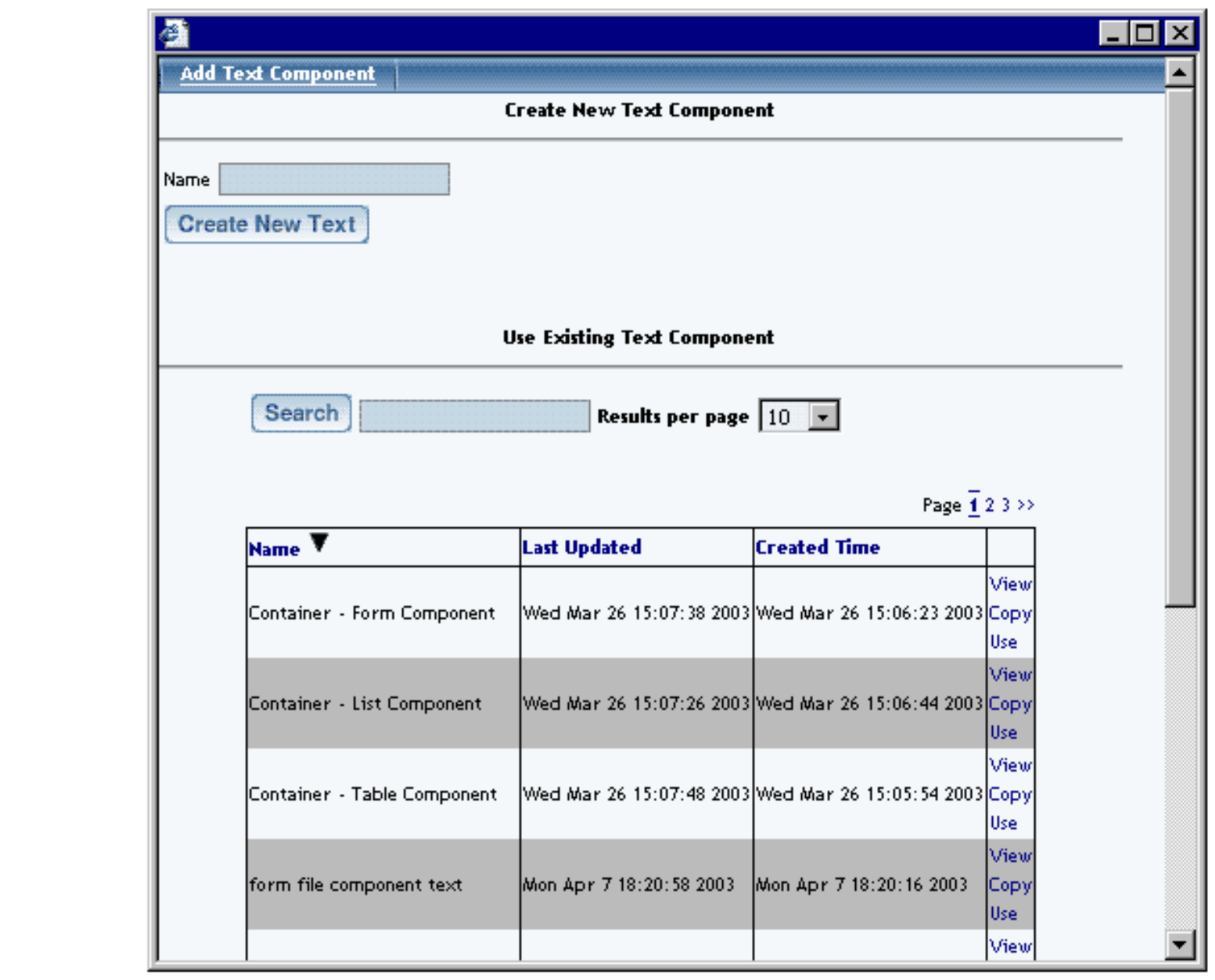

If you want to continue to create a new component for the page, enter in the name of your new component, then click on the button "Create New XXXX".

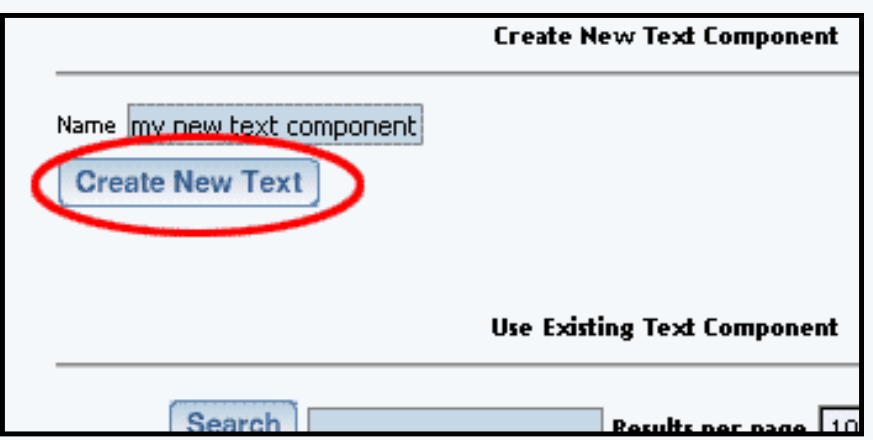

If you want to use a copy of an existing component, find the component you want to use a copy of and then click on the blue text of "Copy".

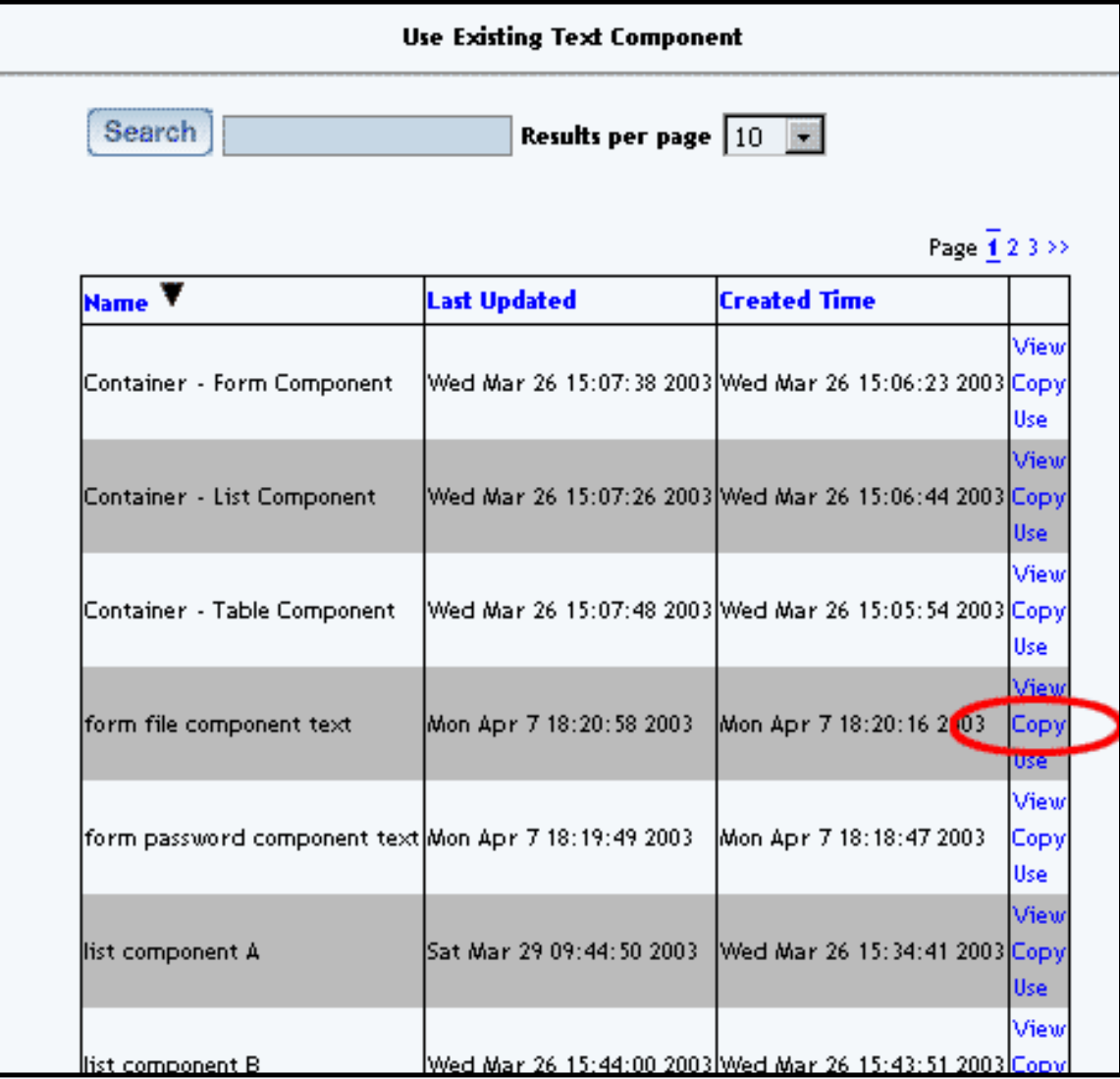

If you want to use a component on this page, find the component you want to use and then click on the blue text of "Use". When this component is modified, the changes will affect all the other uses of this component.

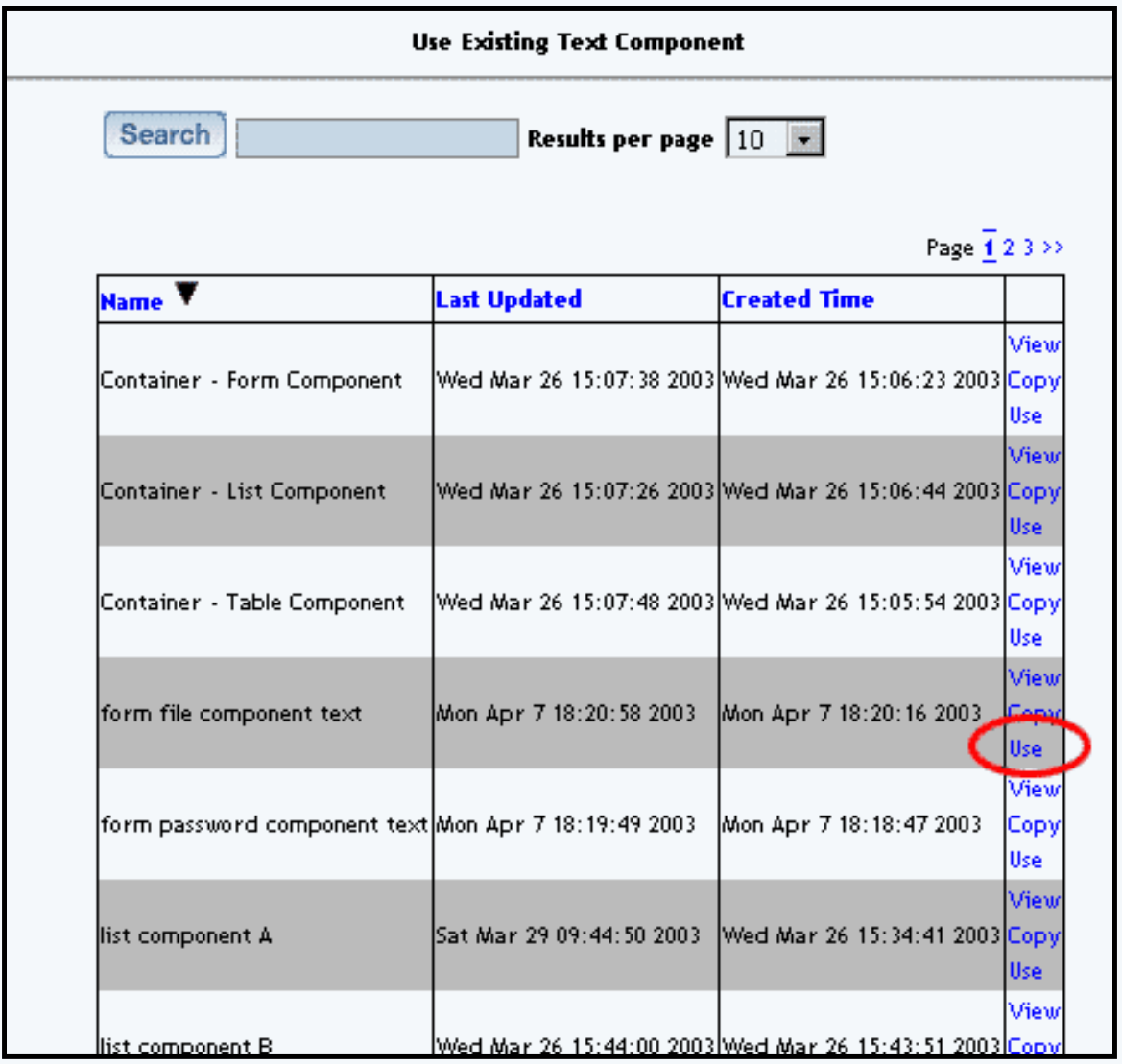

## **Add a Component from an Editing Square**

If you have container components on your Web page and if you have the Page Editor settings set to assist you (that is, you are in **Advanced Mode** and you have **borders turned on**), you will see editing squares in the top left corner of [table,](#page-37-0) [form](#page-43-0), and [list components](#page-58-0):

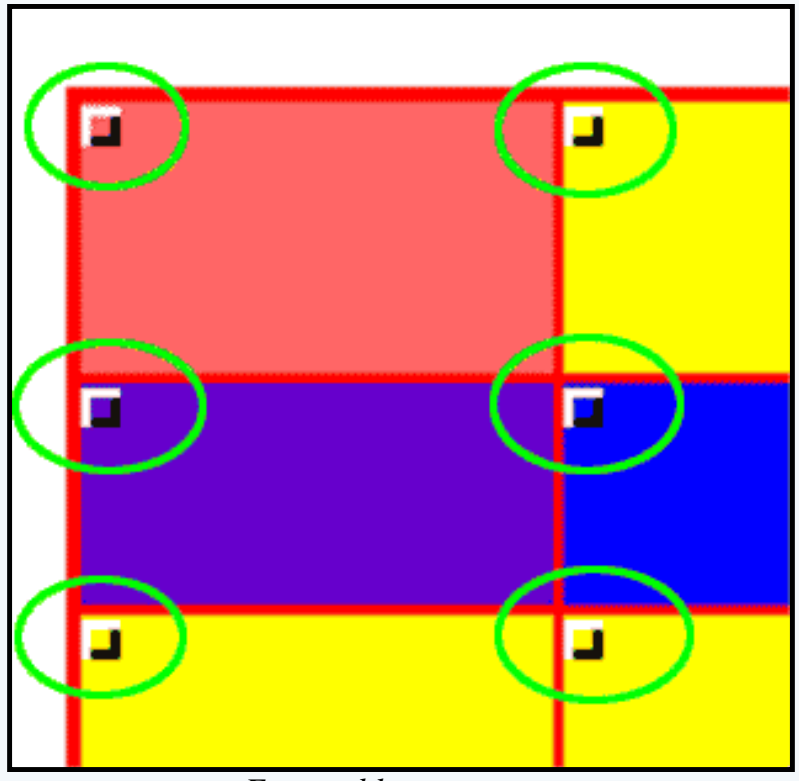

*For a table component*

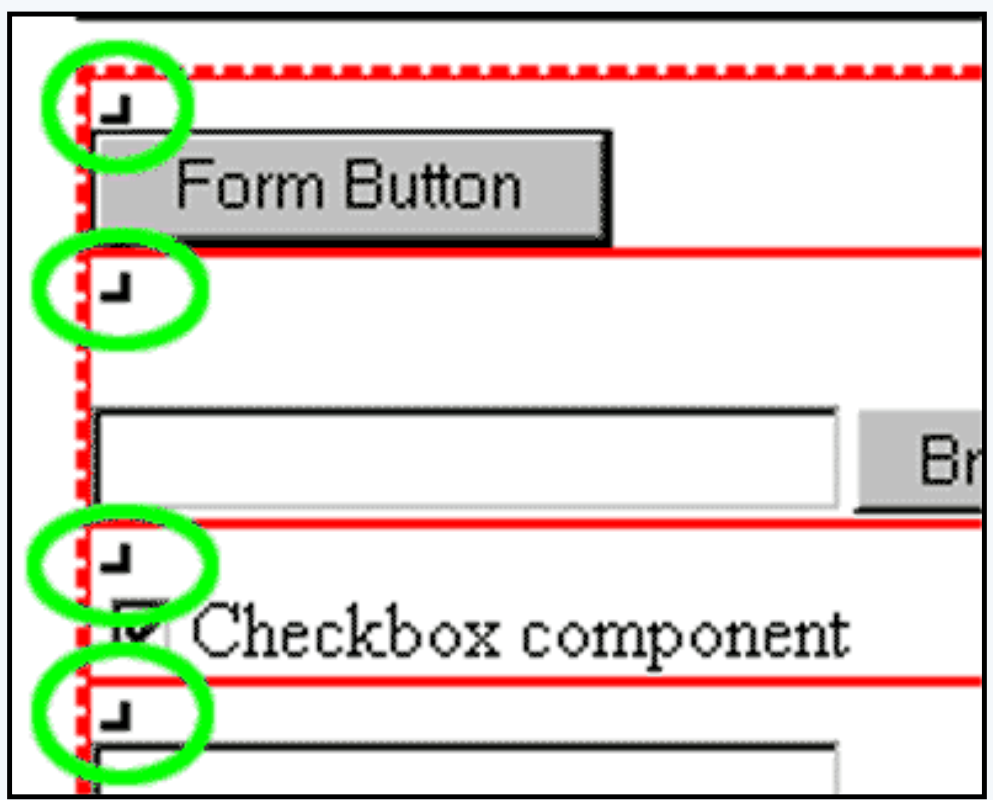

## *For a form component*

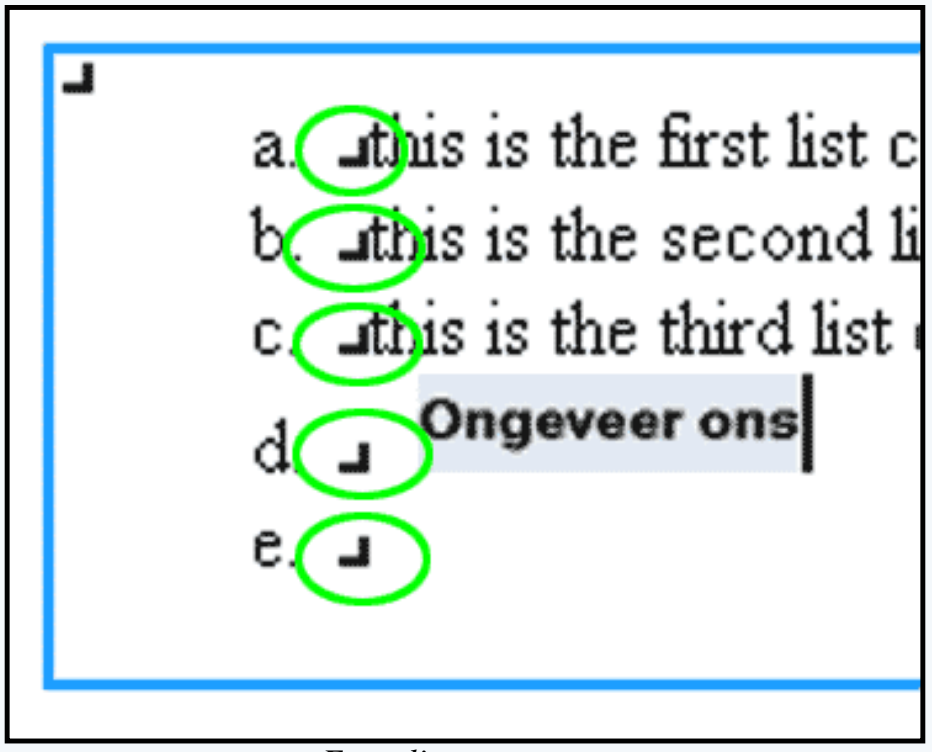

*For a list component*

For a list component, the editing square in the top-left corner allows you to first add list item components, or bullets, to your page. Your list item components then allow you to add other components as a list item by clicking on the editing square to the right of the bullet.

When the menu expands and you see the list of components for the component type, click on the name of the component to add that component.

A new window will open up, with a section for "Create New XXXX Component" and "Use Existing XXXX Component". In the section "Use Existing XXXX Component", the Page Editor will list all of the existing components for your component type. To decide whether to copy or use a component, click [here for a more](#page-18-0)  [detailed explanation.](#page-18-0)

> Back to the Top of the Page [Back to the Previous Page](javascript:history.go(-1))

# **Copy and Use**

## **Detailed Explanation**

## Related Links: [Editing Basics](http://www.help30.com/pe_editbasics.ivnu#editingbasics) | [Component Basics](#page-1-0)

# <span id="page-18-0"></span>Overview | Explanation of Copy | Explanation of Use | Copying a Page | Copy and Use with Regards to **Containers**

#### **Overview**

Copy and Use are two terms used by the 3.0 Administration. Copy and Use actually have different properties with regard to changing the components and the effect those changes have on other pages.

### **Detailed Explanation of Copy**

When you copy a component, you create another component with identical attributes. For example, if you created a component called "component A" and copied that component, the system will create another component called "component A (copy 1)" that will be an exact duplicate of the original component "component A". If you make a change to "component A", it will not affect "component A (copy 1)", and if you make a change to "component A (copy 1)" it will not affect "component A".

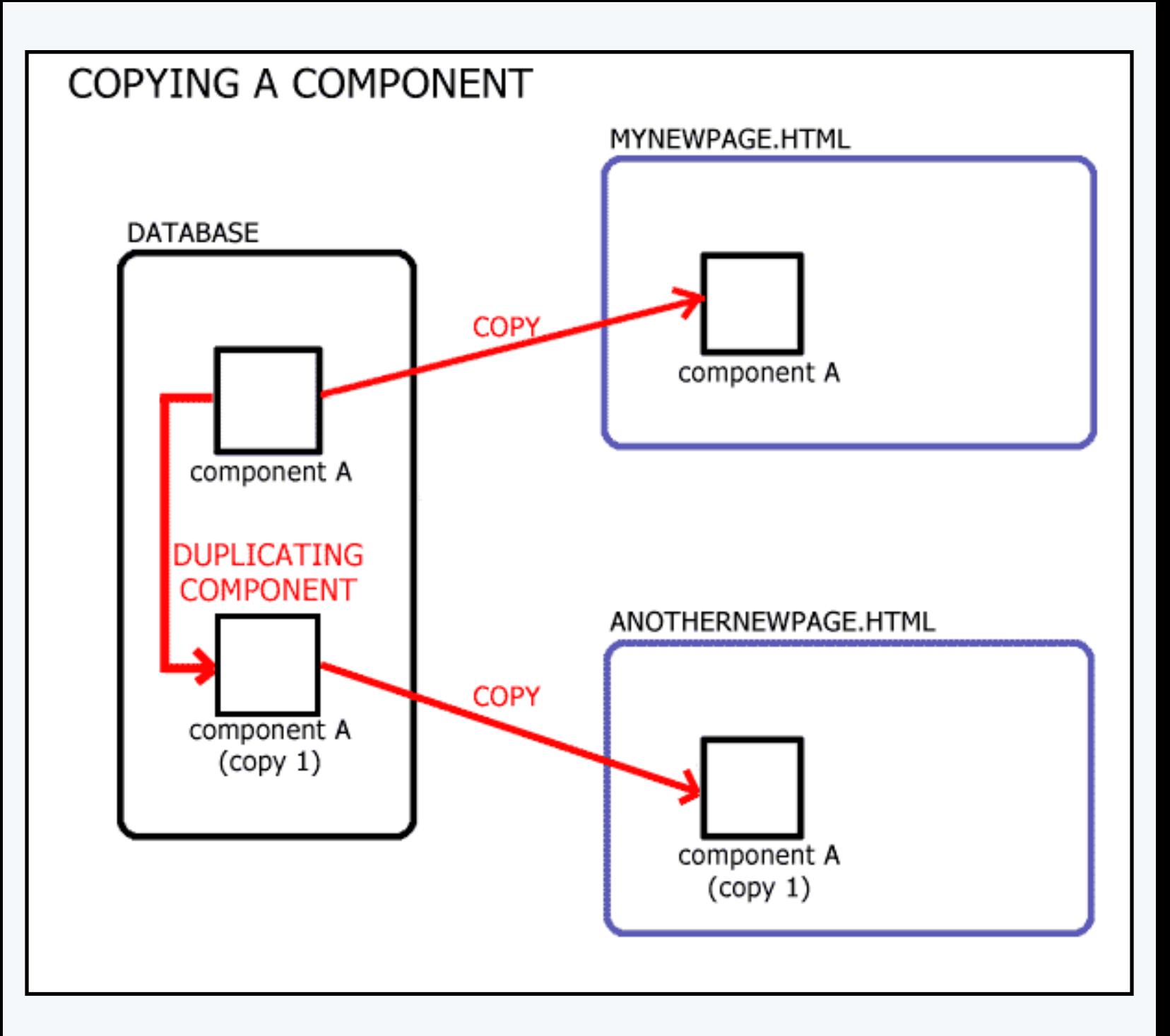

Since the components are not related to each other, removing either of them will **not** affect the other component. Container components are exceptions to this rule.

For example, let's say you created a text component "my text component" on a page called "test1.html". Also, let's say that this text component has the text "My first Web site" in it. If you **copy** the component "my text component" to the page "test22.html", the system will create a component called "my text component (copy 1) and assign that component to the page. Since you have two different components assigned to two different pages, any changes to one text component would not affect the other. So, if you changed the text component on "test1.html" to say "My attempt to copy this component", the text component on "test22.html" will still say "My first Web site".

Back to the Top of the Page

## **Detailed Explanation of Use**

When you use a component, you are applying that component to a page. So, for example, if you created a component called "component A" on page "mynewpage.html", you could use the component "component A" on a page called "anothernewpage.html. What happens is that the system will assign "component A" to both pages. If you make any change to that component on either page, it will affect the other page because the system assigned the same component for both pages.

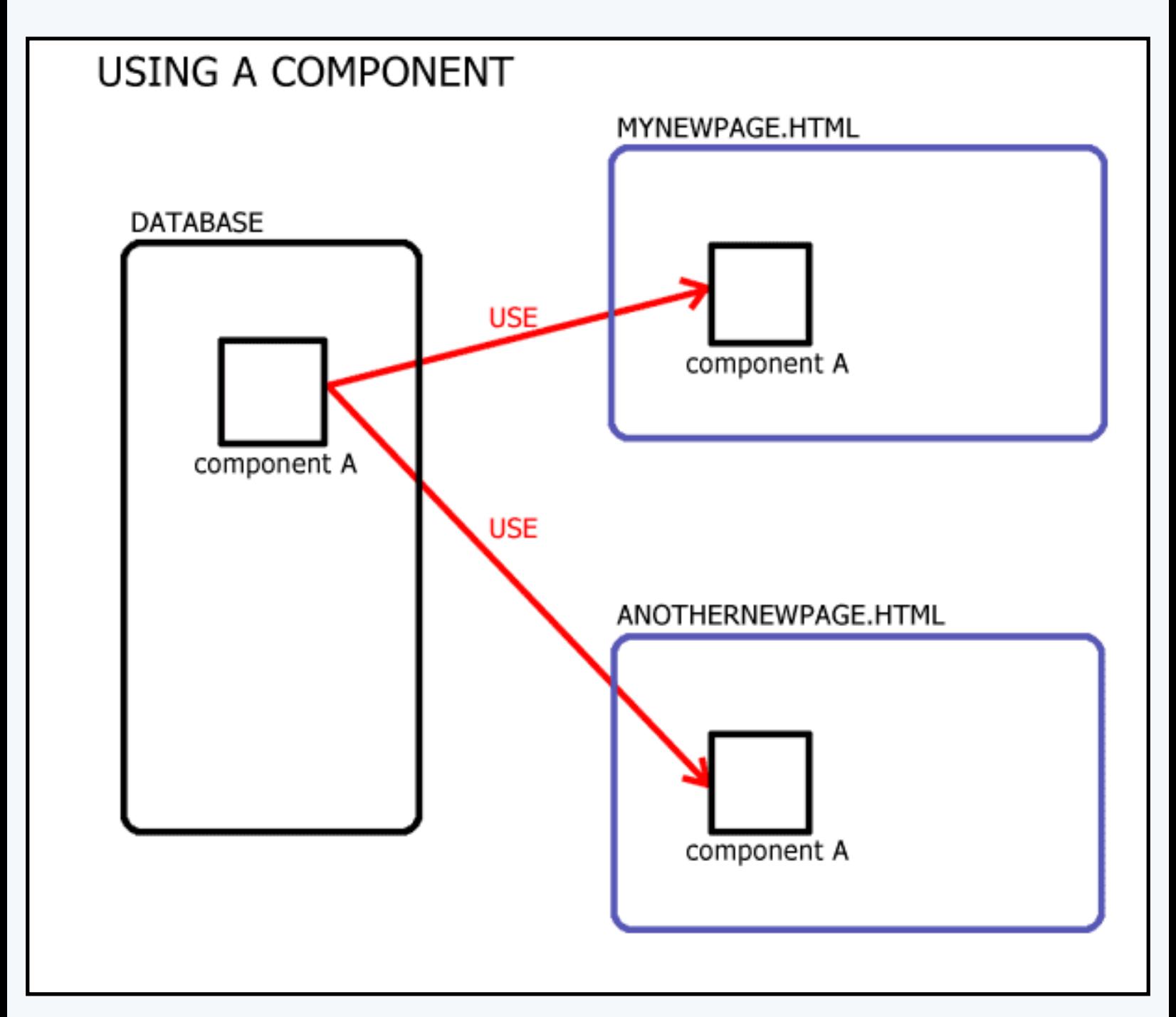

If you remove the used non-container component from one page, that will **not** remove the used component from other pages. For container components (tables, forms, lists) if you remove an item from the component AND that component is in **use** on another page, the change will be reflected on all pages that

the component is in use on.

For example, let's say you created a text component "my text component" on a page called "test1.html". Also, let's say that this text component has the text "My first Web site" in it. If you **used** the component "my text component" on a page called "test2.html", any changes to the text component "my text component" would be made to both pages since both pages have the same component assigned to the page. So, if you changed the text component to say "This is my first attempt at a Web site", this text would be on the page "test1.html" as well as "test2.html".

#### Back to the Top of the Page

### **Detailed Explanation of Copy Page**

When you copy a page, the 3.0 software will make a duplicate of the orginal page so that the copied page looks identical to the original page. All container components (such as [tables](#page-37-0), [forms](#page-43-0), or [lists](#page-58-0)) will be copied from the original page to the new page. All other components (including those components that are inside of a container component) will be used by the new page. You may remove any component from any page without affecting the other pages. If you make a modification to a used component, that change will be made for the other pages. If you make a change to a copied component, that change will not be made to other pages.

### Back to the Top of the Page

#### **Copy and Use with Regards to Container Components**

Container components (such as [tables](#page-37-0), [forms](#page-43-0), or [lists](#page-58-0)) have special rules with regards to Copy and Use for Version 3.0.

If you copy a container component from one page to another, both container components are separate and changes can be made to either without affecting the other pages. However, the non-container components inside the container component will be used on both the original container component and the copied container component. That is, if you make a change to a non-container component inside a copied container component, that same component in the original container component will be changed as well.

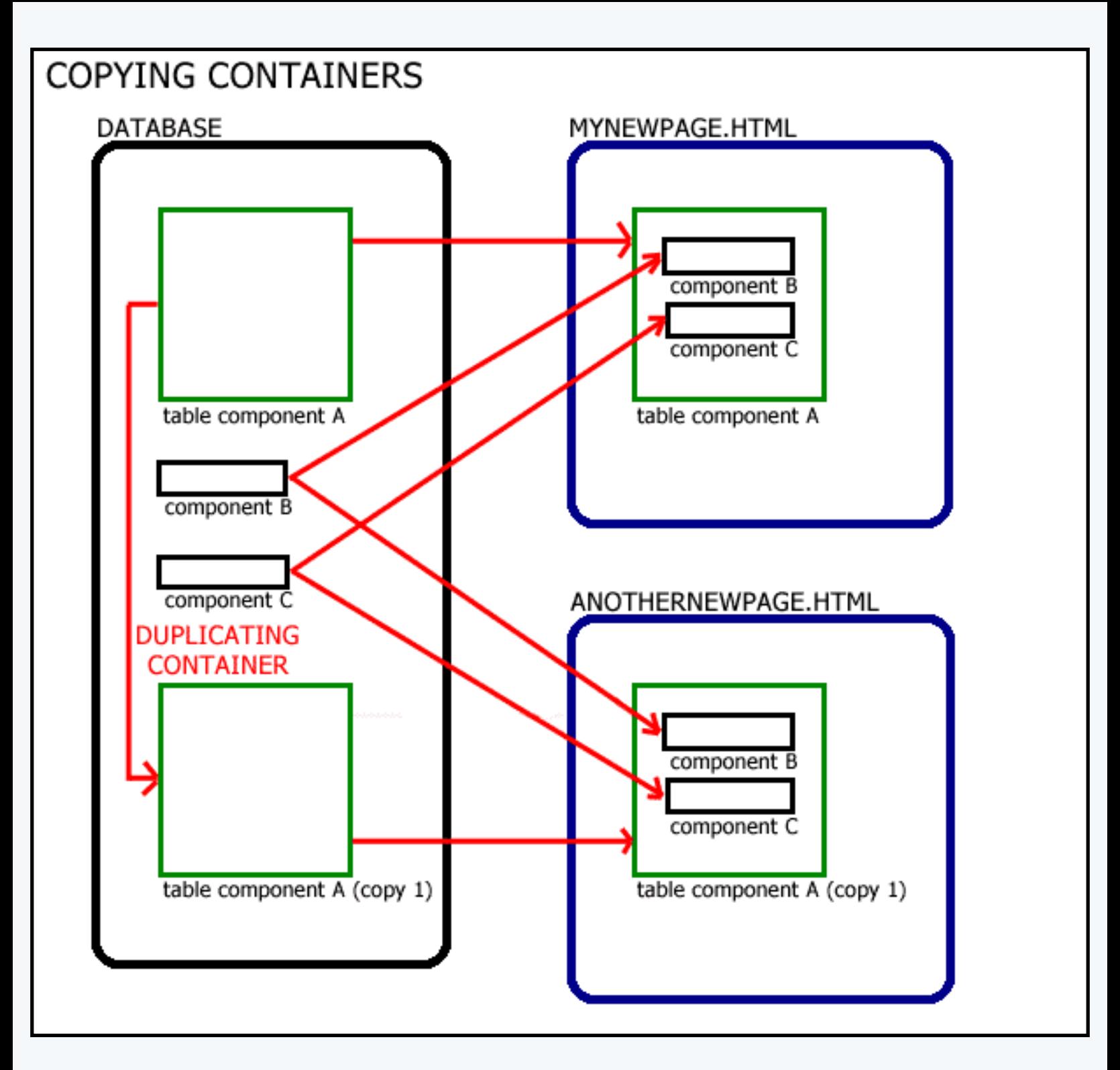

If you have container components inside the main container component, these container components are copied as well.

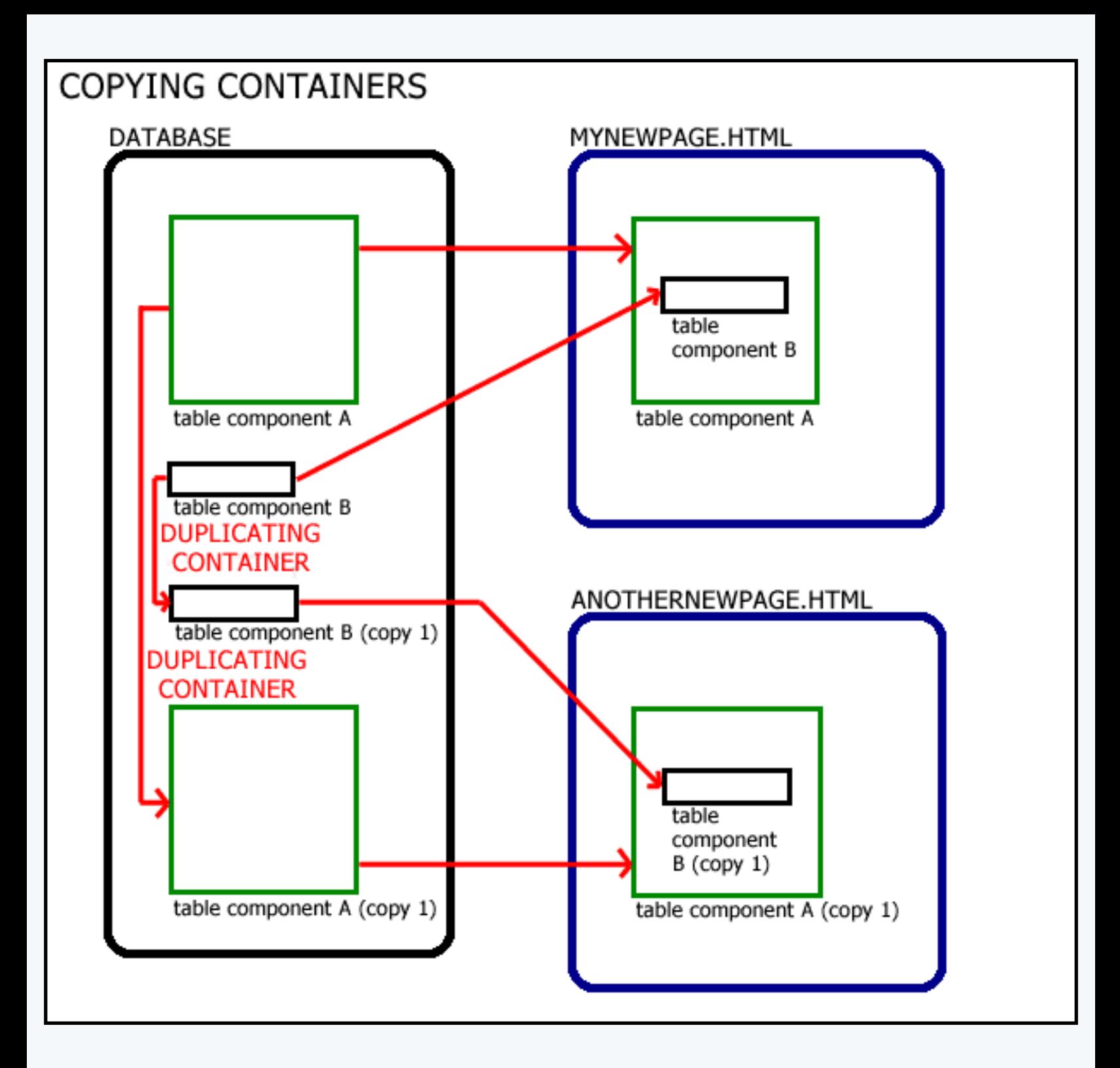

As with other components, if the container component is used on multiple pages, a change made to the container component or the components inside the container will be made on the other pages.

> Back to the Top of the Page [Back to the Previous Page](javascript:history.go(-1))

# **Standard Component**

**Image**

<span id="page-24-0"></span>Related Links: [How to Add a Component](#page-10-0) | [How to Modify a Component](http://www.help30.com/pe_editbasics.ivnu#modifycomponent) | [Editing Basics](http://www.help30.com/pe_editbasics.ivnu)

Overview | Edit Image

#### **Overview**

Adding an image component to a Web page will assign a placeholder to the page. Once the image component has been added, you need to inform the image component what image file to apply. This separation allows you to remove the image component and not affect the image file as well as allow you to remove the image file and not remove the image component.

Click on "Page" in the top-left corner of the [Page Editor.](http://www.help30.com/pe_pagemenu.ivnu) Click on "Standard". Click on "Image".

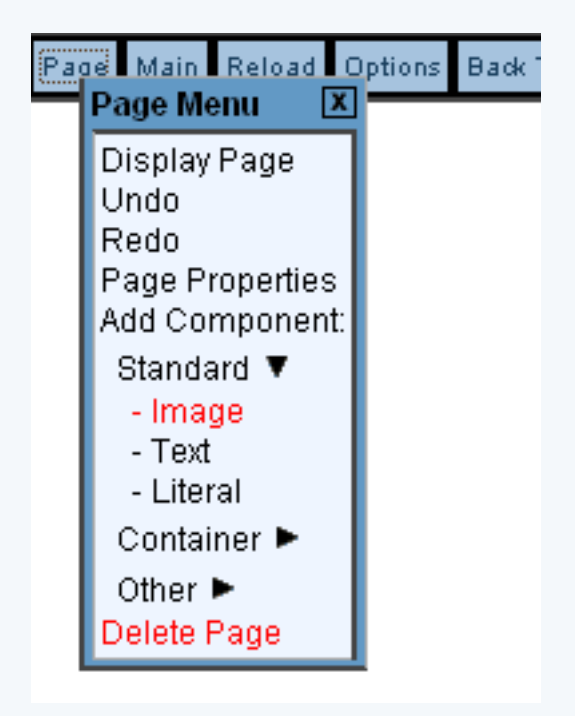

This option allows you to add an image or picture to the Web page.

## **Edit Image**

Link URL: specify a hyperlink for the image, which will essentially make the image a button. If the image is to send customers to a page on your Web site, enter in the filename of the page. For example, if you want the image to point to mytestpage.html, enter in "mytestpage.html" (without the quotes) in this field. If this image is to send customers to another Web site, you must enter in

the full Web address. For example, if you want the image to link to

www.anotherwebpageofmine.com, you would enter "http://www.anotherwebpageofmine.com" (without the quotes) in this field.

Popup: checkmark this option to allow your image to open links in a new window, assuming that you have a URL specified in the field "Link URL".

Alternate Text: this field allows you to specify text that will display as a pop-up tag for the image. This tag is only visible in the WYSIWYG of the Page Editor and will not be seen by visitors to your Web site.

Title Text – On Hover: text entered in this field will be displayed to visitors to your Web site if they place their mouse cursor over the image.

Border: specify the blue border width that will surround the image. If you do not want a blue border, select a border of "0".

Horizontal Align: specify whether to align the image to the left, center, right, or not at all. Vertical Align: specify whether to align the image to the top, middle, bottom, or not at all.

Image: click on the button "Select" to specify what image file that this image component will use. When you click on the button "Select", a new window will display allowing you to choose your image.

Mouse Over: specify a second image file that will appear if the viewer's mouse cursor moves over this image. When you click on the button "Select", a new window will display allowing you to choose your image.

Horizontal Space: specify the horizontal spacing around the image.

Vertical Space: specify the vertical spacing around the image.

Width: specify the width of the image that you want to display. This will not adjust the dimensions of the image file itself, only the dimension of the image that will display on the Web page.

Height: specify the height of the image that you want to display. This will not adjust the dimensions of the image file itself, only the dimension of the image that will display on the Web page.

When you are done making your changes, you must click on the button "Update" to apply your changes to the image.

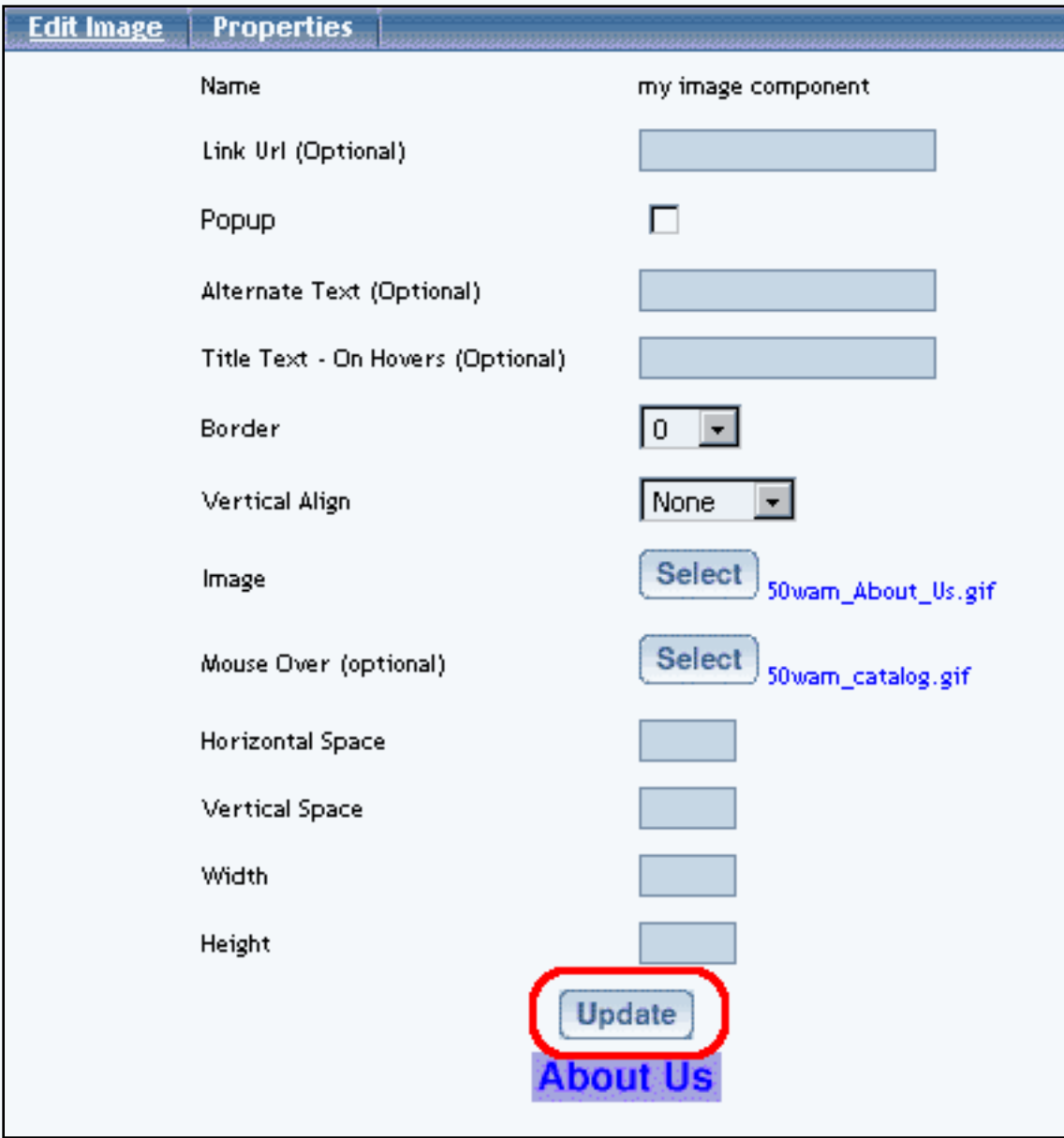

Back to the Top of the Page **[Editing Basics](http://www.help30.com/pe_editbasics.ivnu) [Back](javascript:history.go(-1))** 

# **Standard Component**

## **Text**

<span id="page-27-2"></span><span id="page-27-0"></span>Related Links: [How to Add a Component](#page-10-0) | [How to Modify a Component](http://www.help30.com/pe_editbasics.ivnu#modifycomponent) | [Editing Basics](http://www.help30.com/pe_editbasics.ivnu)

## [Overview](#page-27-1) | [Edit Text](#page-28-0) | [Advanced](#page-29-0)

### <span id="page-27-1"></span>**Overview**

To add text to the page, you would need to add a text component.

Click on "Page" in the top-left corner of the [Page Editor.](http://www.help30.com/pe_pagemenu.ivnu) Click on "Standard". Click on "Text".

This option allows you to add text to the Web page. Ideally, you would have one text component for every paragraph of text.

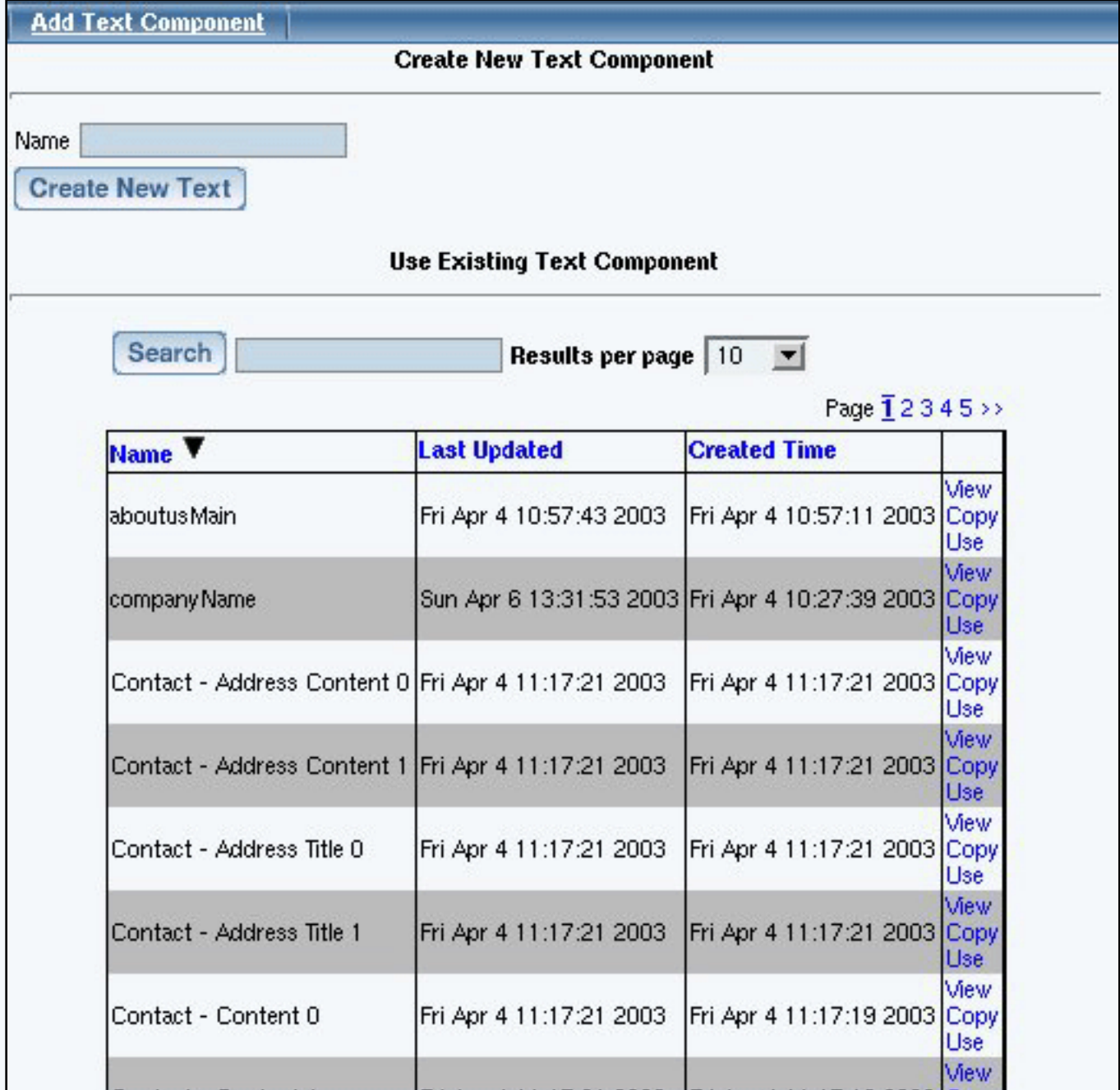

## <span id="page-28-0"></span>**Edit Text**

In the blue section provided, enter in the text that you would like to display on the Web page. HTML code will not be interpreted in this section, so the HTML code will actually appear on the Web page itself – if you do want to use HTML code, you must use a *[Literal Component](#page-35-0)*.

The text entered in to the blue text area will be displayed as formatted. If you want to limit the dimensions of your text component, you may click on the blue "+" and "-" signs above the blue text area. You may adjust the width of the blue text area by clicking on the blue "+" or "-" next to the text "Columns". You may also adjust the height of the blue text area by click on the blue "+"

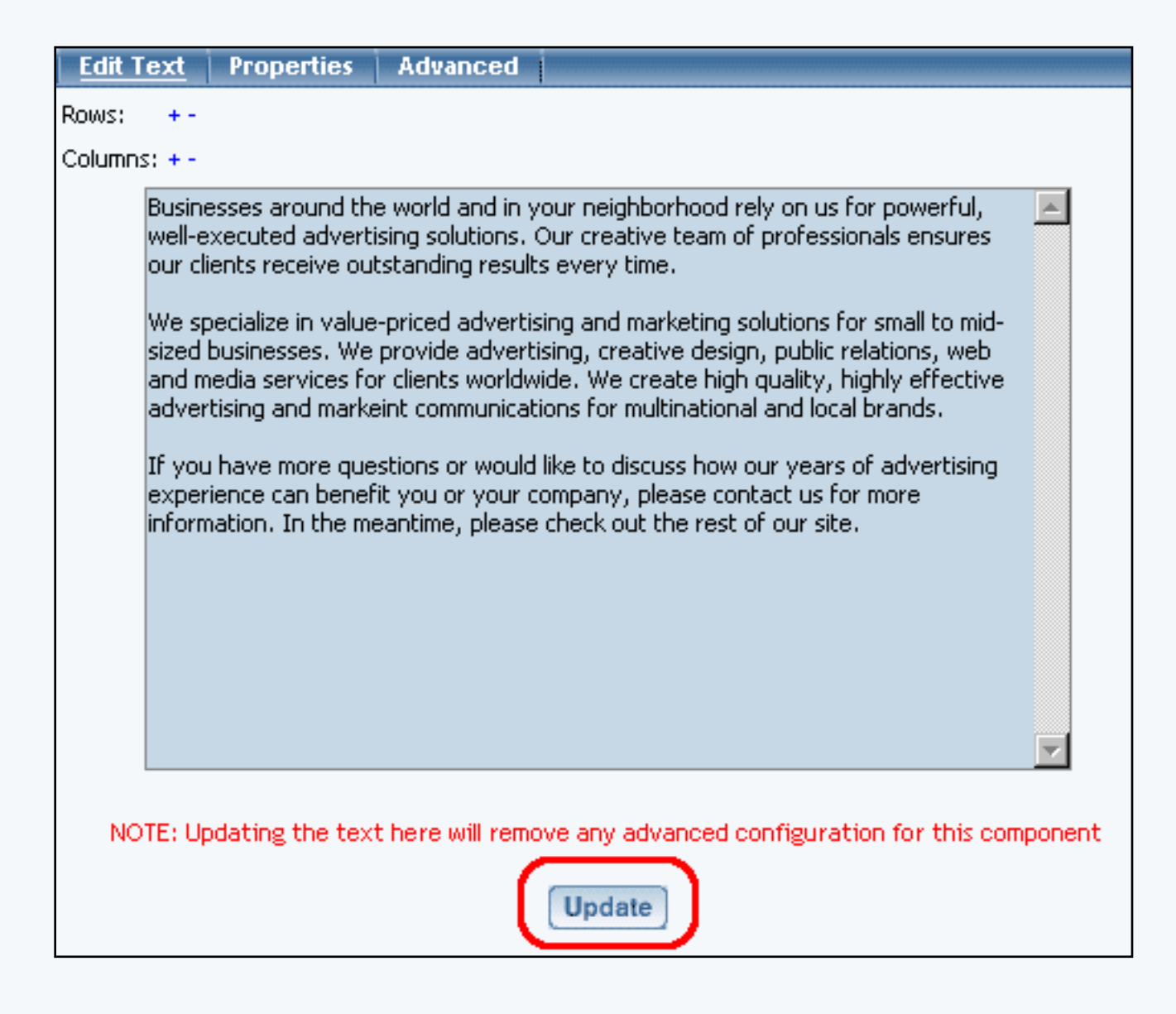

[Back to Edit Text](#page-28-0) [Back to the Top of the Page](#page-27-2)

## <span id="page-29-0"></span>**Advanced**

In the Advanced tab for the Text Component, you can apply colors, heading attributes, hyperlinks, class, indenting, bold, italics, underline, font size, and font face to selected text.

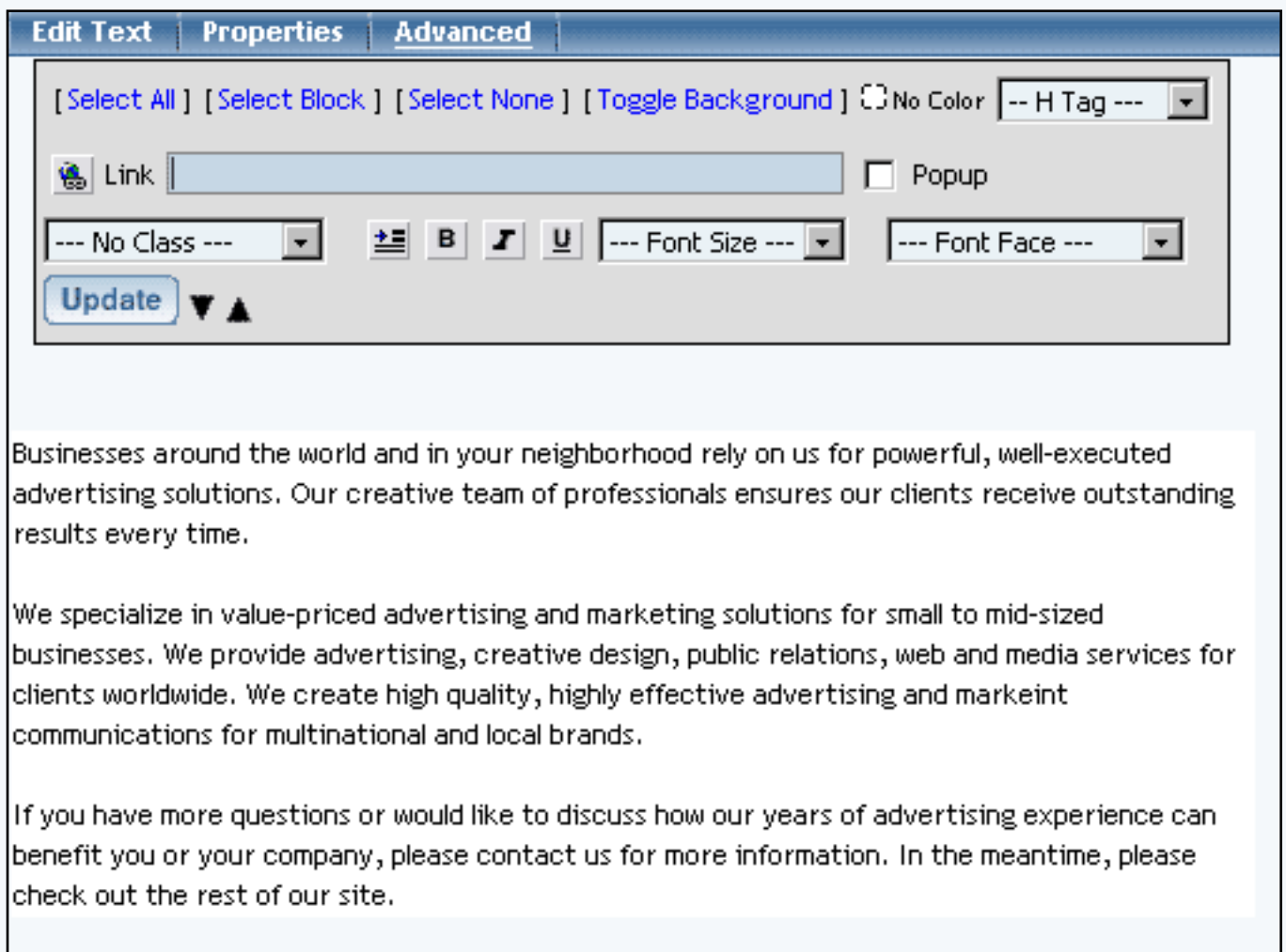

To apply different formatting, you must select the text first and then change your formatting for the selected text. When finished, you must click on the button "Update" to save and apply your changes to the text component to the Web site.

Select the text to edit by:

- 1) clicking on individual words to apply your formatting
- 2) click on the link "Select All" to select the entire text component
- 3) or click on the link "Select Block" to select a group of text. Click on the first word in the group, then click on the last word in the group.

Please keep in mind that you cannot select an individual letter in a word. To do this, you can either separate the specific letter from a word in the same component (such as, by using a space) or add the letter as a separate text component that is next to the rest of the word in another text component.

Unselect your previous text before selecting new text to apply the new formatting to.

The following image explains what each formatting options are:

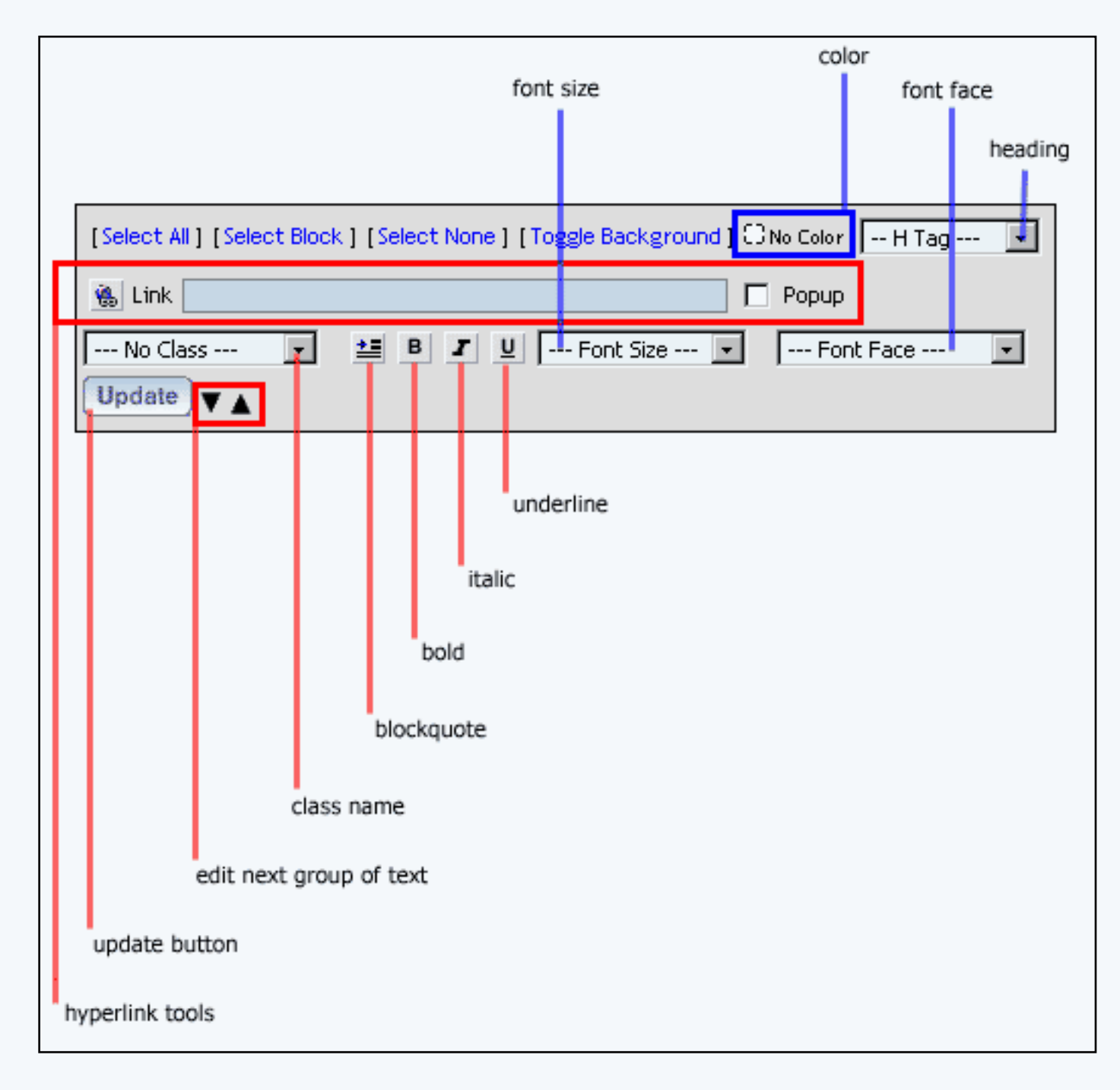

"Font Face", "Font Size", and "Heading" allow you to apply font characteristics to your selected text. For more information on changing color, click here for more information.

"Bold", "Italic", and "Underline" allow you apply font styles. "Class name" allows you to apply [classes and styles](http://www.help30.com/stylesandclasses.ivnu) to your selected text.

For adding a hyperlink to selected text, first select the text to apply your hyperlink. Enter in the hyperlink in the field "Link". If you want the hyperlink to open up in a new window when the Web visitor clicks on it, checkmark the option "Popup". Click on the button next to the text "Link" to apply the hyperlink to the selected text. You must still click on the button "Update" to store your changes.

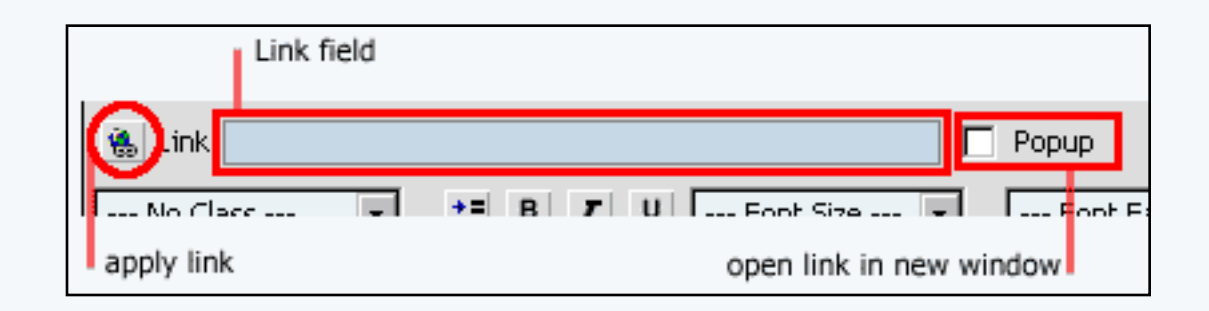

To "indent" a sentence or parapgraph in the text component, click on the "Select Block" blue text at the top of the window. Click on the first word of the sentence and then click on the last word of the sentence. Click on the indent button next to the "B" (bold) button. The effect is demonstrated below:

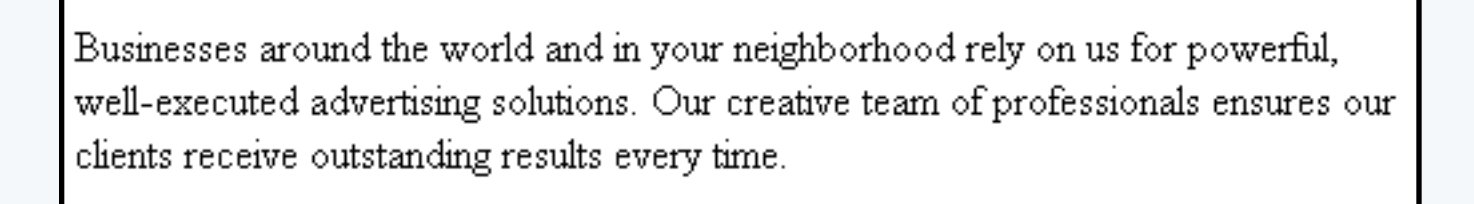

We specialize in value-priced advertising and marketing solutions for small to mid-sized businesses. We provide advertising, creative design, public relations, web and media services for clients worldwide. We create high quality, highly effective advertising and markeint communications for multinational and local brands.

If you have more questions or would like to discuss how our years of advertising...

If the text for your text component is exceptionally long/large, you may see the following:

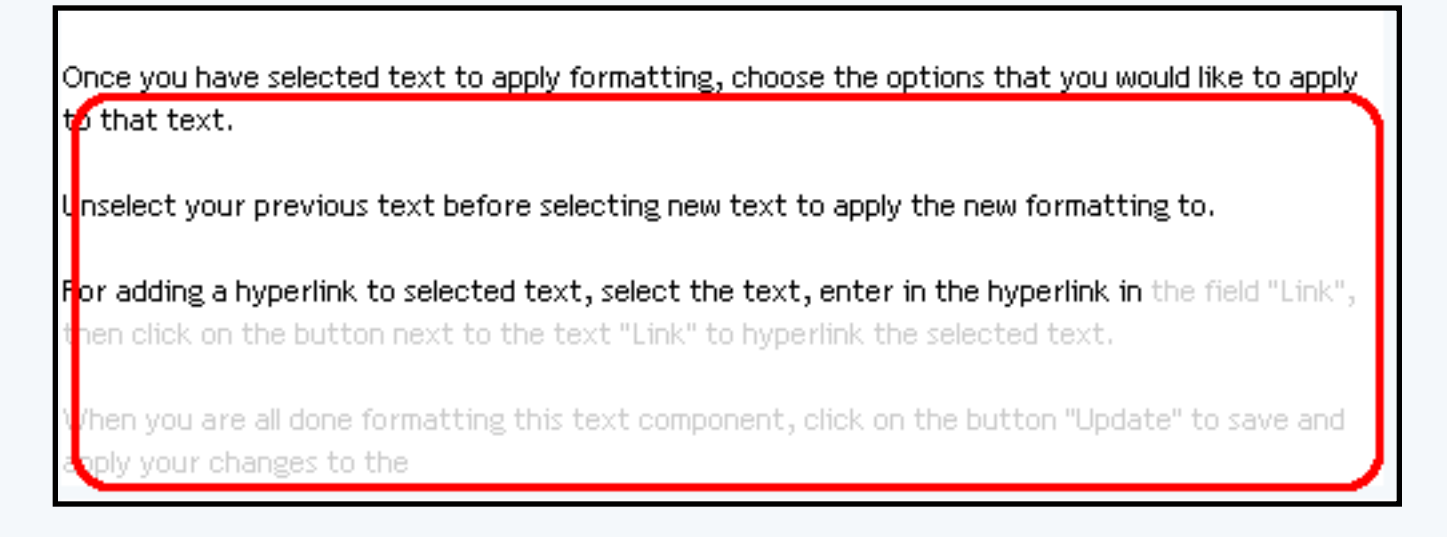

The Page Editor has been designed to speed up editing of text, so it only allows groups of text to be edited. Click on the up and down black triangles to move between groups of text so that you may apply advanced formatting.

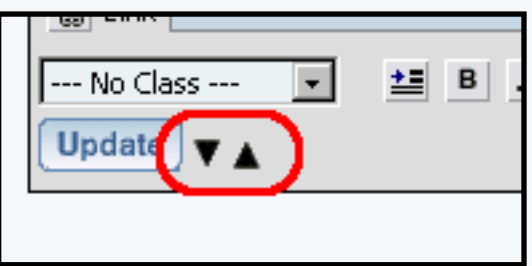

If you clicked on the down arrow, for example, you will see the following:

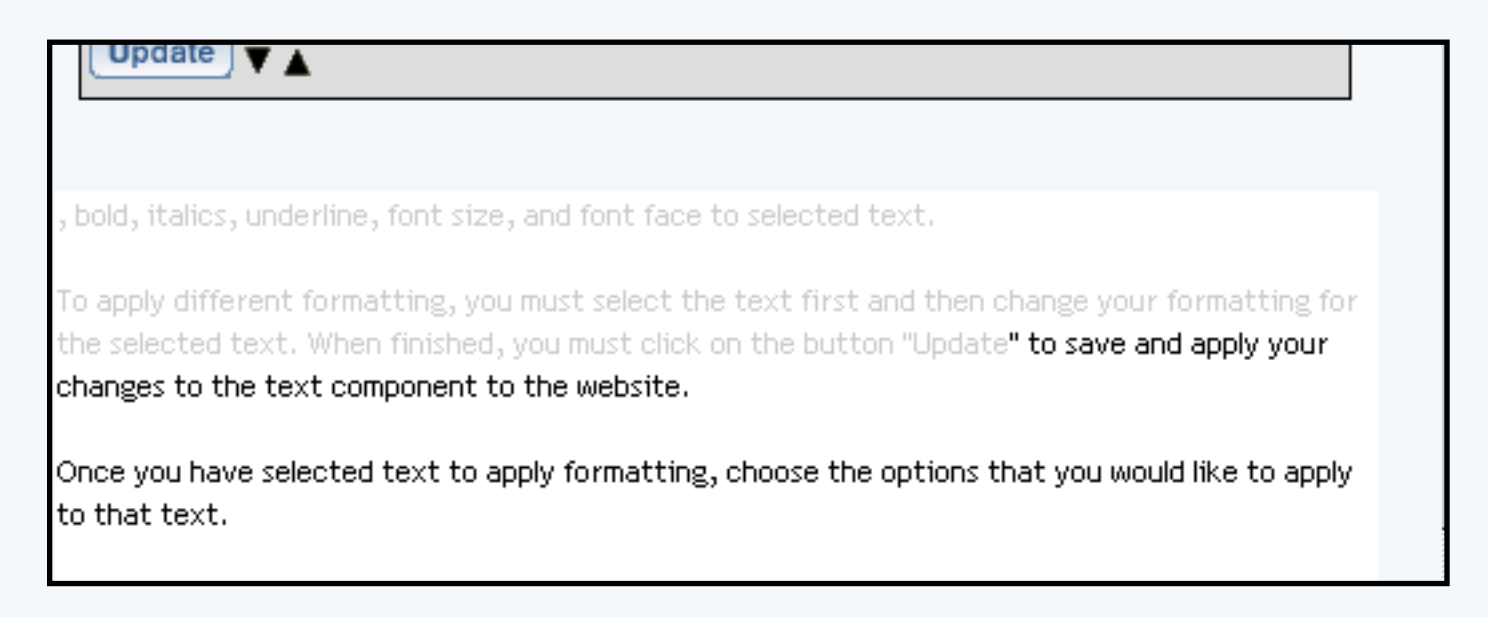

When you are all done formatting this text component, click on the button "Update" to save and apply your changes to the Web page. You will still need to Publish the Web page in order for Web site viewers to see your changes. [Back to Advanced](#page-29-0)

[Back to the Top of the Page](#page-27-2) [Editing Basics](http://www.help30.com/pe_editbasics.ivnu) **[Back](javascript:history.go(-1))** 

# **Standard Component**

## **Literal**

<span id="page-35-0"></span>Related Links: [How to Add a Component](#page-10-0) | [How to Modify a Component](http://www.help30.com/pe_editbasics.ivnu#modifycomponent) | [Editing Basics](http://www.help30.com/pe_editbasics.ivnu)

[Overview](#page-35-1) | [Edit Literal](#page-35-2)

#### <span id="page-35-1"></span>**Overview**

This option allows you to add HTML or Javascript code to the Web page.

Click on "Page" in the top-left corner of the [Page Editor.](http://www.help30.com/pe_pagemenu.ivnu) Click on "Standard". Click on "Literal".

This option allows you to add HTML or Javascript code to the Web page.

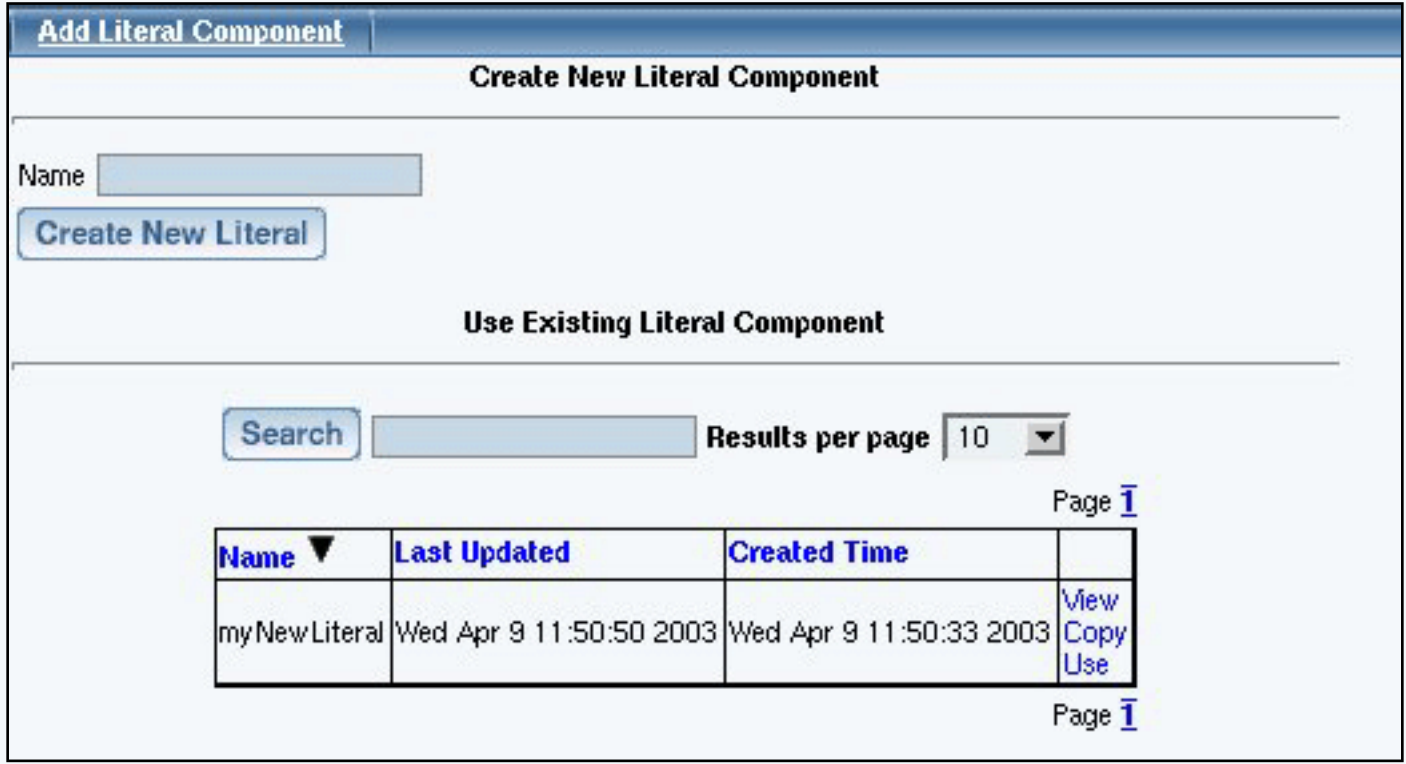

If you need to add HTML or Javascript code to the HEAD of the document, insert your code in to the [Page Header](http://www.help30.com/pe_pagemenu.ivnu#pageheader).

#### <span id="page-35-2"></span>**Edit Literal**

Enter in your Javascript or HTML code in to the blue text area. All HTML or Javascript code in this section will be interpreted by the Page Editor. When finished entering in code, you must click on the button "Update" to save and apply your changes to the Web page.
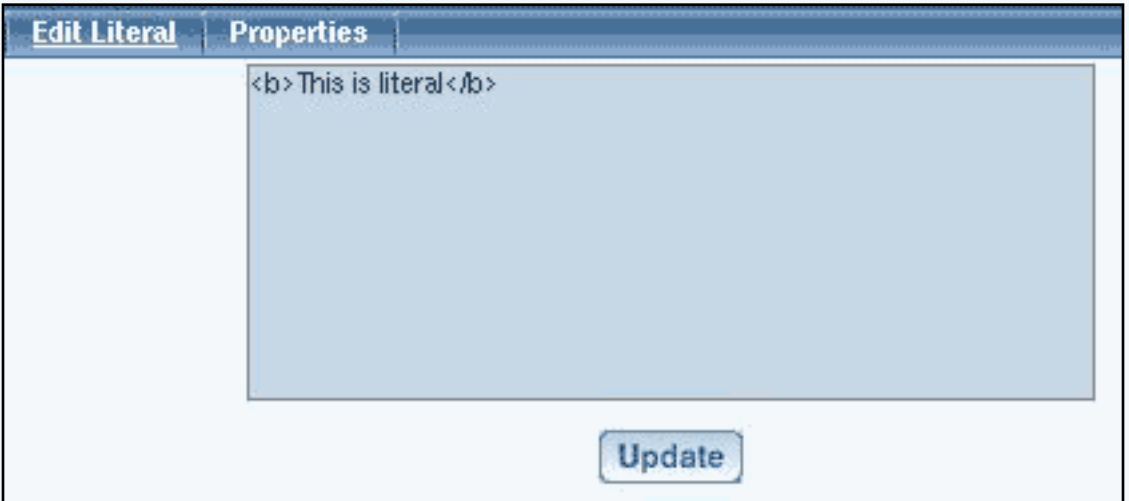

**Please keep in mind that Technical Support cannot assist with HTML or Javascript code. If you are using HTML or Javascript code with a Literal Component, it is assumed that you are comfortable and knowledgable about code.** If you want to read about HTML and Javascript code, there are a number of free and educational websites that inform you about code:

**[HTML Goodies](http://www.htmlgoodies.com/)** W<sub>3</sub> Schools [Dyanmic Drive](http://www.dynamicdrive.com/)

> [Back to the Top of the Page](#page-35-0) [Editing Basics](http://www.help30.com/pe_editbasics.ivnu) [Back](javascript:history.go(-1))

# **Container Component**

### **Table**

<span id="page-37-1"></span>Related Links: [How to Add a Component](#page-10-0) | [How to Modify a Component](http://www.help30.com/pe_editbasics.ivnu#modifycomponent) | [Editing Basics](http://www.help30.com/pe_editbasics.ivnu)

[Overview](#page-37-0) | [Edit Table](#page-38-0) | [Modifying Rows or Columns](#page-40-0)

### <span id="page-37-0"></span>**Overview**

The Table Component serves as a container for other components. You can even add tables to a table component. Ideally, you should start your page with a table component so that you position your components with ease.

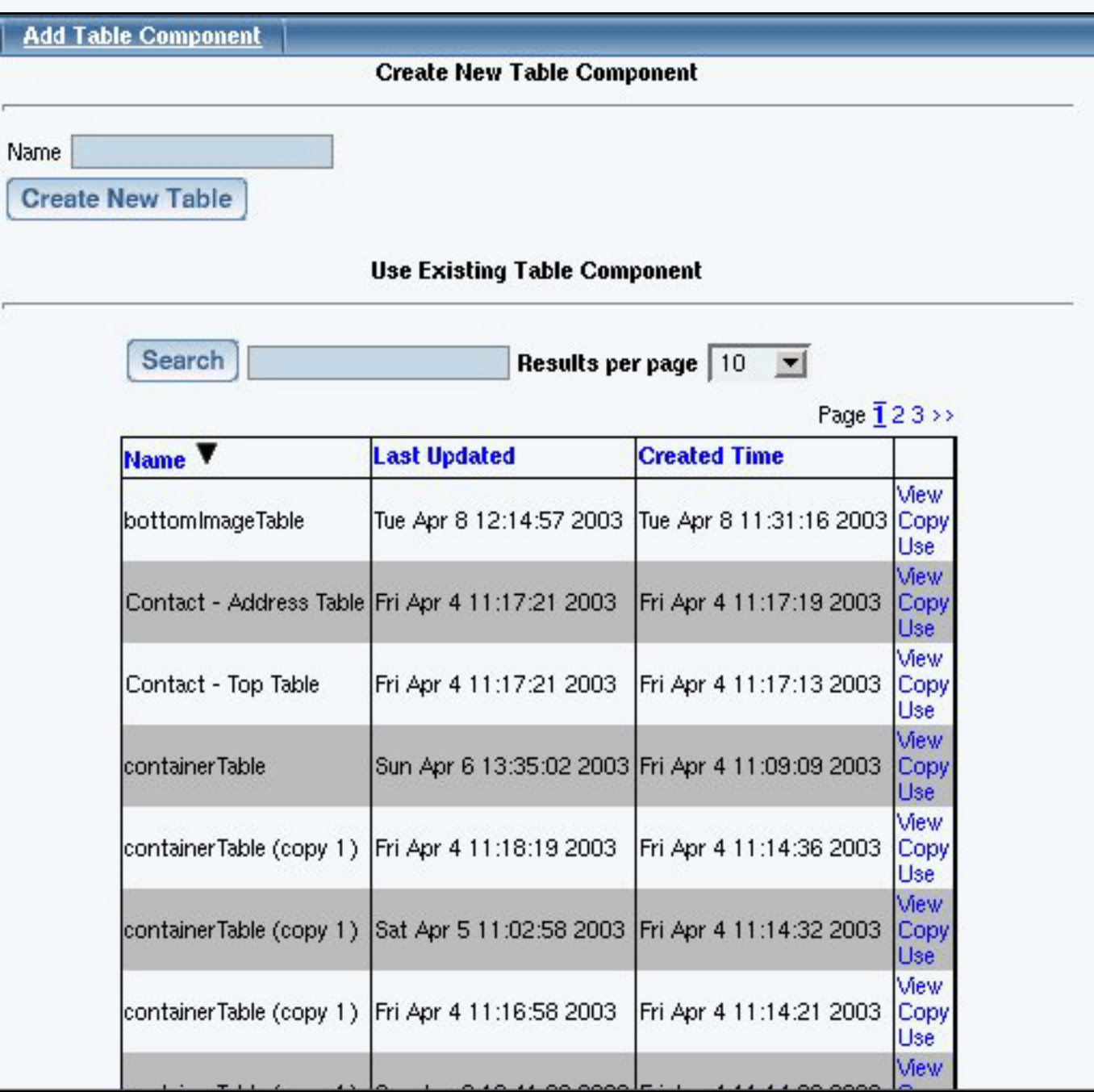

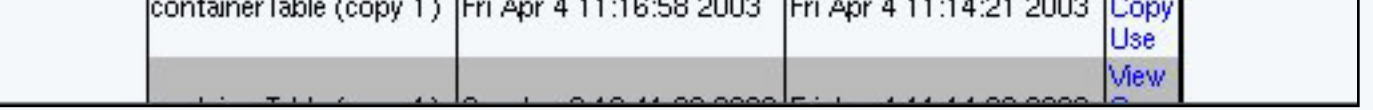

Click on "Page" in the top-left corner of the [Page Editor.](http://www.help30.com/pe_pagemenu.ivnu) Click on "Container". Click on "Table".

# <span id="page-38-0"></span>**Edit Table**

You can specify the table width, table height, border width, cell padding and cell spacing for the table. Cell padding is the area around the contents of the cell. Cell spacing is the area around the cell itself.

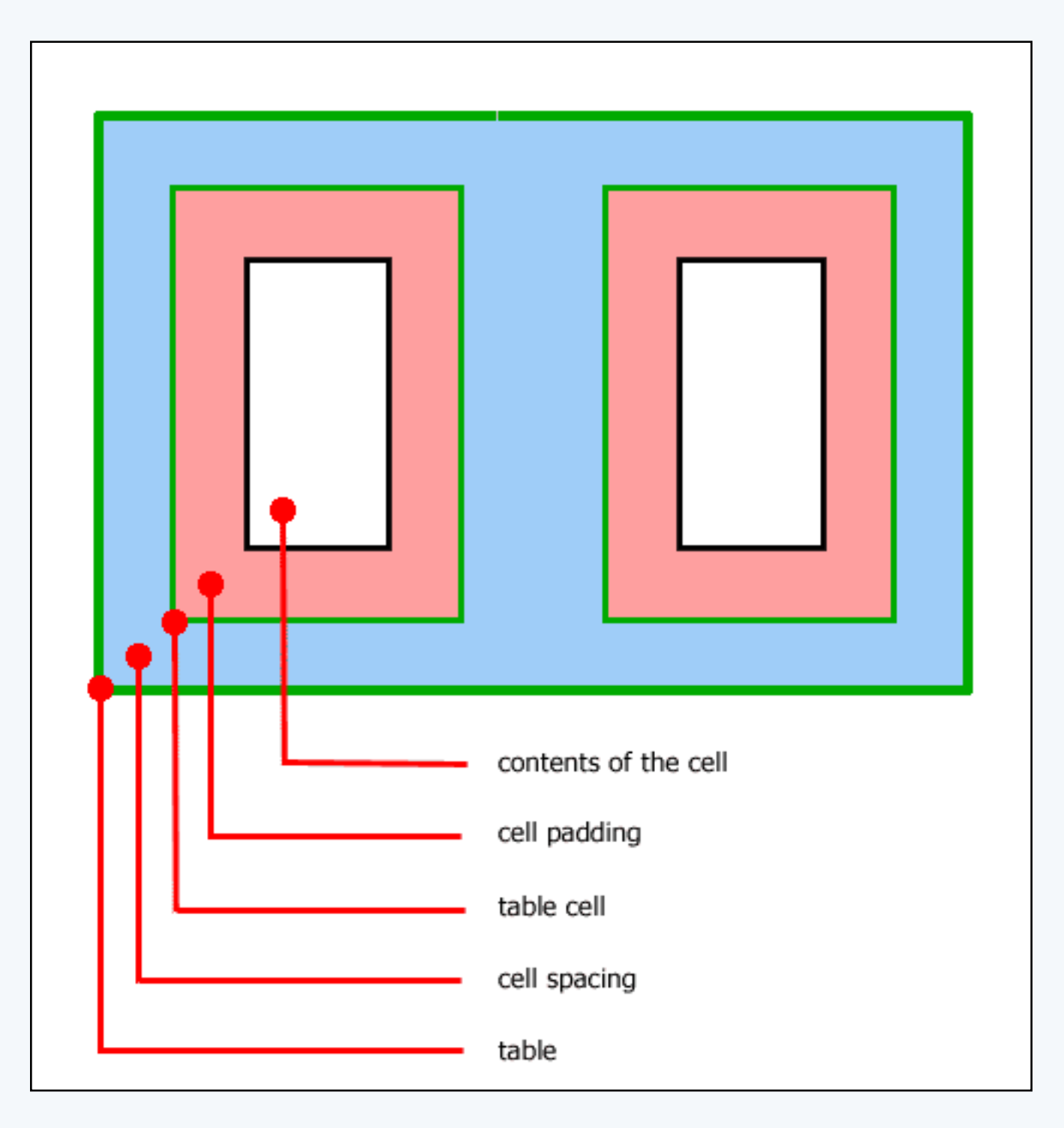

You can change the colors of the table with respect to the background, border, light border, and dark

border. The Background Color will specify a color inside the table itself whereas the Border Color will specify a color for the outline of the table. If you specify a Border Color Light or Border Color Dark, these colors will override the Border Color. Border Color Light and Border Color Dark add color shading to the table. All of the border colors will only show up if the Border Width is a number larger than zero (0).

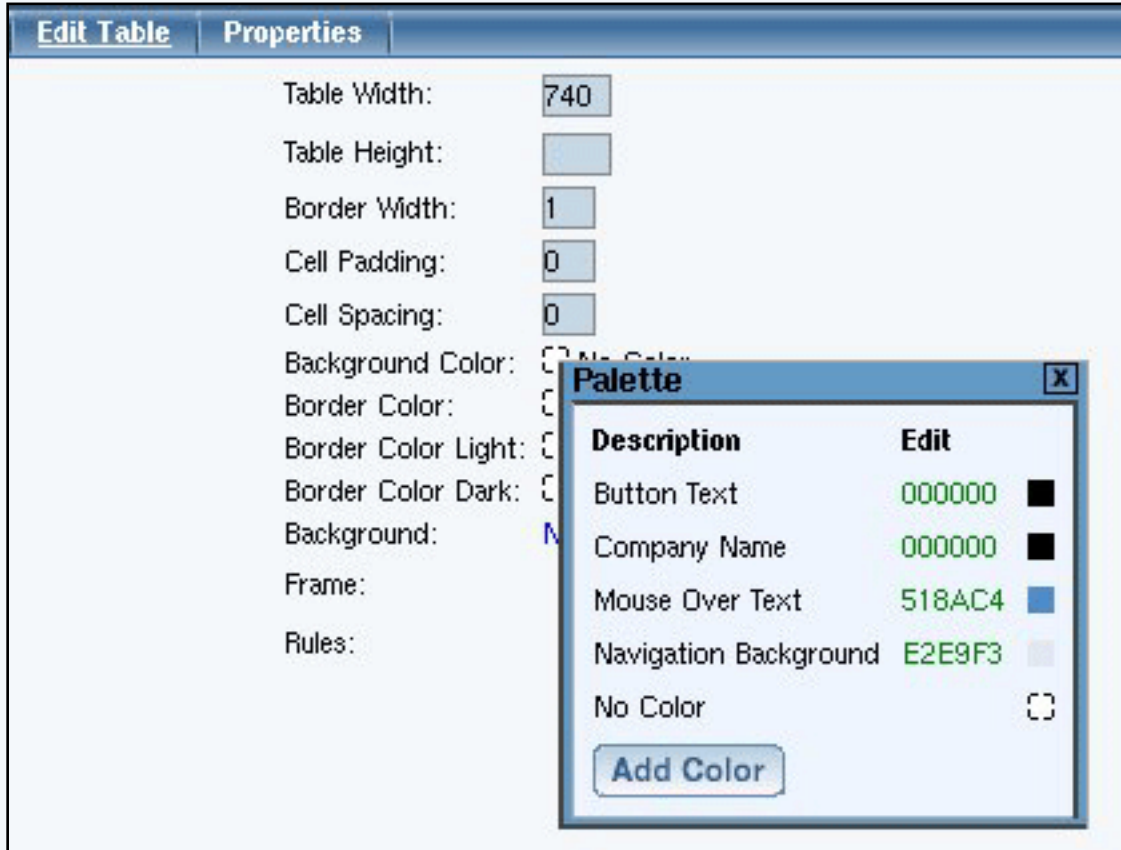

The Background Image will apply a background image to the table itself. The Background Image will be applied in front of the Background Color, so only one can be used at the same time. If your table is larger than the Background Image, the Background Image will be repeated so that the background of the table is completely using the Background Image.

The Frame and Rules options allow you customize the look of the border for the table. The Frame option allows you to "Hide borders", "All borders" (this option is also the default), "Border on top edge", "Border on bottom edge", "Border on top and bottom edges", "Border on left edge", "Border on right edge", and "Border on left and right edges". The Rules option allows you to "Hide all interior borders", "Show all interior borders" (this option is also the default)", "Show borders between columns only", and "Show borders between rows only".

When you are done modifying the options for the table component, click on the button "Update" to save and apply your changes to the Web page.

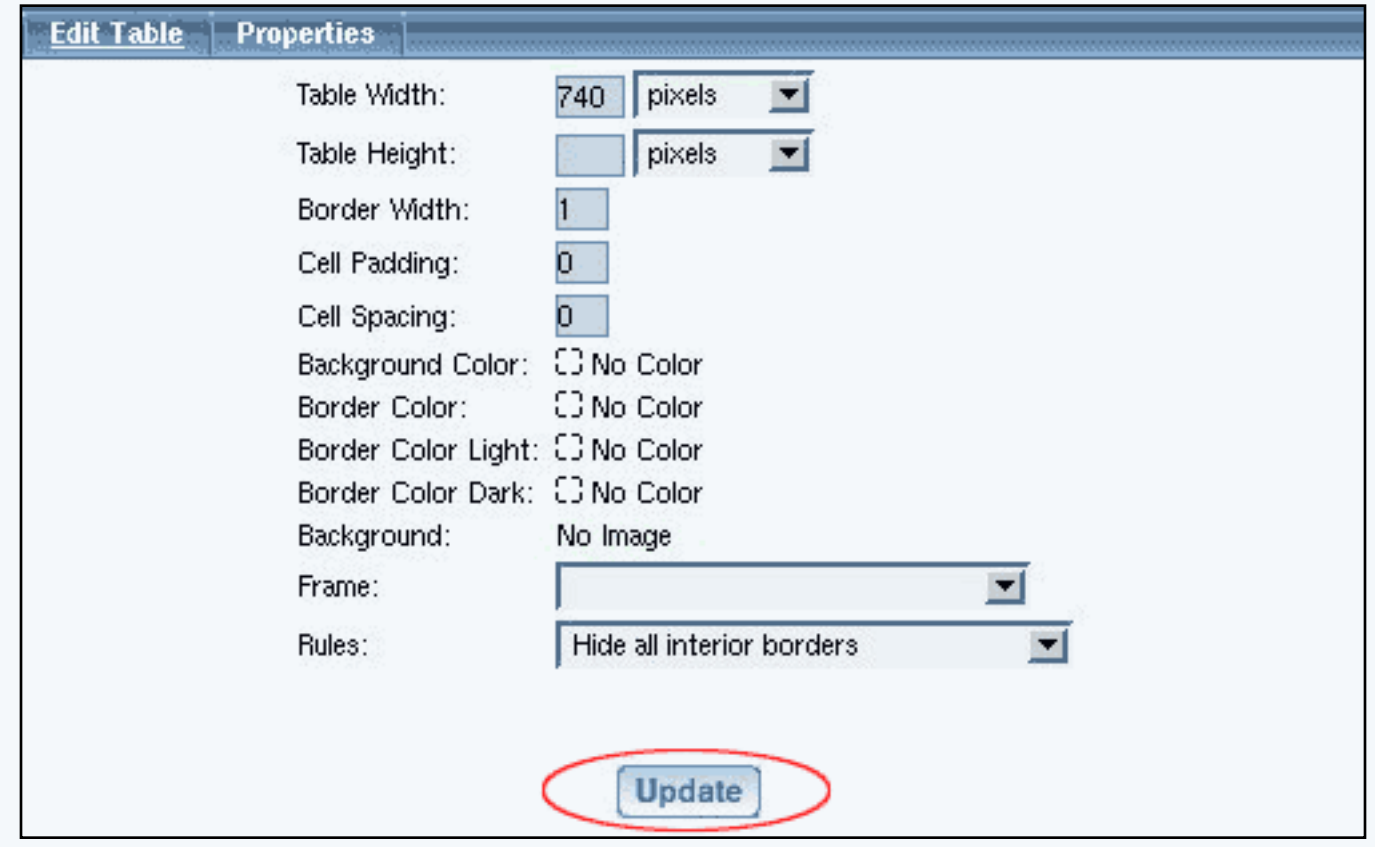

# **[Back to Edit Table](#page-38-0)** [Back to the Top of the Page](#page-37-1)

## <span id="page-40-0"></span>**Modifying rows or columns**

To add cells to the table, click on the editing square in the top left corner of any table cell. When the menu appears, click on "Add Row or Column". Click on the location where you would like to add a column or row. If you choose "Above" or "Below", the Page Editor will add a row above or below the cell you modified, respectively. If you choose "Right" or "Left", the Page Editor will add a column to the right or left of the cell you modified, respectively.

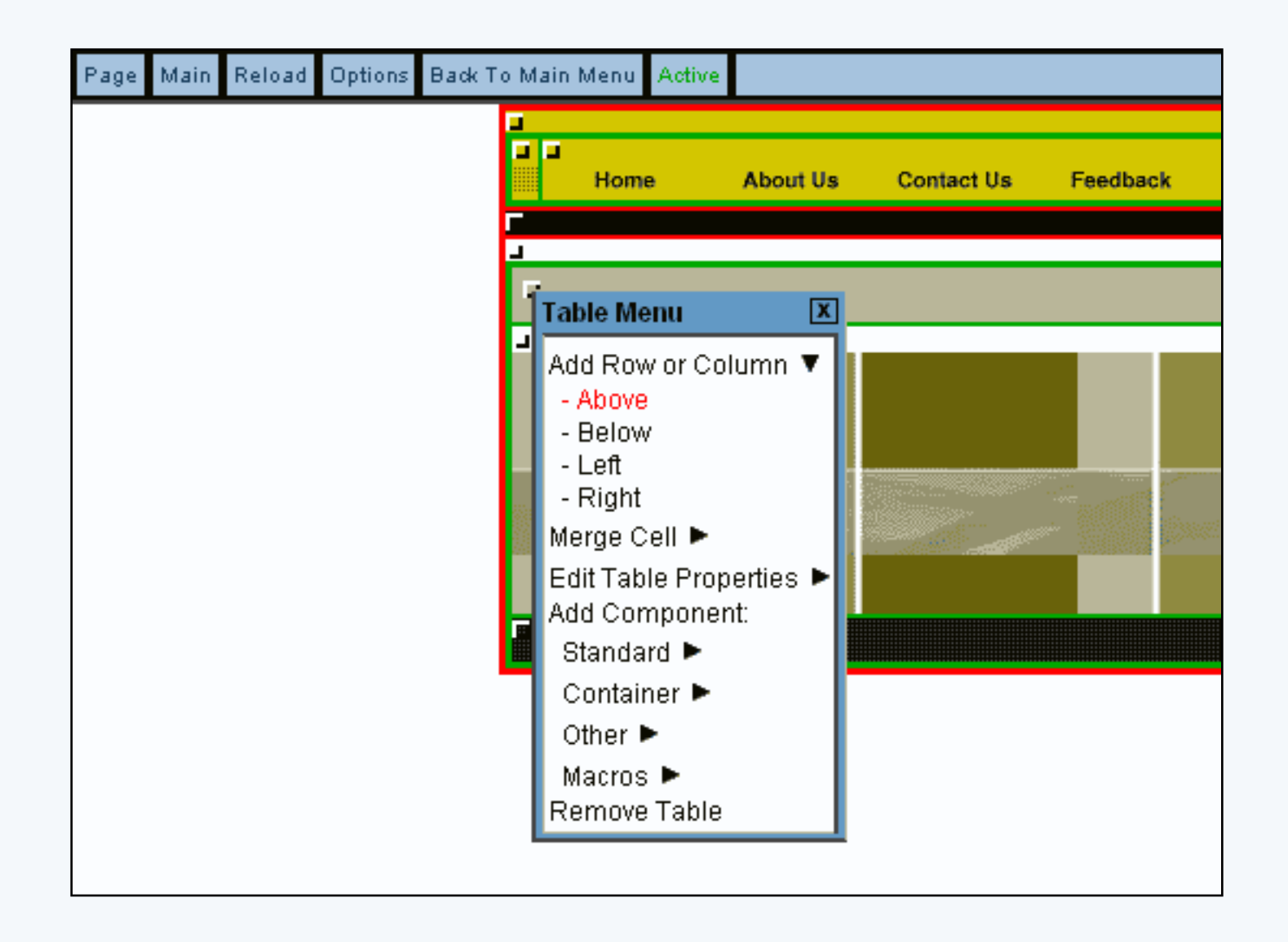

To remove cells from a table, click on the editing square of the table cell you want to remove. Click on "Merge Cell". Depending on the location of the cell you want to remove, you will get options to merge that cell with the adjacent table cells. Click on the cell location that you want to merge your selected cell with.

Please keep in mind, that adding or merging cells will not alter the content in the cells.

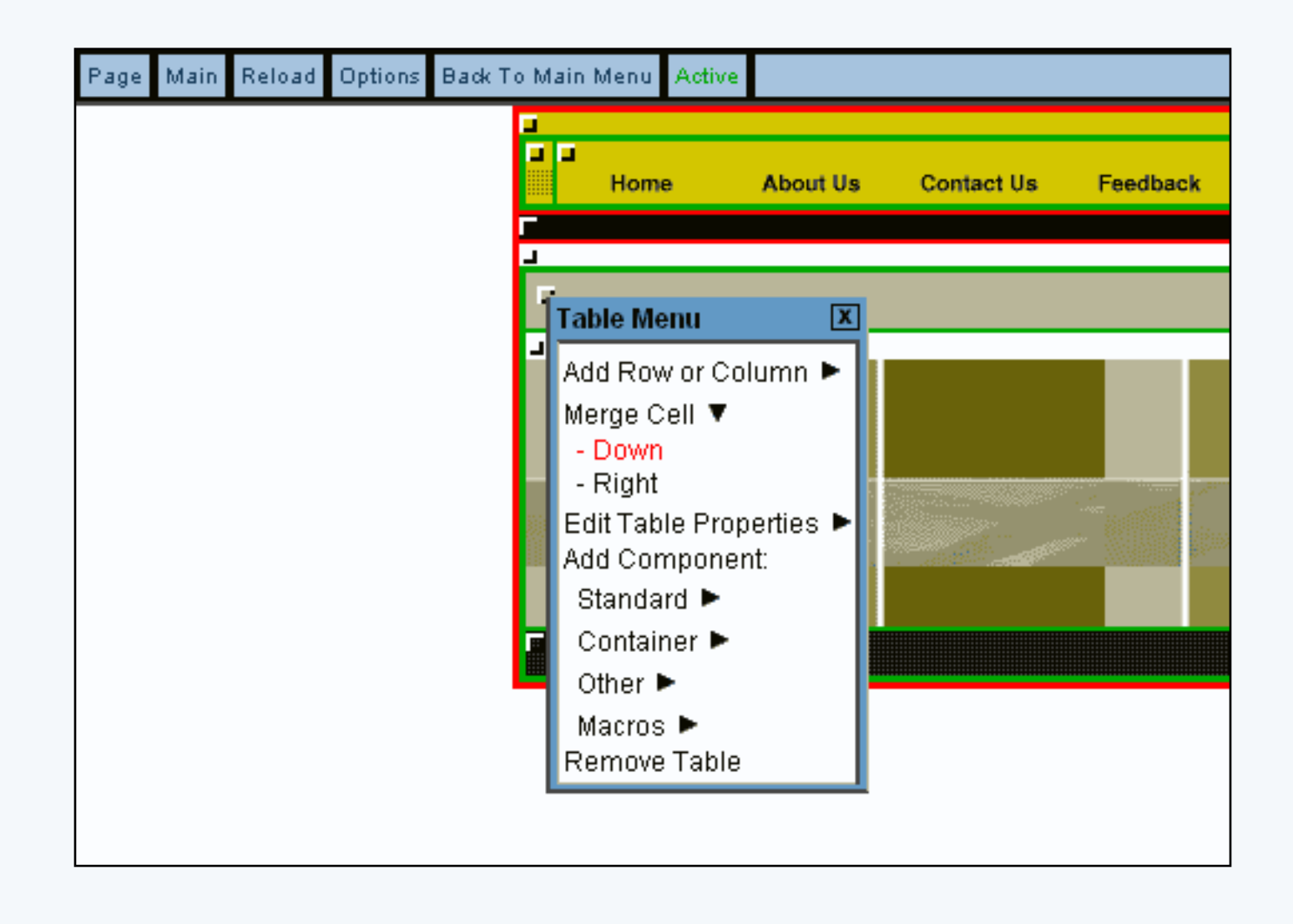

[Back to Modifying Rows or Columns](#page-40-0)

[Back to the Top of the Page](#page-37-1) [Editing Basics](http://www.help30.com/pe_editbasics.ivnu) **[Back](javascript:history.go(-1))** 

# **Container Component**

**Form**

<span id="page-43-2"></span><span id="page-43-1"></span>Related Links: [How to Add a Component](#page-10-0) | [How to Modify a Component](http://www.help30.com/pe_editbasics.ivnu#modifycomponent) | [Editing Basics](http://www.help30.com/pe_editbasics.ivnu)

[Overview](#page-43-0) | [Edit Form](#page-44-0) | [Required Fields](#page-46-0) | [Modify the Form](#page-48-0) | [Form Input Components](#page-48-1)

#### <span id="page-43-0"></span>**Overview**

The Form Component serves as a container for other components. A form component is largely identified as a table component, but has unique options to add form input components. Such [form input](#page-48-1)  [components](#page-48-1) include: button, checkbox, password, radio, select, textbox, and textarea.

Click on "Page" in the top-left corner of the [Page Editor.](http://www.help30.com/pe_pagemenu.ivnu) Click on "Container". Click on "Form".

Once you have created your form, you **must designate a [form processor](http://www.help30.com/fp_manager.ivnu#create) that will handle the form information that visitors will fill out**. If the form uses a form processor from our system, you can view the visitor's form information using the [Form Processor Browser.](http://www.help30.com/fp_browser.ivnu) If you use your own custom form processor, you will already have your own way to view the visitor's form information.

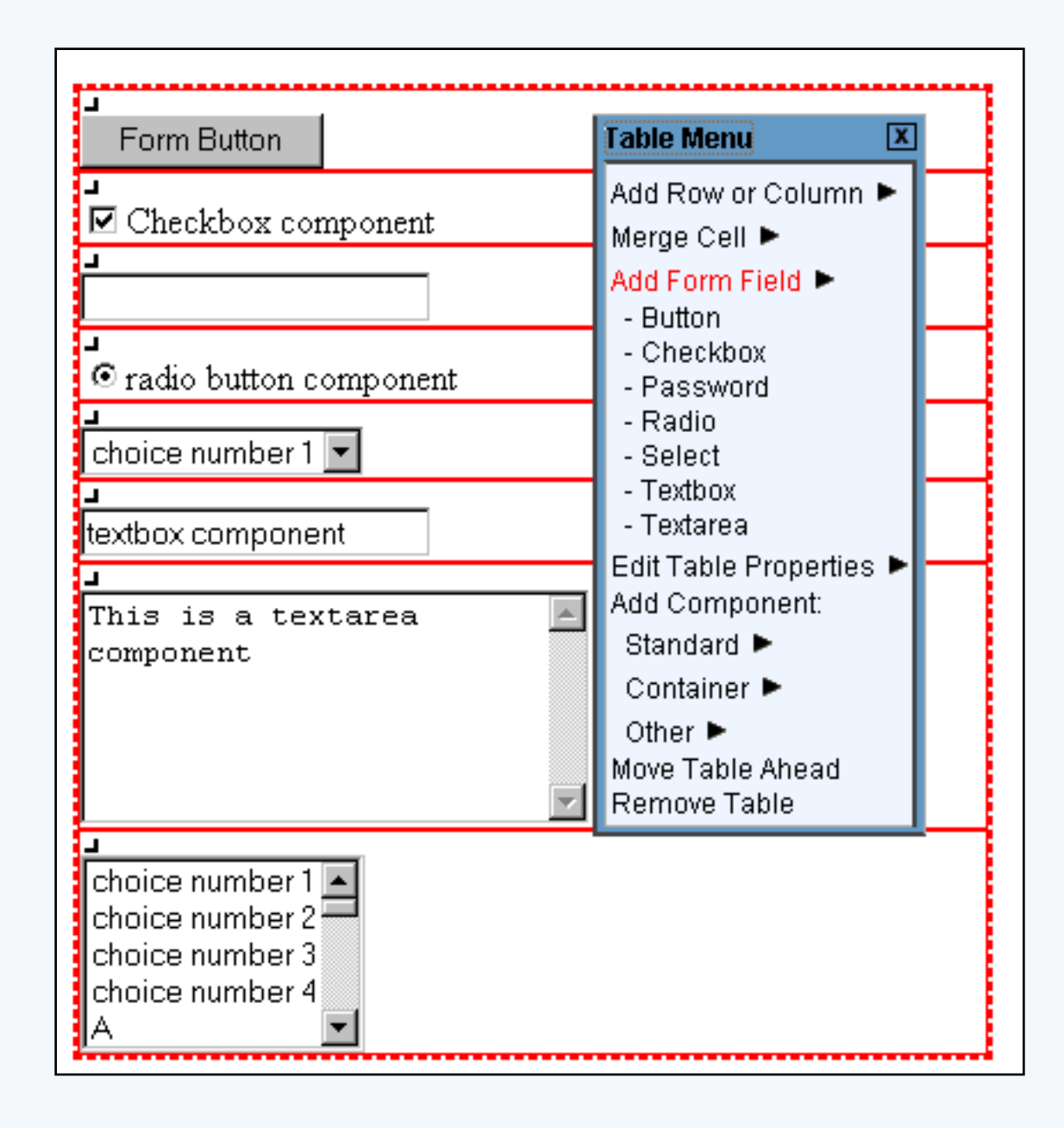

If you wish to designate this form component to send information to the [Contact Manager](http://www.help30.com/contactmanager.ivnu), please click [here for more information.](http://www.help30.com/feedbacktocontact.ivnu)

**When you are building your form, please keep in mind that you should not add other container components (such as form components, table components, or list components) to the form. Use the form component's ability to add rows or columns in order to achieve your formatting/alignment ideas. Also, the order in which you place your [form input components](#page-49-0) is the order in which the information will be sent to you via e-mail and via the [Form Processor Browser](http://www.help30.com/fp_browser.ivnu).**

<span id="page-44-0"></span>[Back to Overview](#page-43-0) [Back to the Top of the Page](#page-43-1)

### **Edit Form**

You can specify the form width, form height, border width, cell padding and cell spacing for the form. Cell padding is the area around the contents of the cell. Cell spacing is the area around the cell itself.

You can change the colors of the form with respect to the background, border, light border, and dark border. The Background Color will specify a color inside the form itself whereas the Border Color will specify a color for the outline of the form. If you specify a Border Color Light or Border Color Dark, these colors will override the Border Color. Border Color Light and Border Color Dark add color shading to the form. All of the border colors will only show up if the Border Width is a number larger than zero (0).

The Background Image will apply a background image to the form itself. The Background Image will be applied in front of the Background Color, so only one can be used at the same time. If your form is larger than the Background Image, the Background Image will be repeated so that the background of the form is completely using the Background Image.

The Frame and Rules options allow you customize the look of the border for the form. The Frame option allows you to "Hide borders", "All borders" (this option is also the default), "Border on top edge", "Border on bottom edge", "Border on top and bottom edges", "Border on left edge", "Border on right edge", and "Border on left and right edges". The Rules option allows you to "Hide all interior borders", "Show all interior borders" (this option is also the default)", "Show borders between columns only", and "Show borders between rows only".

For the section "Form Options", you can choose to select to manually specify the form's Action and Method fields or specify the [form processor](http://www.help30.com/fp_manager.ivnu) that will handle the form when the form gets submitted. If you know the Action and Method, select the first radio button and fill out your information. If you set up a form processor using the [Form Processor Manager,](http://www.help30.com/fp_manager.ivnu) select the second radio button, then select your form processor in the drop-down menu.

When you are done modifying the options for the form component, click on the button "Update" to save and apply your changes to the Web page.

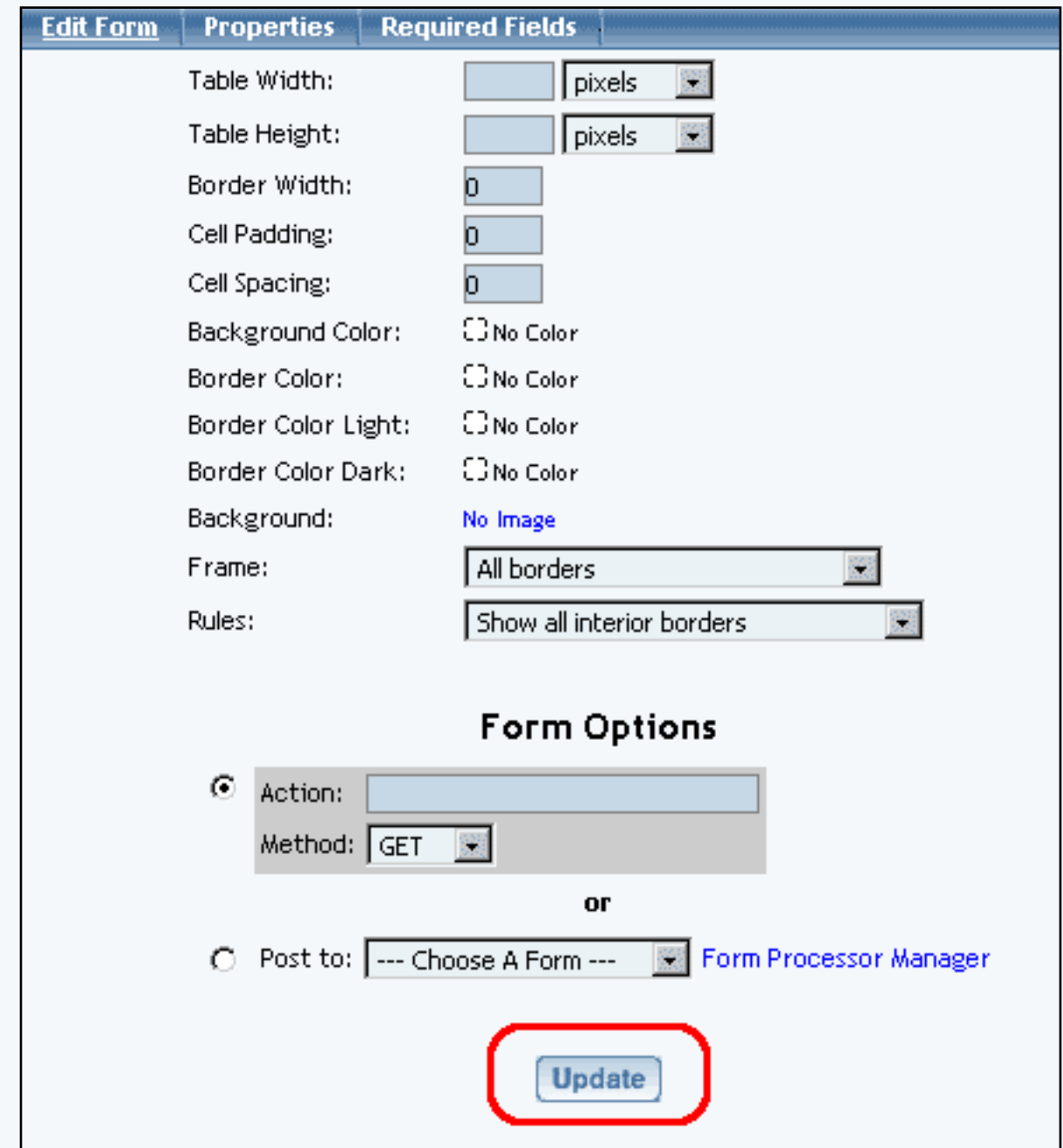

[Back to Edit Form](#page-44-0) [Back to the Top of the Page](#page-43-1)

# <span id="page-46-0"></span>**Required Fields**

Some times, you may need to specify certain form input fields as required. Click on the tab "Required Fields" in the form editing window. You will see the following screen:

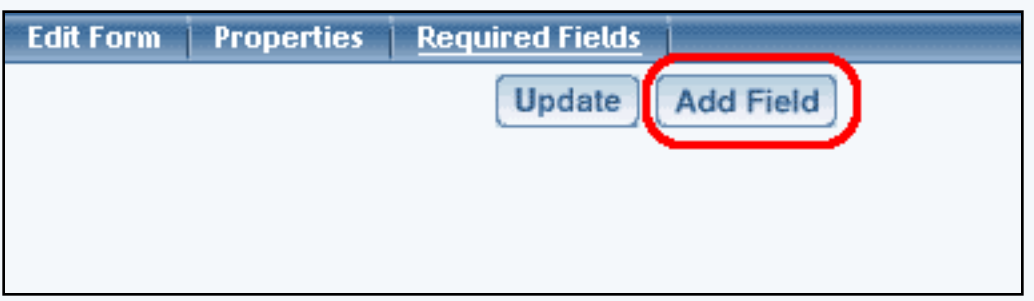

Specify the exact field name of the form input component that you would like to have as required. The field name of the form input component must be put in the text field next to the text "Field Name". This must be exactly the same - for example, if the field name of the form input component is "first\_name", only "first\_name" would be correct.

For the drop-down menu "Valid Input", specify the type of characters that the system should be expecting from this form input component.

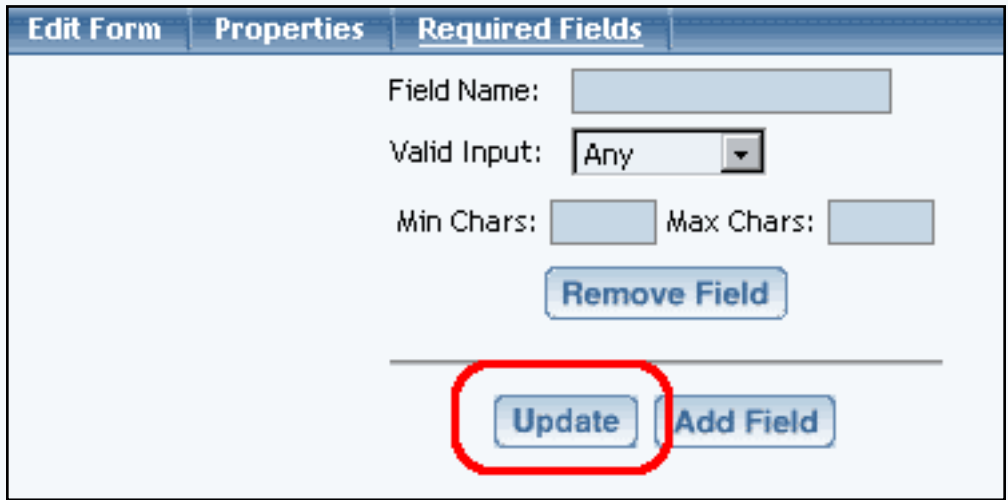

Specify "Any" if the form input component accepts any type of character (letter or number) as input. Specify "Character" if the form input component should only accept letters (alphabet). Specify "Integer" if the form input component should only accept whole numbers - for example, "123" and "456" are valid but "12.34" is not. Specify "Number" if the form input component accepts numbers only - for example, "12345.00" and "123456" are valid.

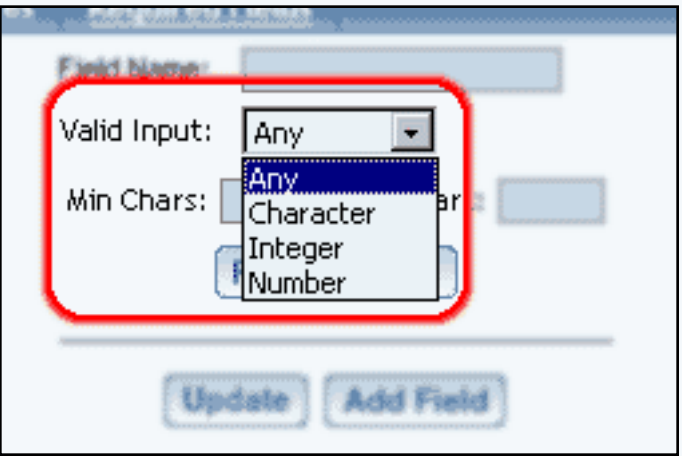

**Both the "Min Chars" and "Max Chars" fields are mandatory** in order to require Web site visitors to fill out this field. Specify the minimum number of characters that the form input component will allow in the field "Min Chars" and the maximum number of characters in the field "Max Chars".

When done, you must click on the button "Update" to save your changes. To apply your changes to the Web site, you must [Publish.](http://www.help30.com/pe_othermenu.ivnu#publishwebsite)

[Back to the Top of the Page](#page-43-1)

# <span id="page-48-0"></span>**Modifying Elements in the Form Component**

To add form input components to the form, click on the editing square in the top left corner of any form cell. When the menu appears, click on "Add Form Input Component". You have options to select the type of form input components to add.

[Back to Modify Form](#page-48-0) [Back to the Top of the Page](#page-43-1)

## <span id="page-48-1"></span>**Form Input Components**

Form input components include: button, checkbox, password, radio, select, textbox, and textarea. Once you have created your form, you must create and designate a form processor that will handle the form information that visitors will fill out. [Click here for more information on Form Input Components](#page-49-0).

> [Back to the Top of the Page](#page-43-1) [Editing Basics](http://www.help30.com/pe_editbasics.ivnu) [Back to the Previous Page](javascript:history.go(-1))

# **Container Component**

**Form**

<span id="page-49-3"></span><span id="page-49-0"></span>Related Links: [How to Add a Component](#page-10-0) | [How to Modify a Component](http://www.help30.com/pe_editbasics.ivnu#modifycomponent) | [Editing Basics](http://www.help30.com/pe_editbasics.ivnu) | [Form](#page-43-2) [Component](#page-43-2)

#### <span id="page-49-2"></span>**Form Input Components**

Form input components include: button, checkbox, password, radio, select, textbox, and textarea. Once you have created your form, you must create and designate a form processor that will handle the form information that visitors will fill out.

[form button](#page-49-1) [checkbox](#page-51-0) [password field](#page-52-0) [radio button](#page-52-1) [item select](#page-53-0) [text box](#page-55-0) [text area](#page-56-0)

#### <span id="page-49-1"></span>**Form Button**

Form Button

Specify the name of the form input component in the field "Field Name" – this name has uses of which Javascript and HTML can work with. The text on the button itself would be placed in the field "Text on Button".

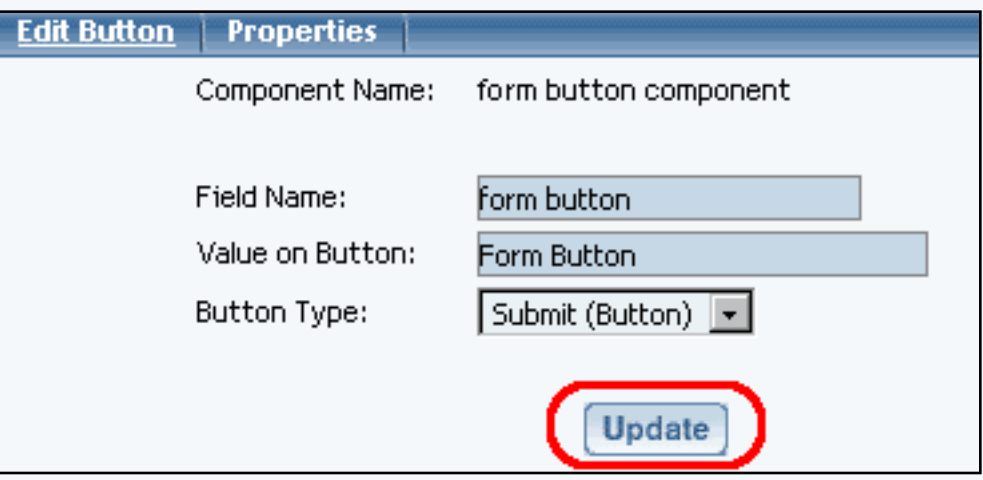

Select the button type under the drop-down menu next to the text "Button Type". You will be able to choose from "Print", "Reset", "Submit (Button)" and "Submit (Image)".

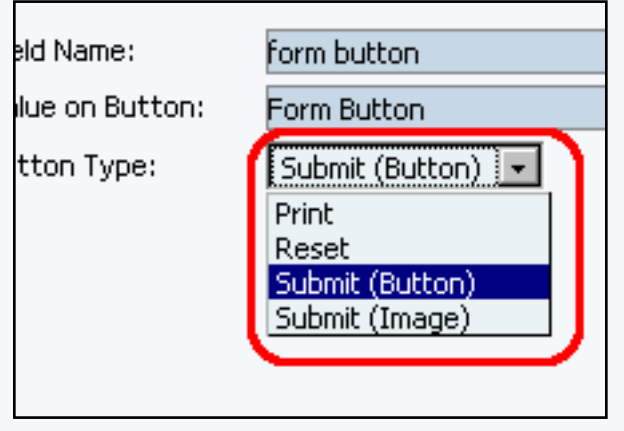

If the option "Print" is selected, you will be able to select an image to use for your button by clicking on the blue text next to the drop-down menu. If you do not choose an image, the system will request the generic form button and the words inputted in the field "Value on Button" will be used. When a customer clicks on this button, their computer will bring up the print dialog and will attempt to print the page.

The "Reset" option will cause the button to clear and reset all of the form fields. The generic form button with the words inputted in the field "Value on Button" will be used.

The "Submit (Button)" option will cause the button to submit all of the contents of the form component to the form processor. The generic form button with the words inputted in the field "Value on Button" will be used.

If the option "Submit (Image)" is selected, you will be able to select an image to use for your button by clicking on the blue text next to the drop-down menu. If you do not choose an image, the system will request the generic form button and the words inputted in the field "Value on Button" will be used. When a customer clicks on this button, all of the contents of the form will be submitted to the form processor.

When you are done specifying your options for the form input component, you must click on the button "Update" to save and apply your changes to the Web page. If you need to specify a form processor, you can use the system's [form processor manager](http://www.help30.com/fp_manager.ivnu).

[Back to Form Input Components](#page-49-2) [Back to the Top of the Page](#page-49-3)

## <span id="page-51-0"></span>**Checkbox**

 $\overline{\boxtimes}$  Checkbox component

The field "Value" will assign a value to the checkbox component that will get sent to you when the form gets submitted.

Enter in the text you would like to display next to the checkbox in the field "Display Text". The text here will appear to the right of the checkbox.

By default, the field "Field Name" of the form input component checkbox is set to the name of the form input component. If you build multiple checkboxes that are associated as a group, you will want to make sure that you are using the same "Field Name". To specify your own, you would select "< New >" in the drop down list and then type in the group name for the checkboxes in the blue text field provided.

If you would like to have the checkbox automatically checked when the visitor views the page, select "Yes" in the drop-down menu next to the text "Checked".

When you are done specifying your options for the form input component, you must click on the button "Update" to save and apply your changes to the Web page.

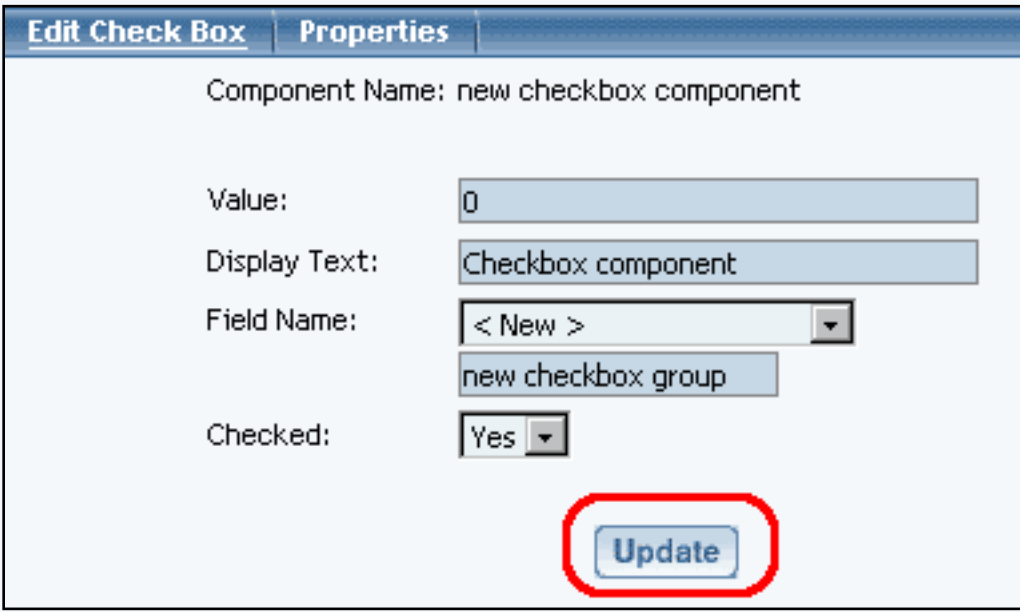

[Back to Form Input Components](#page-49-2) [Back to the Top of the Page](#page-49-3)

### <span id="page-52-0"></span>**Password Field**

The Password form input component acts like a text field, but the input text is rendered in such a way as to hide the characters (that is, as a series of asterisks). This form input component is often used for sensitive input such as passwords.

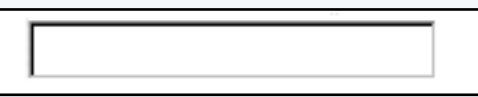

Please keep in mind that this mechanism affords only light security protection. Although the field is masked from casual observers to the Web site, the field is still transmitted to the server as clear text and may be read by anyone with low-level access to the network.

Specify the name of the form input component in the field "Field Name" – this name has uses of which Javascript and HTML can work with.

Specify the size of the text field that a Web site viewer would enter in their sensitive information in the field "Field Size". Specify the maximum size of the text field in the field "Maximum Length".

When you are done specifying your options for the form input component, you must click on the button "Update" to save and apply your changes to the Web page.

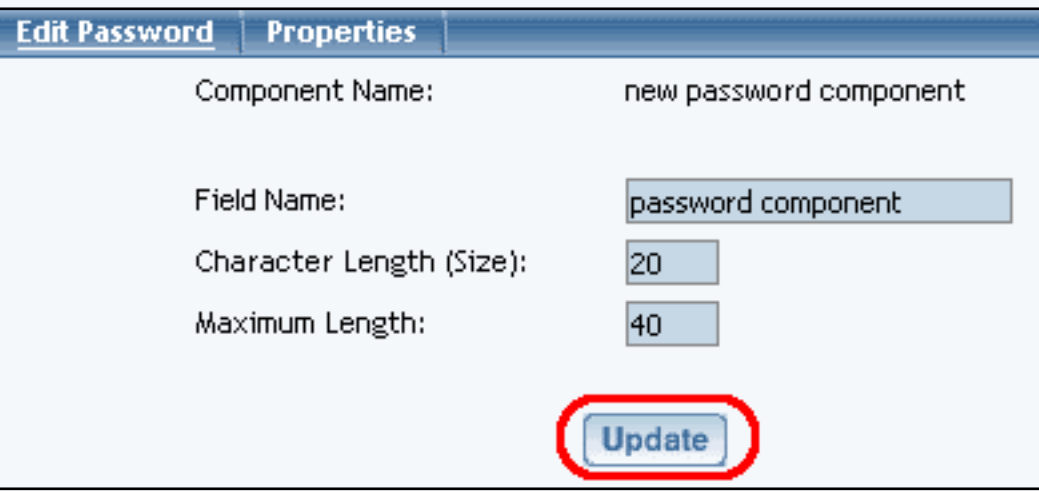

[Back to Form Input Components](#page-49-2) [Back to the Top of the Page](#page-49-3)

## <span id="page-52-1"></span>**Radio Button**

## C radio button component

The field "Value" will assign a value to the radio component that will get sent to you when the form gets submitted.

Enter in the text you would like to display next to the radio button in the field "Display Text". The text here will appear to the right of the radio button.

By default, the field "Field Name" of the form input component radio button is set to the name of the form input component. If you build multiple radio buttons that are associated as a group, you will want to make sure that you are using the same "Field Name". To specify your own, you would select "< New >" in the drop down list and then type in the group name for the radio buttons in the blue text field provided.

If you would like to have the radio button automatically selected when the visitor views the page, select "Yes" in the drop-down menu next to the text "Checked".

When you are done specifying your options for the form input component, you must click on the button "Update" to save and apply your changes to the Web page.

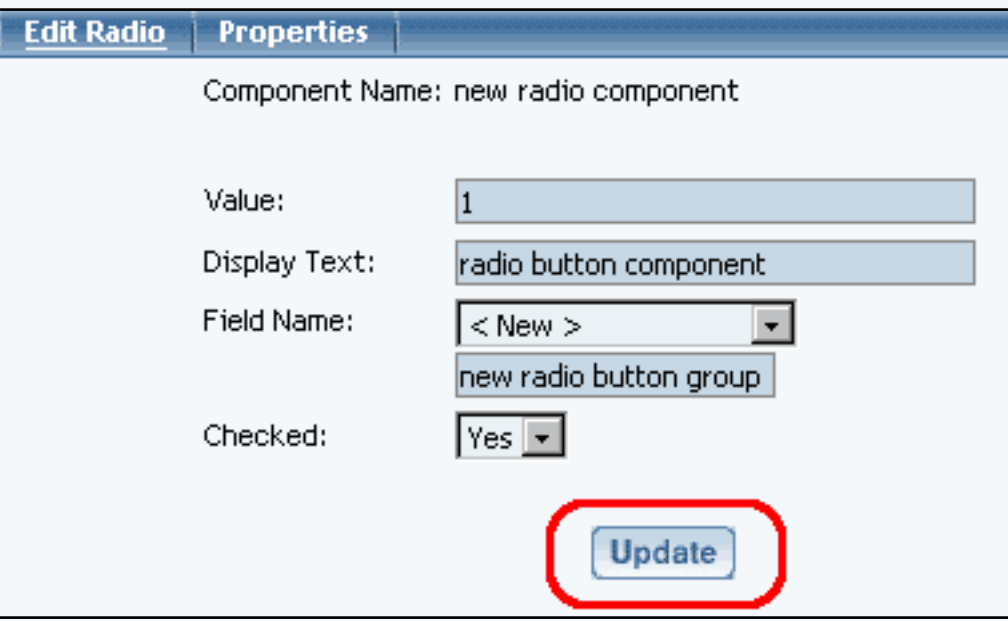

[Back to Form Input Components](#page-49-2) [Back to the Top of the Page](#page-49-3)

#### <span id="page-53-0"></span>**Item Select**

The Select Form Input Component allows you to add a field on to the Web page where a Web site visitor would be able to select an option among many. The field would either appear as a dropdown menu or as a multiple-select menu.

Specify the name of the form input component in the field "Field Name" – this name has uses of which Javascript and HTML can work with.

Indicate how many options you want to display in the field "Size of list". If you enter "1", then the Select form input component will display as a drop-down menu;

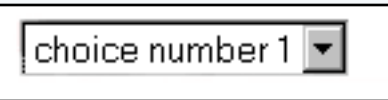

...otherwise, it will appear as a box with a list of text.

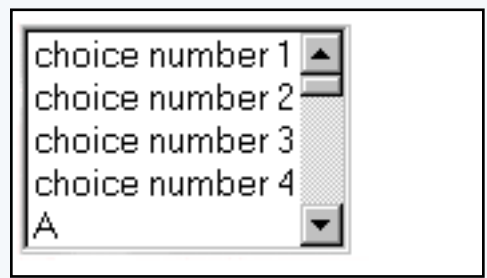

Scrollbars will be added to allow Web site visitors to see the additional options if there are more options than is allowed to display.

In the field "Allow multiple selections", you would specify whether you would want a Web site visitor to select more than one option. More than one option can be selected by holding down the CTRL key on the keyboard and clicking on multiple options. If this option is set to "Yes" and the option "Size of list" is set to "1", it will be very difficult for Web site visitors to select additional options.

To add options to the select form input component, click on the blue text "Add Item". A new popup window will appear. Enter in the text to display as an option in the field "Choice" and enter in the value of the option under the field "Value". If you want the option to be selected, checkmark the box "Selected". When done entering information, click on the button "Add".

If you click on an option, you can modify, remove, move up, and move down the option by clicking on the blue text that would correspond to the action you would like to perform on the option.

When you are done specifying your options for the form input component, you must click on the button "Update" to save and apply your changes to the Web page.

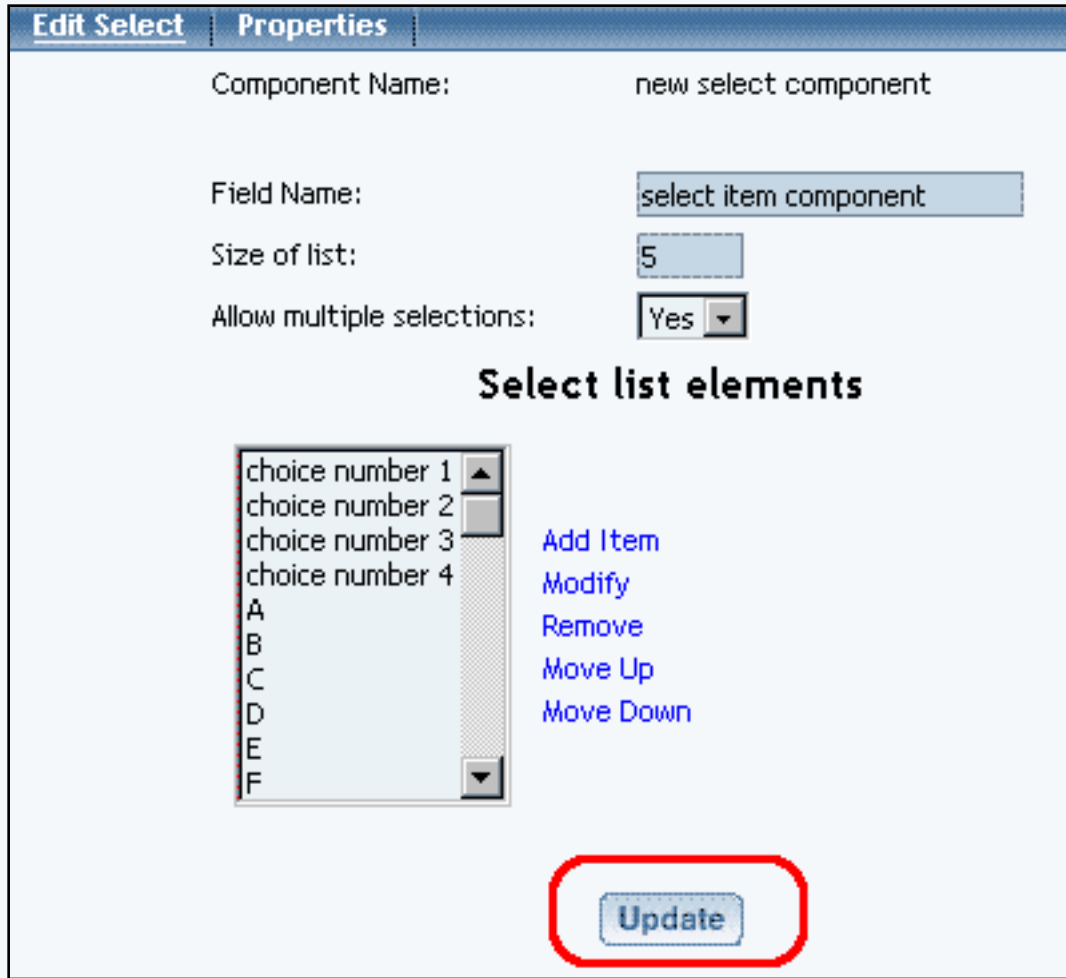

# [Back to Form Input Components](#page-49-2) [Back to the Top of the Page](#page-49-3)

## <span id="page-55-0"></span>**Textbox**

textbox component

Specify the name of the form input component in the field "Field Name" – this name has uses of which Javascript and HTML can work with.

If you want text to automatically display in the textbox form input component, specify that text in the field "Default Value".

You can specify the size of the textbox form input component under the field "Character Length (Size)" and you can specify the maximum number of characters that a Web site visitor may type under the field "Maximum Length".

When you are done specifying your options for the form input component, you must click on the button "Update" to save and apply your changes to the Web page.

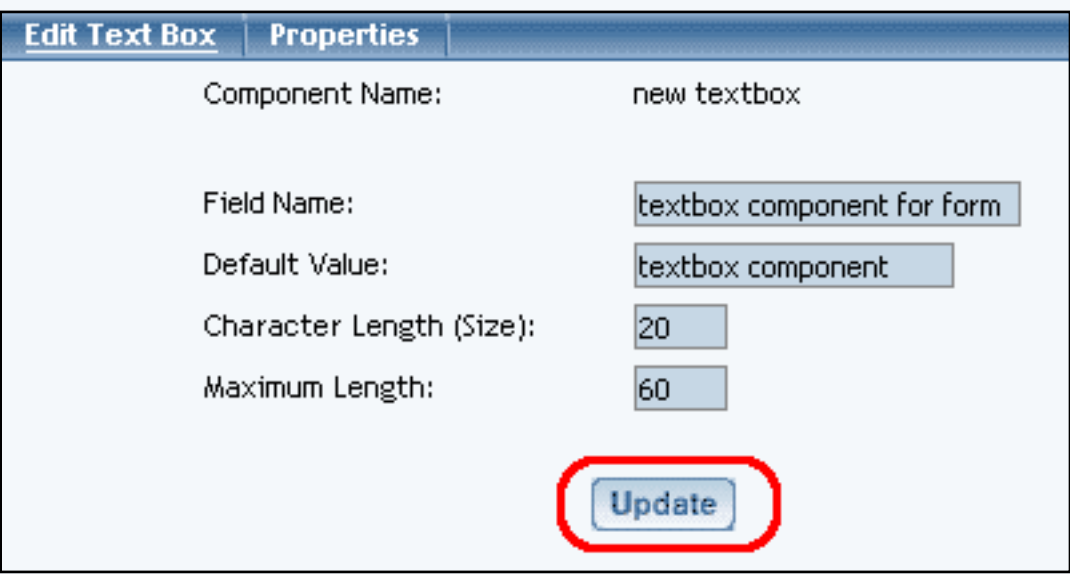

# [Back to Form Input Components](#page-49-2) [Back to the Top of the Page](#page-49-3)

### <span id="page-56-0"></span>**Textarea**

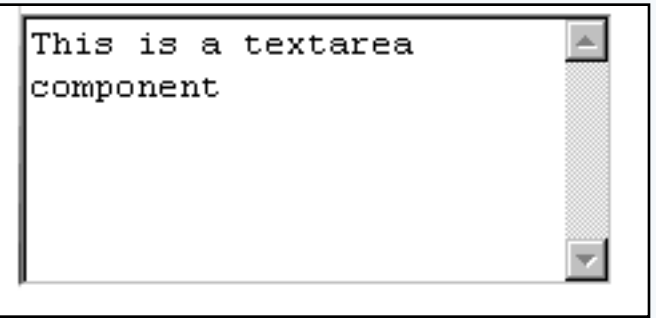

Specify the name of the form input component in the field "Field Name" – this name has uses of which Javascript and HTML can work with.

If you want text to automatically display in the textarea form input component, specify that text in the field "Default Value".

Specify the dimension of the textarea form input component to display on the page using the field "Number of Columns" as the width and the field "Number of Rows" as the height. Typed text that exceeds the textarea's dimensions will cause the scrollbars to appear so that you can scroll up and down the textarea. The textarea will accept virtually an unlimited amount of characters.

If you want the textarea to wrap text, select either "Hard" or "Soft". Hard will automatically cause

the text to wrap if the number of characters in a word exceeds the column width. Soft will also do so, but will try to keep the whole word together.

When you are done specifying your options for the form input component, you must click on the button "Update" to save and apply your changes to the Web page.

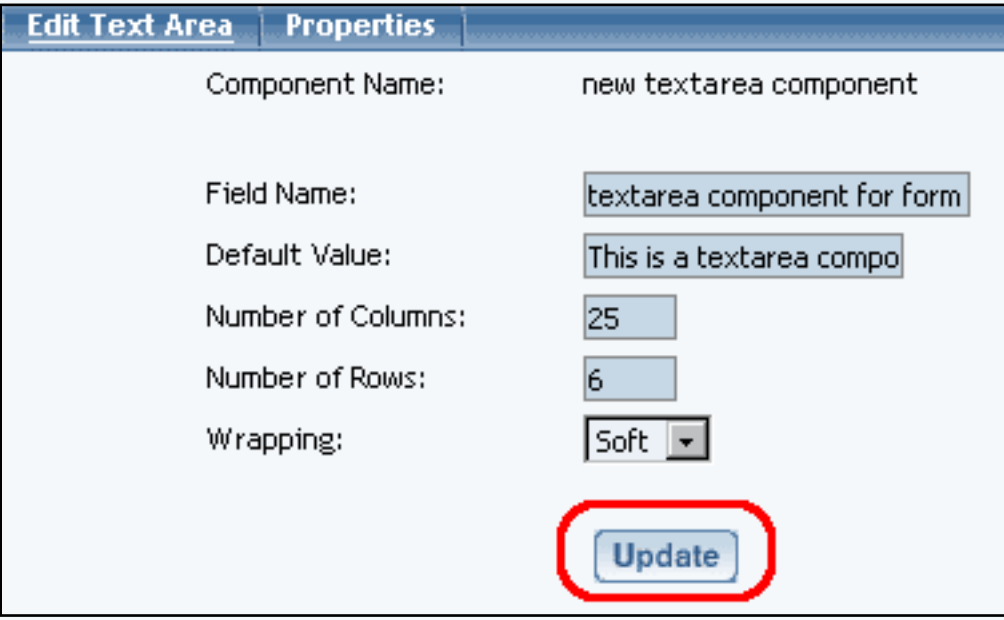

[Back to Form Input Components](#page-49-2)

[Back to the Top of the Page](#page-49-3) [Editing Basics](http://www.help30.com/pe_editbasics.ivnu) [Back to the Previous Page](javascript:history.go(-1))

# **Container Component**

**List**

Related Links: [How to Add a Component](#page-10-0) | [How to Modify a Component](http://www.help30.com/pe_editbasics.ivnu#modifycomponent) | [Editing Basics](http://www.help30.com/pe_editbasics.ivnu)

# Overview | Edit List | Modify List Components

#### **Overview**

The List Component serves as a container for other components.

Click on "Page" in the top-left corner of the [Page Editor.](http://www.help30.com/pe_pagemenu.ivnu) Click on "Container". Click on "List".

Once you add a list item component, you will be able to add other components to the list component. Each list item component will have a bullet preceding the component.

- a. this is the first list component
- b. this is the second list component
- c. this is the third list component

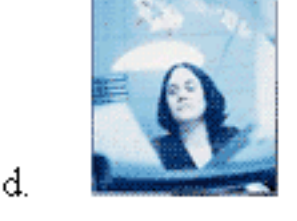

## Back to the Top of the Page

## **Edit List**

Specify the position of the list component in the drop-down menu next to the text "Position". You have the option to select a position of "Inside" and "Outside". A position of "Outside" will have your second line (and the remaining other lines) of text indented so it is under the first line of text. A position of "Inside" will place the second line (and the remaining other lines) of text directly under the bullet - so that the first line of text will be the only line indented.

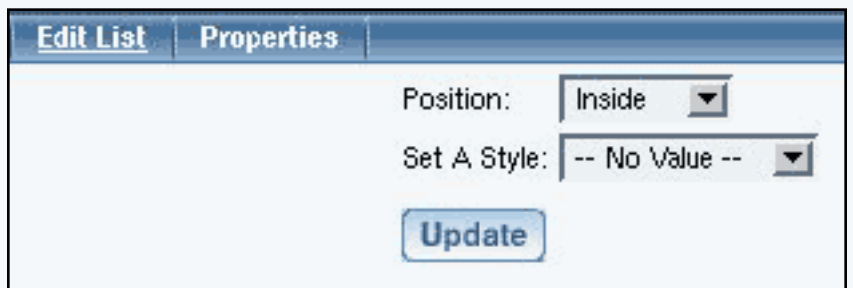

Here is what the positions will look like on a sample list:

- this is the first bullet for a list set with a position of "outside".
- this is the second bullet with a long line of text, this is the second sentence of the second bullet, this is the third sentence of the second bullet
	- this is the first bullet for a list set with a position of "inside".
	- this is the second bullet with a long line of text, this is the second sentence of the second bullet, this is the third sentence of the second bullet

The bullet that will appear in front of every list item component can be specified in the drop-down menu next to the text "Set A Style". You have the option to select a style of "Circle", "Decimal", "Disc", "Lower Alpha", "Lower Roman", "Square", "Upper Alpha", "Upper Roman", and "Use Image".

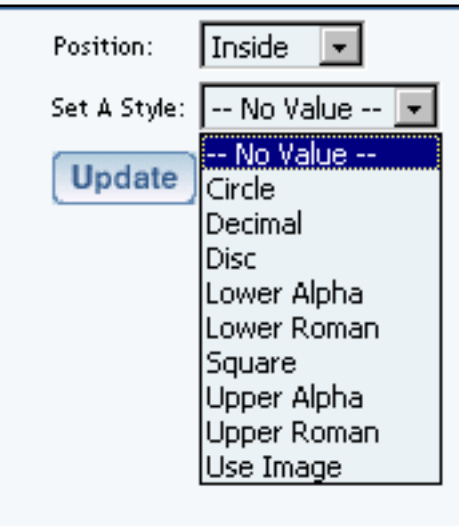

This is what the bullet styles will look like:

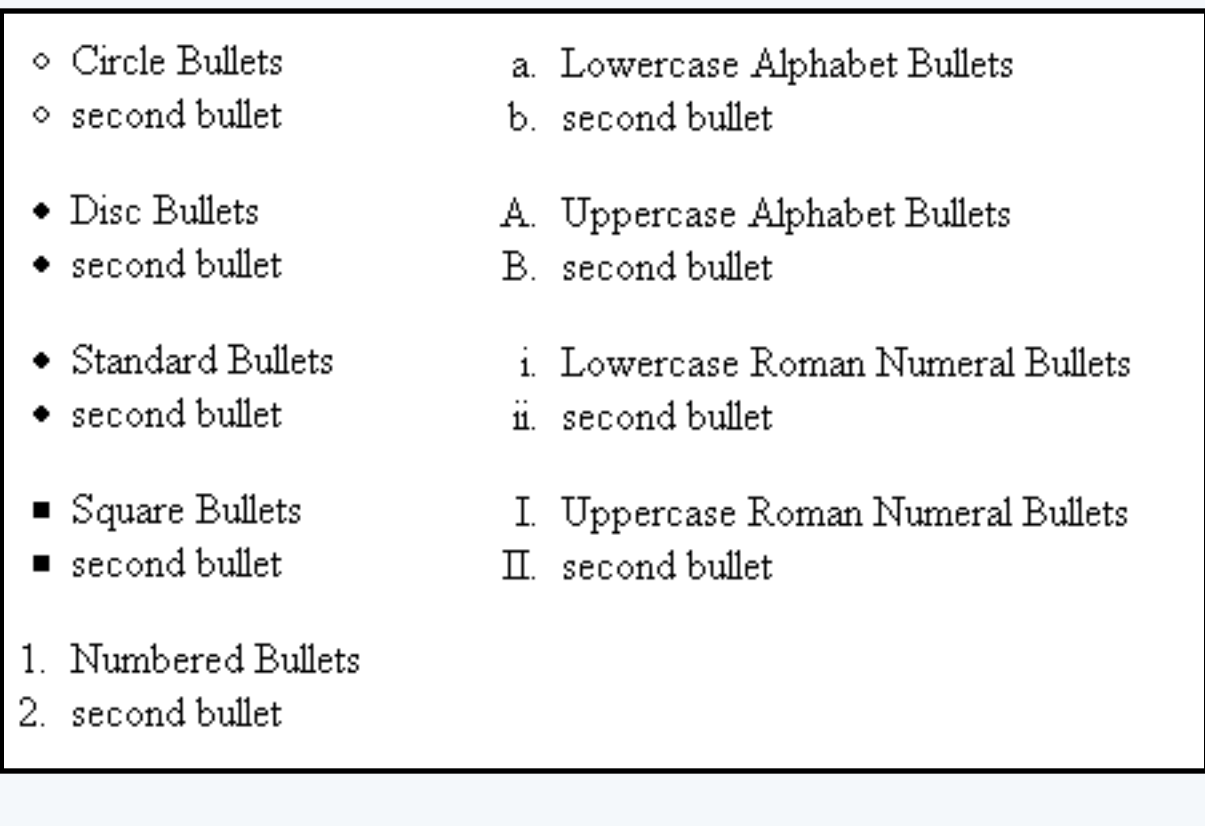

If you select the option "Use Image", you have the ability to specify your own image to use as the bullet for your list items.

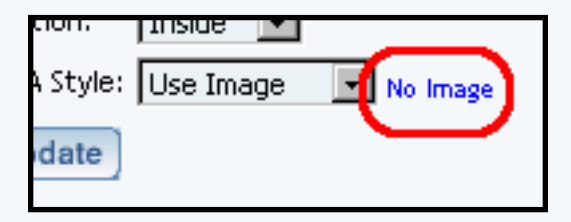

## Back to the Top of the Page

## **Modifying List Item Components**

To add list item components to the list component, click on the editing square in the top left corner of any list component cell. When the menu appears, click on "Add List Item Component".

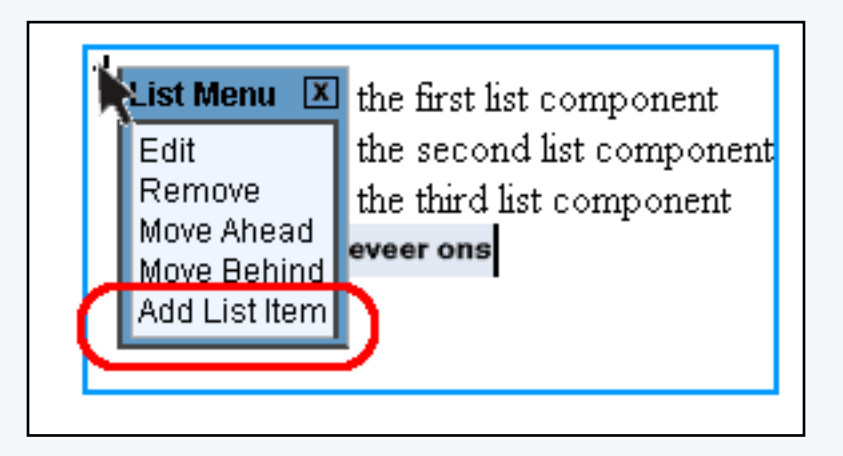

A bullet will be added where you can add a component as the list item component. To the right of the bullet, you will see an editing square. Click on the editing square to the right of the bullet to add a [component](http://www.help30.com/pe_editbasics.ivnu#addcomponent) for that list item.

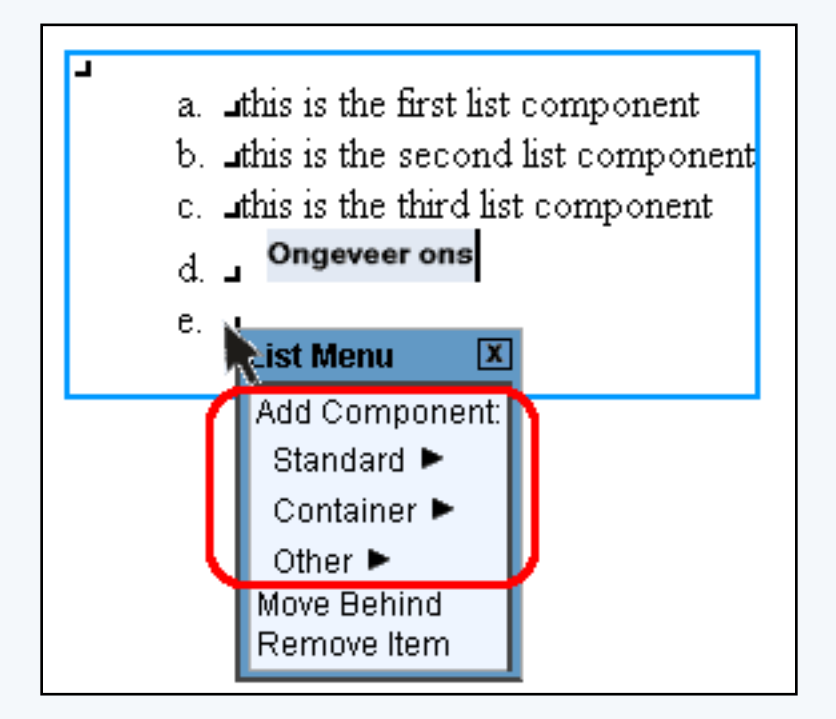

Back to the Top of the Page [Editing Basics](http://www.help30.com/pe_editbasics.ivnu) [Back](javascript:history.go(-1))

# **Other Component**

## **Map**

Related Links: [How to Add a Component](#page-10-0) | [How to Modify a Component](http://www.help30.com/pe_editbasics.ivnu#modifycomponent) | [Editing Basics](http://www.help30.com/pe_editbasics.ivnu)

Overview | Edit Map

#### **Overview**

The Map Component will display a map on the Web page that will allow visitors to zoom in and out around the address that you specify.

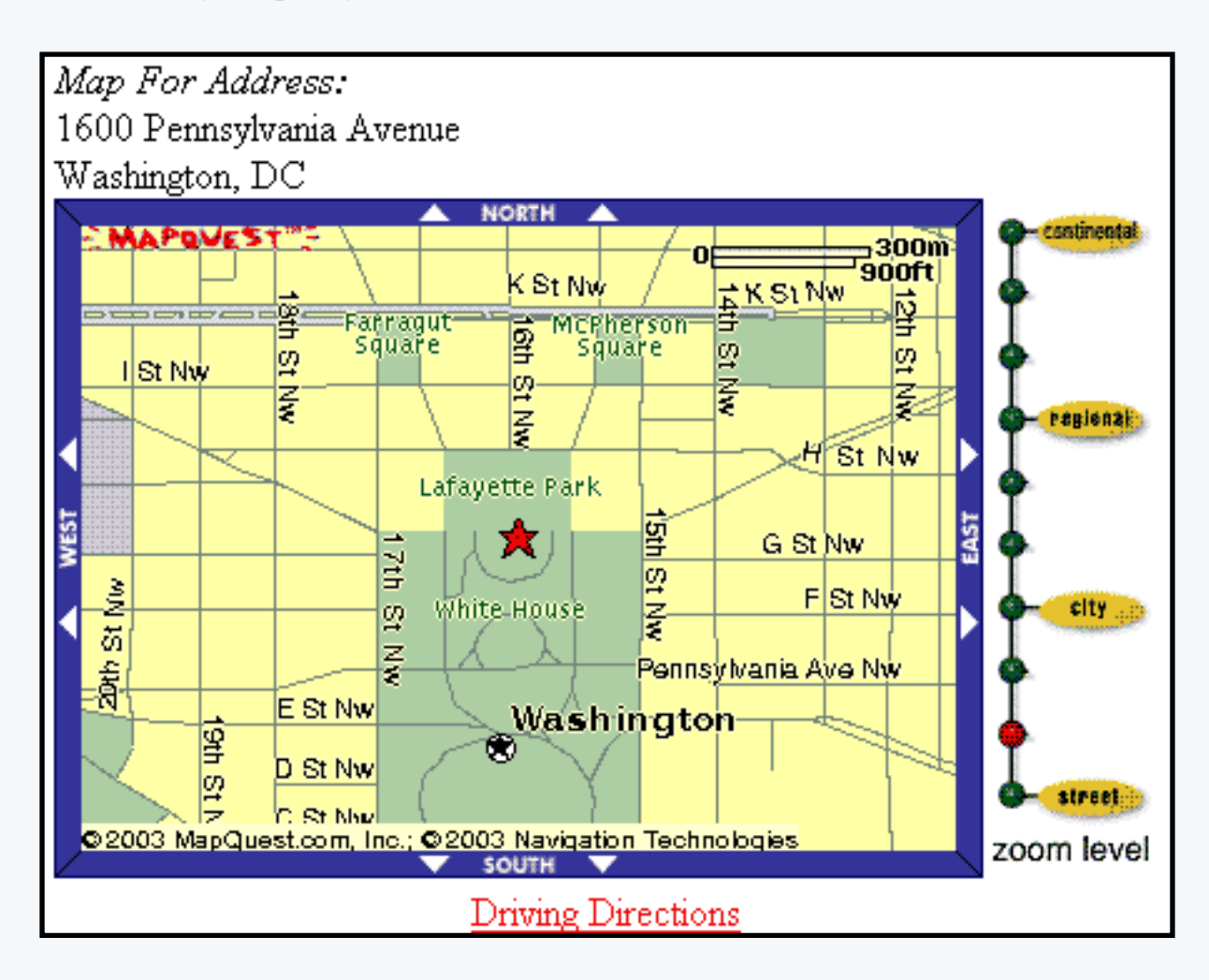

Click on "Page" in the top-left corner of the [Page Editor.](http://www.help30.com/pe_pagemenu.ivnu) Click on "Other". Click on "Map".

## **Edit Map**

If you want to generate a map based on the default address that you have listed in the [My Account](http://www.help30.com/myaccount.ivnu#manageaddress) section, select your address in the drop-down menu.

If you want to specify another address to use for the map component, select "<- Load Address ->" in the drop-down menu. Fill out all of the address information in the related fields so that the Page Editor can

generate a map to that address on the Web page.

For best results, please use the full address names. If that does not pull up a valid map, you may use variations of the street address - for example, use "St." or "St" for "street", use "Rd." or "Rd" for "Road", and so on. If you know the 9-digit zipcode for the address you want to display, this greatly helps in pinpointing the correct address to display.

The drop-down for Directions Class allows you to assign a [class](http://www.help30.com/stylesandclasses.ivnu) to the text link that provides directions to the displayed address.

When done configuring your options, click on the button "Update" to save and apply your changes to the Web page.

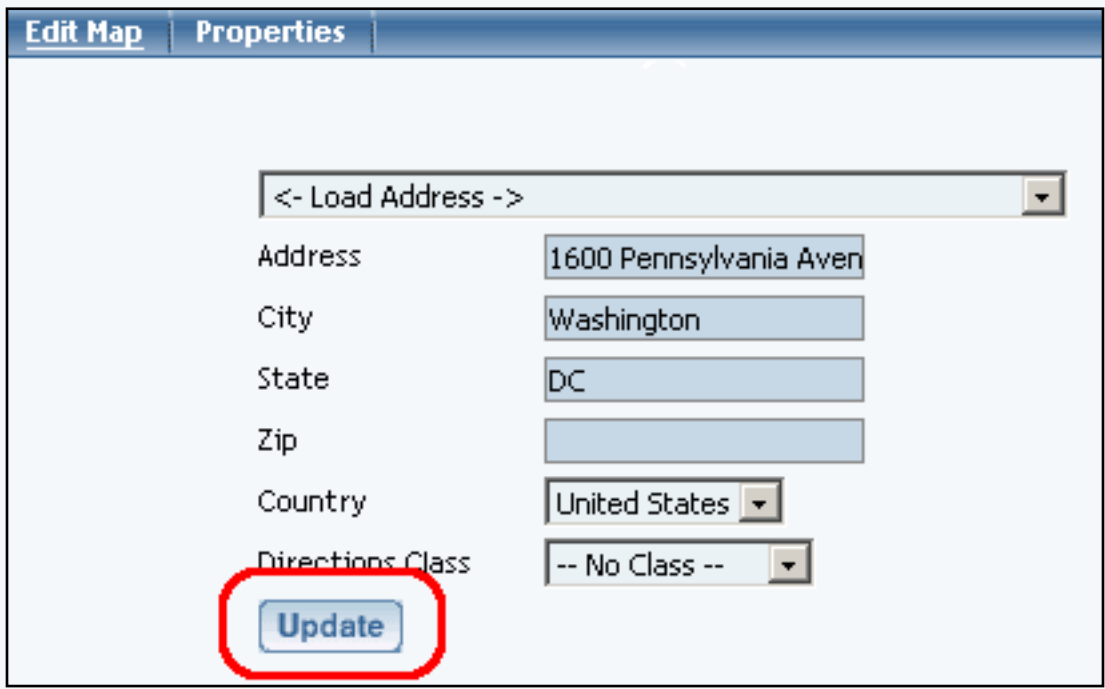

Back to the Top of the Page [Editing Basics](http://www.help30.com/pe_editbasics.ivnu) [Back](javascript:history.go(-1))

# **Other Component**

## **Flash**

<span id="page-64-2"></span>Related Links: [How to Add a Component](#page-10-0) | [How to Modify a Component](http://www.help30.com/pe_editbasics.ivnu#modifycomponent) | [Editing Basics](http://www.help30.com/pe_editbasics.ivnu)

# [Overview](#page-64-0) | [Edit Flash](#page-64-1) | [Upload Flash](#page-66-0) | [Flash Introduction Page](#page-67-0)

#### <span id="page-64-0"></span>**Overview**

Flash Components allow you to add Flash animation to a Web page. You may use one of our Flash templates or you may use your own custom Flash file (SWF or SWT).

Click on "Page" in the top-left corner of the [Page Editor.](http://www.help30.com/pe_pagemenu.ivnu) Click on "Other". Click on "Flash". [Back to the Top of the Page](#page-64-2)

#### <span id="page-64-1"></span>**Edit Flash**

In the drop-down menu next to the text "Select a template", choose a Flash template to use or choose the option "Use My Own Flash File" to select your own custom Flash file. If you do use your own Flash file, the Flash file must be in SWF or SWT file format. Once you have selected a Flash file to use, click on the button "Change Template" to apply that Flash file to the Flash component.

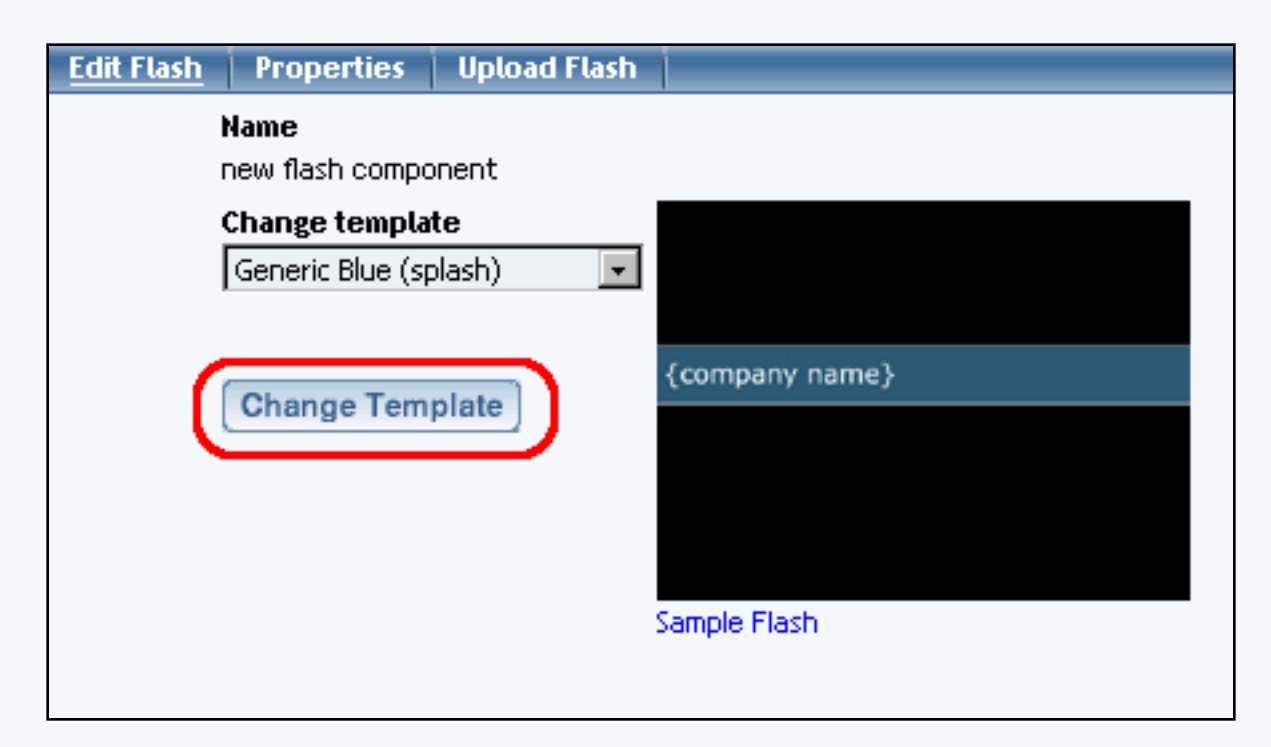

After you have chosen a Flash Template to work with by clicking on the "Change Template" button, you can view a preview of the Flash template by clicking on the blue text "Sample Flash". This will show you what the template looks like but will not add in the changes that you have made.

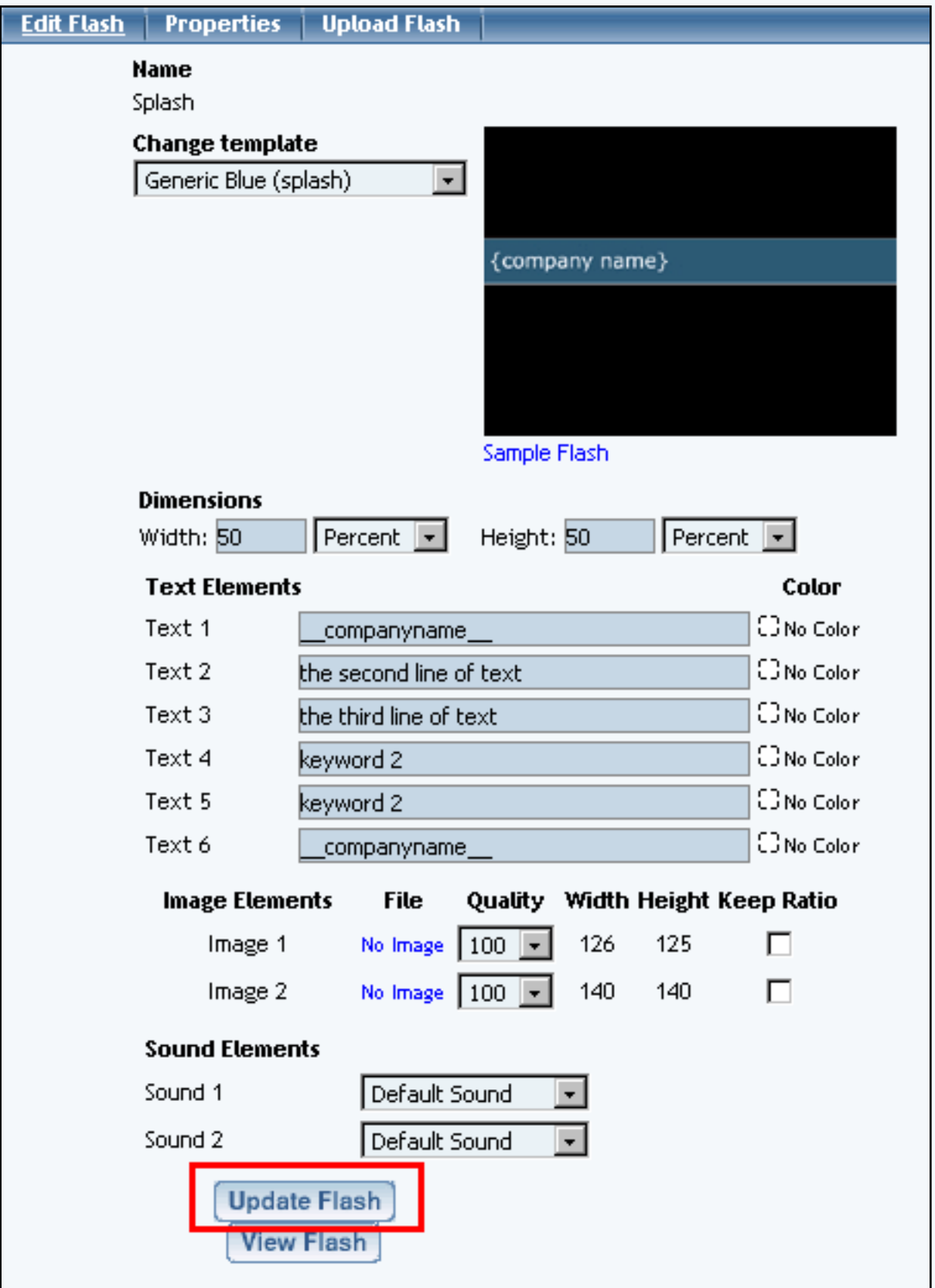

In the fields "Width" and "Height", specify the dimensions of the Flash component as it will appear on the Web page. **In order for the Flash to display on the Web site, you must specify both the height and width dimension for the Flash component**. You may specify whether the dimensions of height and width are in pixels or percent by using the drop-down menu next to the width and height fields.

If you are using one of our Flash templates, after you click on the button "Change Flash Template" the Page Editor will give you options to change the text, images, and sound for the Flash template. If you decide this template is not to your liking, you can switch to another Flash template and click on the button "Change Template" again.

When done specifying your options for the Flash component, click on the button "Update Flash". Once you have clicked on "Update Flash", you will see a button labelled as "View Flash". This will allow you to view a preview of what the Flash file will look like.

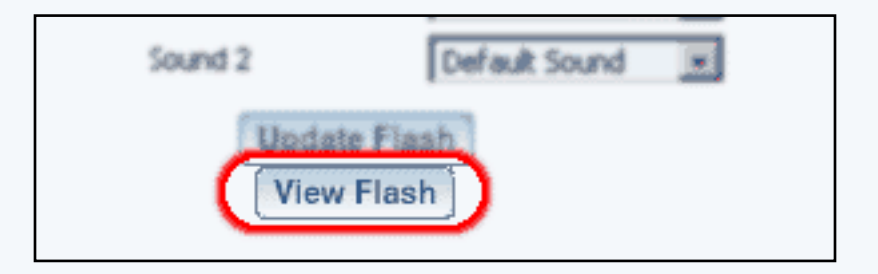

## [Back to the Top of the Page](#page-64-2)

### <span id="page-66-0"></span>**Upload Flash**

Click on the button "Browse" to locate and select your custom Flash file to use with the Flash component. Navigate through the folders on your computer to get to your Flash file. Click once on your Flash file and then click on the button "OK". Click on the button "Upload File" to upload your Flash file to your Web site.

You may delete Flash files and Sound files by selecting the files in the drop-down menus and clicking on the appropriate button to delete the files.

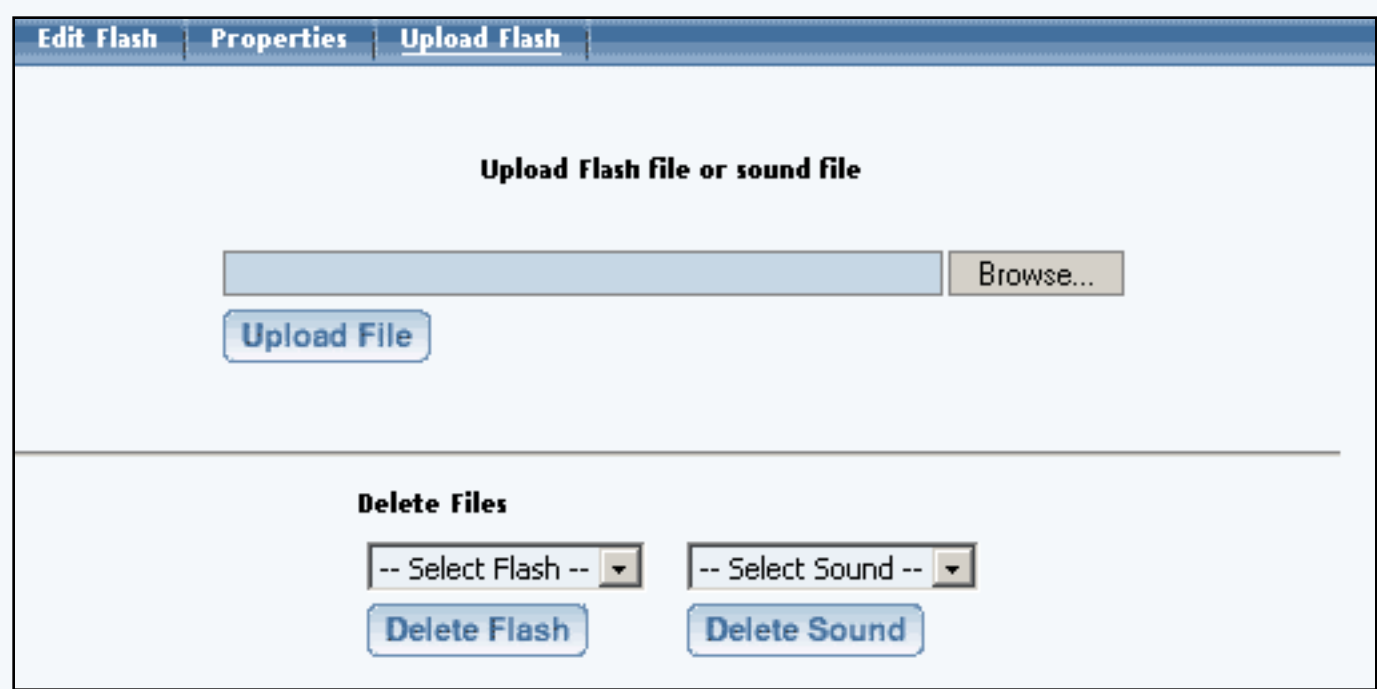

## [Back to the Top of the Page](#page-64-2)

#### <span id="page-67-0"></span>**Flash Introduction Page**

One of the default pages that have been built for you is a splash.html page. This splash.html page loads before your index.html page, and is used for a Flash introduction. The splash.html page already comes with a Flash component already placed on the page. You may edit this Flash component to display the Flash template that you would like to display when a visitor goes to your Web site.

To add a splash page, you would click on the link [Add Splash Page](http://www.help30.com/websiteeditor.ivnu#addsplash) in the main menu of the Website Editor.

If you do not want the Flash introduction page to load when visitors come to your Web site, you must [disable](http://www.help30.com/websiteeditor.ivnu#selector) the splash.html page. **If you delete the splash.html page, the system will automatically recreate the page when you publish the Web site.**

> [Back to the Top of the Page](#page-64-2) [Editing Basics](http://www.help30.com/pe_editbasics.ivnu) [Back](javascript:history.go(-1))

# **Other Component**

## **Navigation**

<span id="page-68-1"></span>Related Links: [How to Add a Component](#page-10-0) | [How to Modify a Component](http://www.help30.com/pe_editbasics.ivnu#modifycomponent) | [Editing Basics](http://www.help30.com/pe_editbasics.ivnu) | [Working with](http://www.help30.com/addbuttons.ivnu)  **[Buttons](http://www.help30.com/addbuttons.ivnu)** 

[Overview](#page-68-0) | [Edit Menu](#page-69-0) | [Navigation Component Menu Style](#page-70-0)

#### <span id="page-68-0"></span>**Overview**

To add a menu navigation for all of your pages, you would use a Navigation component.

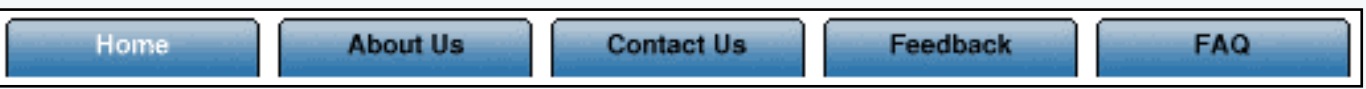

Click on "Page" in the top-left corner of the [Page Editor](http://www.help30.com/pe_pagemenu.ivnu). Click on "Other". Click on "Navigation".

When you add the Navigation component, you will have the following screen:

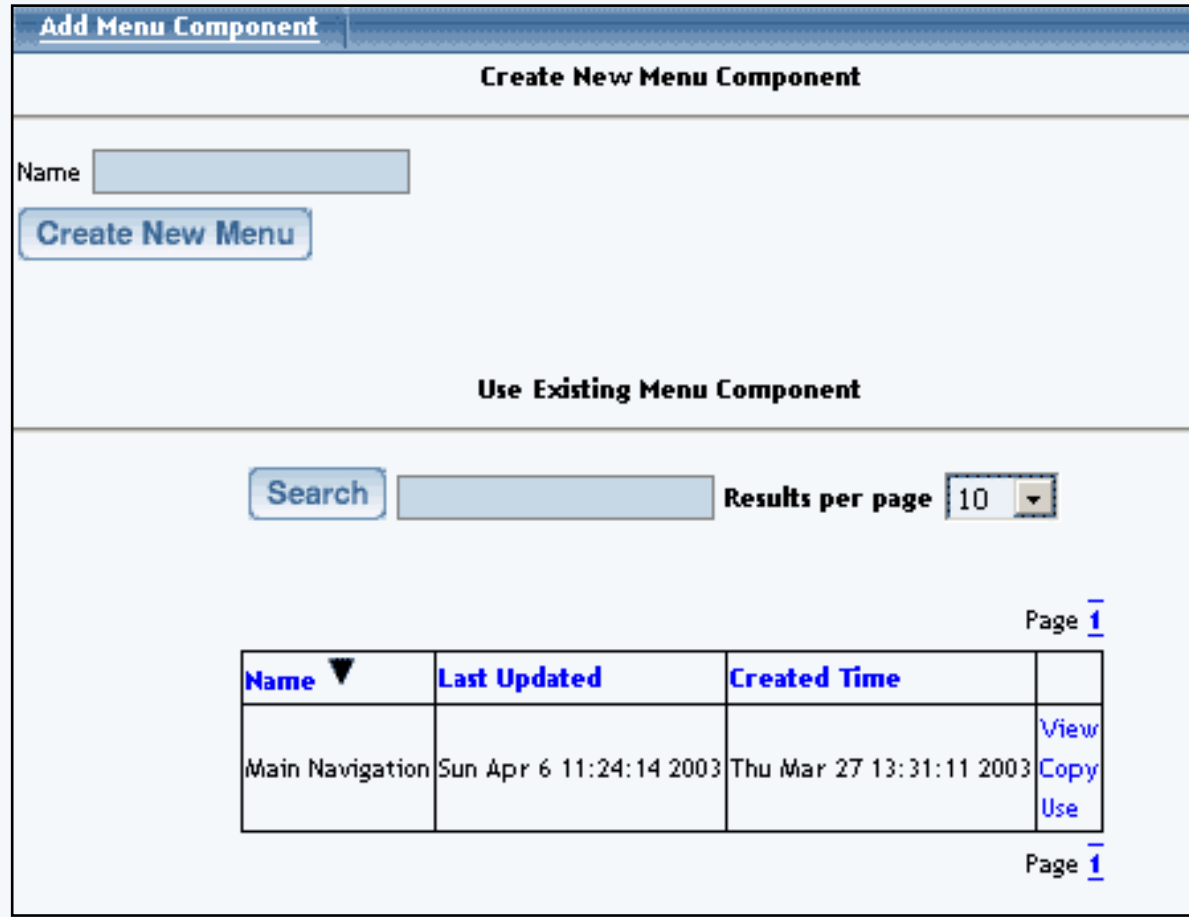

#### <span id="page-69-0"></span>**Edit Menu**

If you want the Page Editor to automate the process of the menu navigation, click on the radio button next to the text "Yes". The Page Editor will generate links to all of active pages that have a Menu Name assigned.

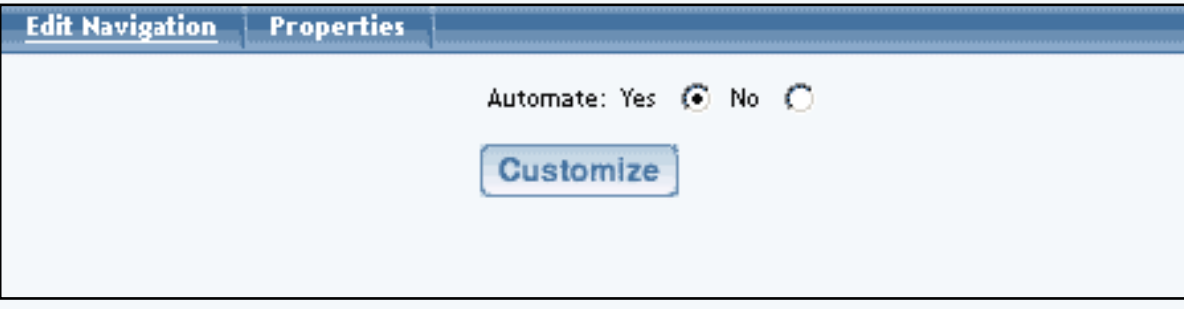

If you select "No" to automate the menu navigation, you will have to define each menu listing. Enter the text you want to display on the Web site in the field "Text", the page you want to link to in the field "Link", and specify whether you want the link to open the page in a new window. If you want to secure the links to the new page, click on the checkbox "Secure". When done specifying your new menu listing, click on the button "Create New Element". Once you have menu listings, you can modify them, move up or down (using the up and down black arrows), and delete the menu listing.

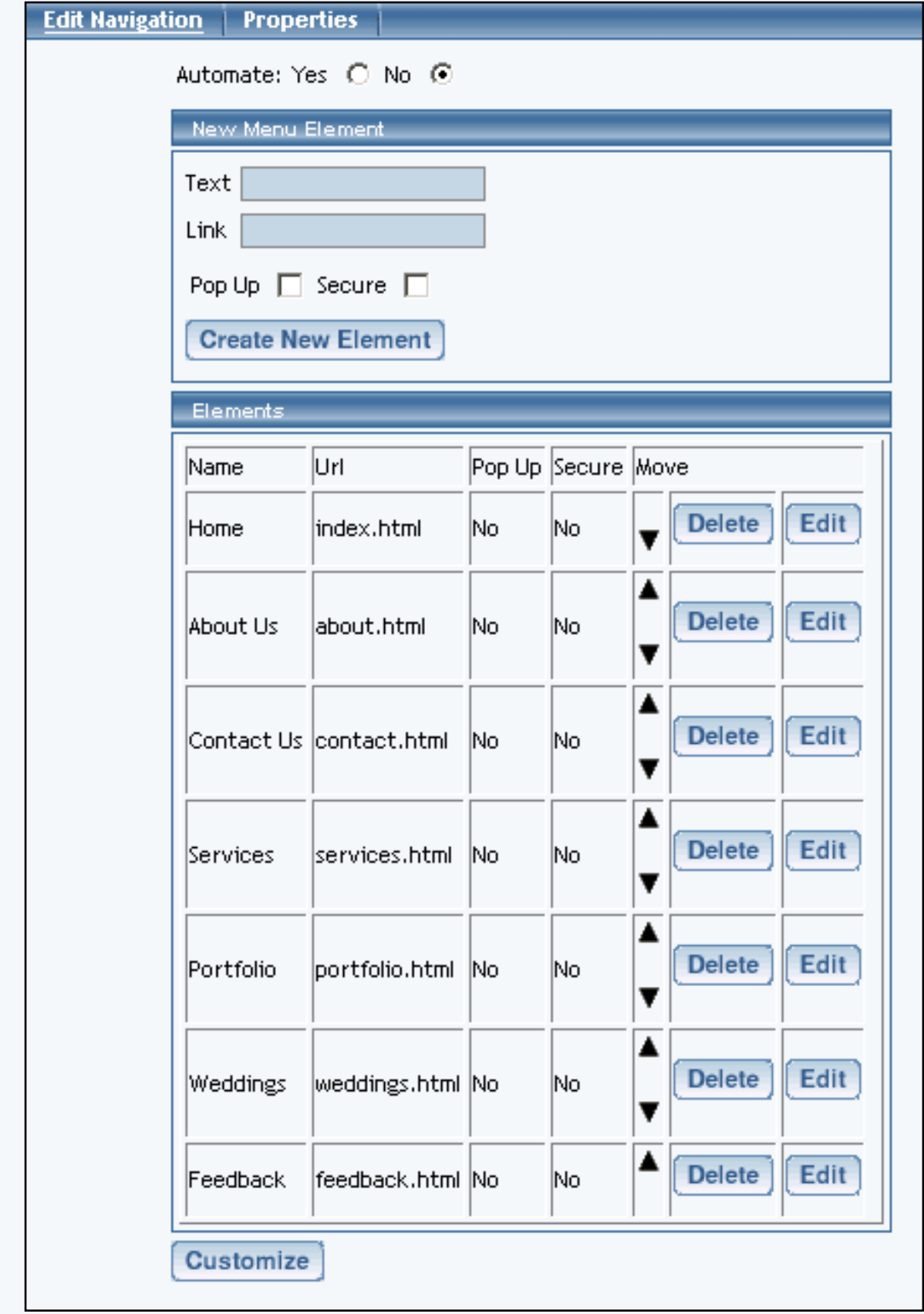

[Back to the Top of the Page](#page-68-1)

<span id="page-70-0"></span>**Navigation Component Menu Style**

To customize the settings for your Navigation component, click on the button "Customize". Select a Menu Style in the drop-down menu at the top of the window. You have options to select "Default", "Image" and "3Image". Once you have chosen a Menu Style, click on the button "Update" to see additional options. [Default menu Style](#page-71-0) [Image Menu Style](#page-72-0) [3Image Menu Style](#page-75-0) [Back to the Top of the Page](#page-68-1)

#### <span id="page-71-0"></span>**Default**

Alignment – specify whether you want your navigation menu to be aligned horizontally or vertically.

Wrap – if you specified a horizontal alignment, you can specify whether you want the Administration to wrap the navigation menu when the menu exceeds the width of the page.

Padding – specify whether there will be extra spacing on all four sides of the Navigation component. The padding will be measured in pixels.

Style class, mouse-over style class, and highlight style class give you the ability to designate the style sheet classes that will apply to the Navigation component.

When you are done specifying all of your options for your Menu Style, click on the button "Update" to save your changes to the Navigation Component.
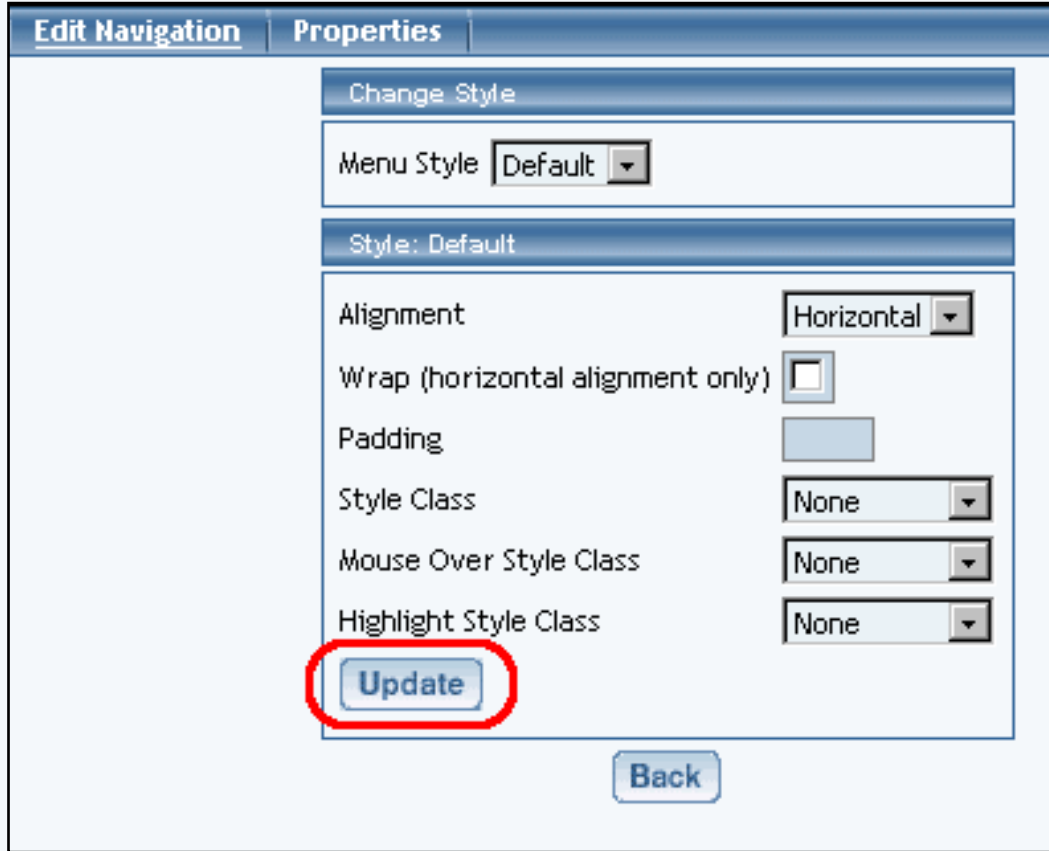

[Back to Navigation Component Menu Style](#page-70-0) [Back to the Top of the Page](#page-68-0)

### **Image**

Alignment – specify whether you want your navigation menu to be aligned horizontally or vertically.

Wrap – if you specified a horizontal alignment, you can specify whether you want the Administration to wrap the navigation menu when the menu exceeds the width of the page.

Padding – specify whether there will be extra spacing on all four sides of the Navigation component. The padding will be measured in pixels.

Mouse Over – specify whether you want to have the menu navigation text to change color when the mouse pointer moves over the buttons.

Font – specify the font face for the text on the buttons.

Font Color – specify the font color of the text on buttons.

Mouse Over Font Color – if you have specified to use a mouse-over on the menu, you can specify the font color of the navigation menu when the mouse pointer moves over the button.

Font Size – specify the size of the font for the text on the buttons.

Text Alignment – specify the alignment of the text on the buttons.

Image - click on the blue text "No Image" to specify the image file to be used

Mouse Over Image - click on the blue text "No Image" to specify the image file to be used

Button Width – specify the width of the buttons. You can only specify the button width if you are not using an image.

Button Color - specify a button color if you are not using an image for the button.

Mouse Over Button Color – specify the mouse-over button color if you are not using an image for the button.

Transparent Color - specify the color of the button that you would like to have transparent. Whatever color that you select for this field "Transparent Color" will be made transparent by the navigation component.

Horizontal Shift - specify the number of pixels, beginning from the left of the button, that you want to start the text on the button. Text alignment must also be set to "left".

Vertical Shift - specify the number of pixels, beginning from the top of the button, that you move the text on the button down. Text alignment must also be set to "left".

Baseline Alignment - by default, the baseline alignment is turned off. As such, buttons with lowercase Y, lower case G, lowercase J, lower case Q, lowercase P, and lowercase Y will appear like so:

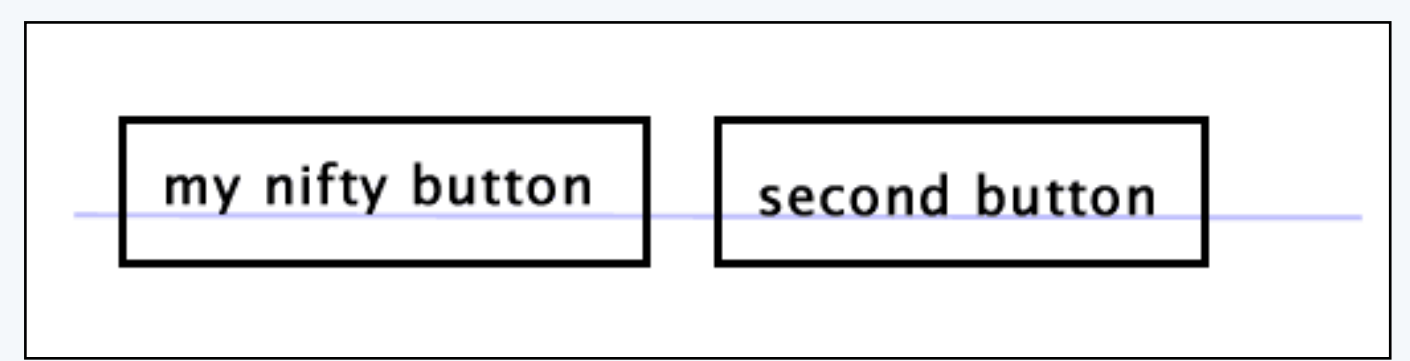

If this occurs, you can checkmark this option so that the text appears as so:

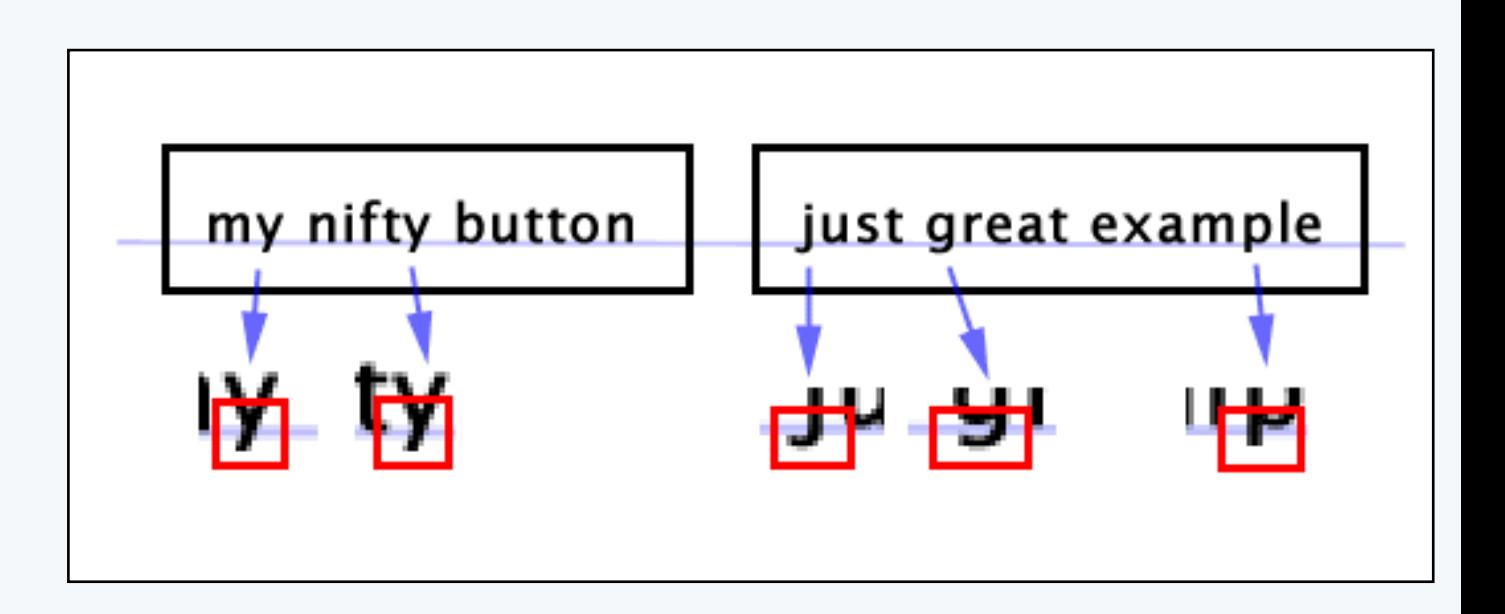

When you are done specifying all of your options for your Menu Style, click on the button "Update" to save your changes to the Navigation Component.

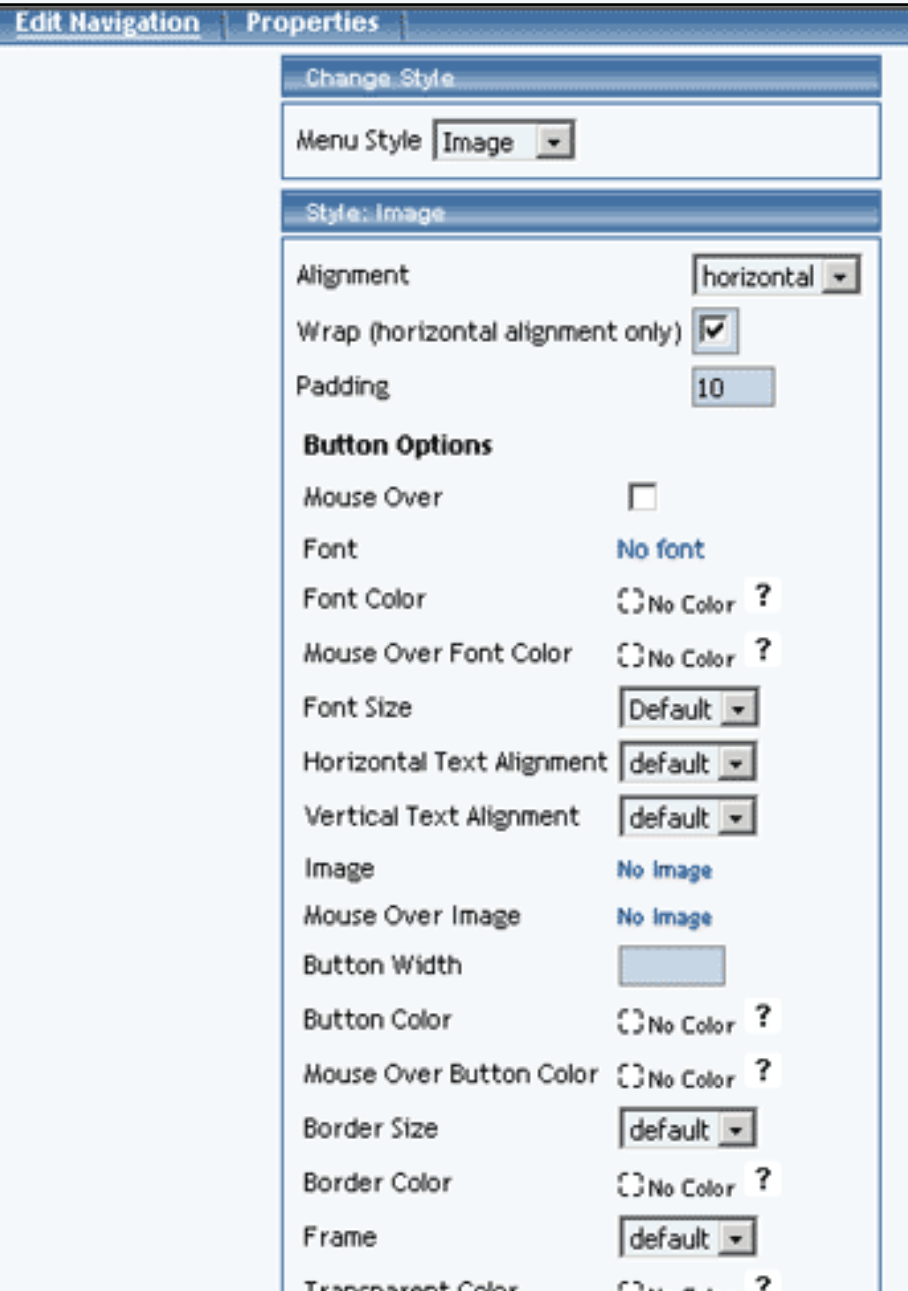

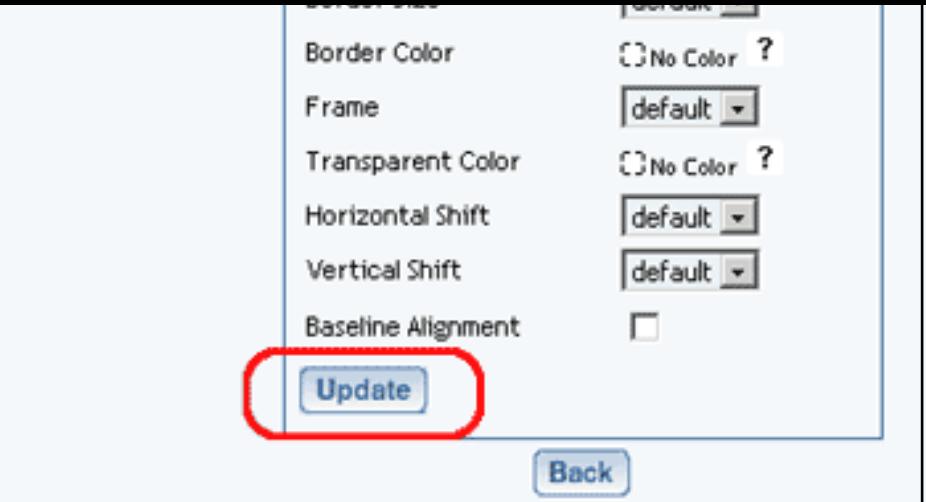

[Back to Navigation Component Menu Style](#page-70-0) [Back to the Top of the Page](#page-68-0)

### **3Image**

Left Image, Middle Image, and Right Image fields give you the ability to specify the left, middle, and right portions of the button. All three images will be combined by the system to create the button.

Mouse Over Left Image, Mouse Over Middle Image, and Mouse Over Right Image fields give you the ability to specify the left, middle, and right portions of the button. All three images will be combined by the system to create the Mouse Over effect for the button when a mouse pointer moves over the button.

Alignment – specify whether you want your navigation menu to be aligned horizontally or vertically.

Wrap – if you specified a horizontal alignment, you can specify whether you want the Administration to wrap the navigation menu when the menu exceeds the width of the page.

Button Width – specify the width of the buttons.

Style Class and Mouse Over Style Class give you the ability to specify [Style sheet Classes](http://www.help30.com/stylesandclasses.ivnu) to the buttons.

When you are done specifying all of your options for your Menu Style, click on the button "Update" to save your changes to the Navigation Component.

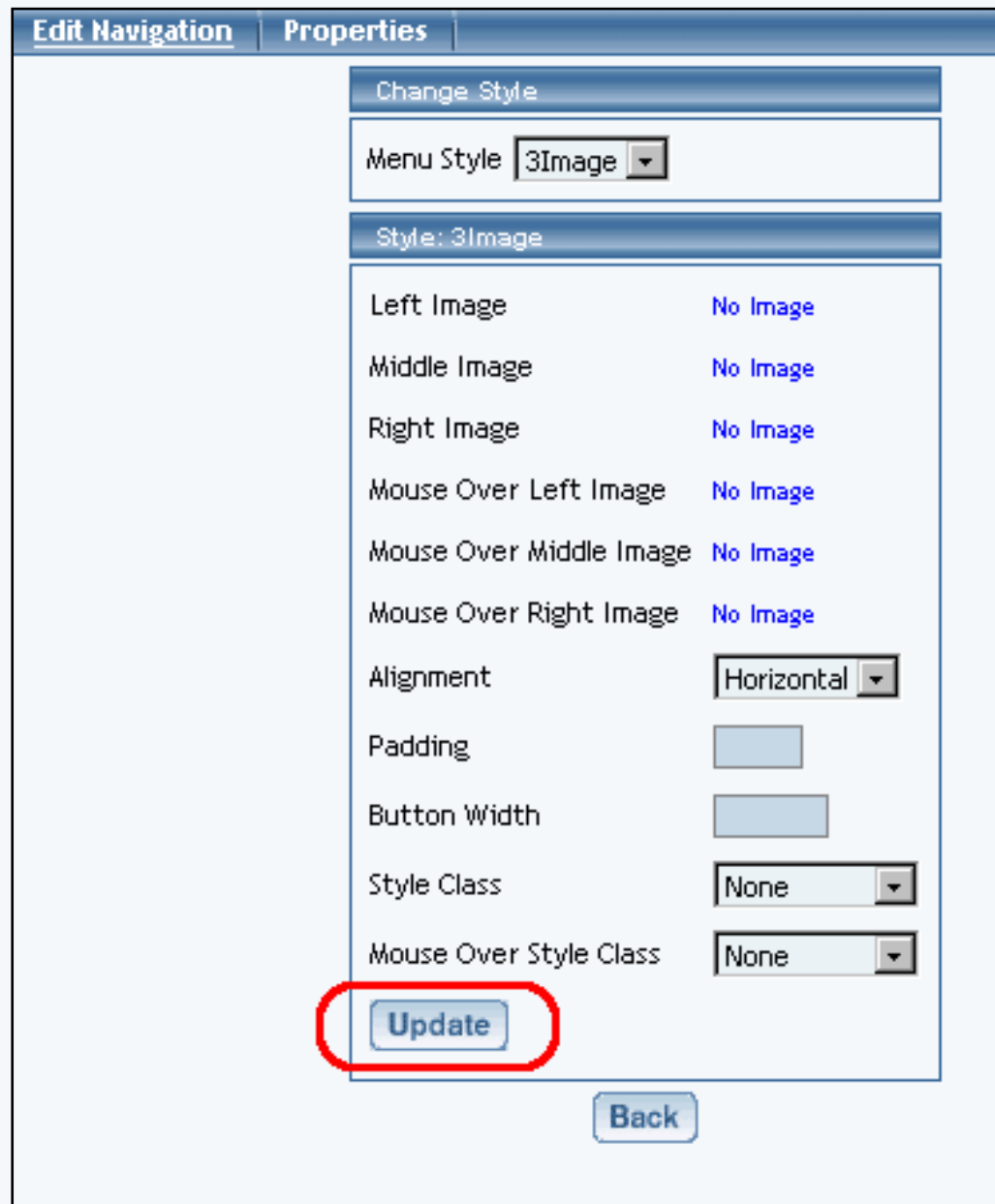

[Back to Navigation Component Menu Style](#page-70-0)

[Back to the Top of the Page](#page-68-0) **[Editing Basics](http://www.help30.com/pe_editbasics.ivnu) [Back](javascript:history.go(-1))** 

# **Other Component**

## **Stock Quote**

<span id="page-77-2"></span>Related Links: [How to Add a Component](#page-10-0) | [How to Modify a Component](http://www.help30.com/pe_editbasics.ivnu#modifycomponent) | [Editing Basics](http://www.help30.com/pe_editbasics.ivnu)

[Overview](#page-77-0) | [Edit Stock Quote](#page-77-1)

#### <span id="page-77-0"></span>**Overview**

For your Web page, you can add a stock quote component that will list up-to-date information regarding the stock symbol that you specify.

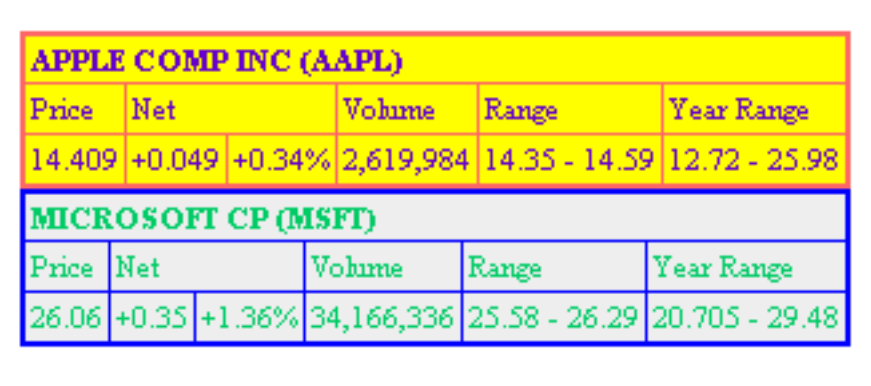

Click on "Page" in the top-left corner of the [Page Editor.](http://www.help30.com/pe_pagemenu.ivnu) Click on "Other". Click on "Stock Quote".

### <span id="page-77-1"></span>**Edit Stock Quote**

Enter in the stock symbol for the stock you wish to track in the field "Symbol".

Specify your settings for the font color, font size, border color, and background color.

You can also specify what stock information to display, such as price, volume, year range. Net, day range, and horizontal.

When you are done configuring your options for the Stockquote Component, click on the button "Update" to save and apply your changes to the Web page.

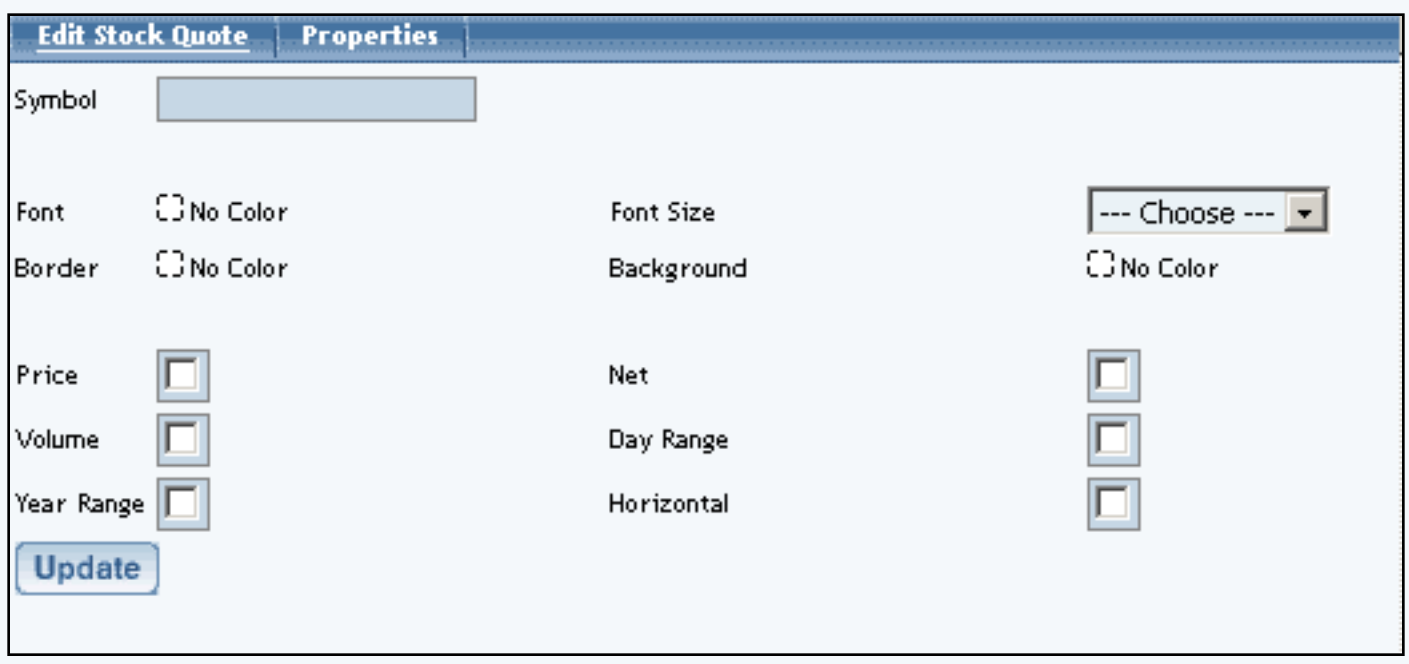

[Back to the Top of the Page](#page-77-2) [Editing Basics](http://www.help30.com/pe_editbasics.ivnu) **[Back](javascript:history.go(-1))** 

# **Other Component**

## **Calendars**

<span id="page-79-1"></span>Related Links: [How to Add a Component](#page-10-0) | [How to Modify a Component](http://www.help30.com/pe_editbasics.ivnu#modifycomponent) | [Editing Basics](http://www.help30.com/pe_editbasics.ivnu)

[Overview](#page-79-0) | [Edit Calendar](#page-80-0)

#### <span id="page-79-0"></span>**Overview**

Interactive calendars now can be added to your 3.0 website. Just a few possible uses include online team signups, reservations at your bed & breakfast, requesting an appointment for your services, displaying the hours that you are open, and much much more. You control whether visitors can add events, what types of events they can add, what information they must enter when adding an event, where you want your e-mail notification sent whenever a visitor adds an appointment, the calendar's initial timezone, etc. These and other calendar controls are provided in the [Calendar Manager tool](http://www.help30.com/calendaradmin.ivnu). Display options such as where and how a calendar is displayed in your website are provided in the Calendar Component.

The calendar component allows you to attach a calendar to the web page. Calendars are created using the [Calendar Manager](http://www.help30.com/calendaradmin.ivnu) located in your Website Editor Toolbox. You use the calendar component to control details of displaying the calendar on your site, including on what page, where on the page, what color scheme, etc.

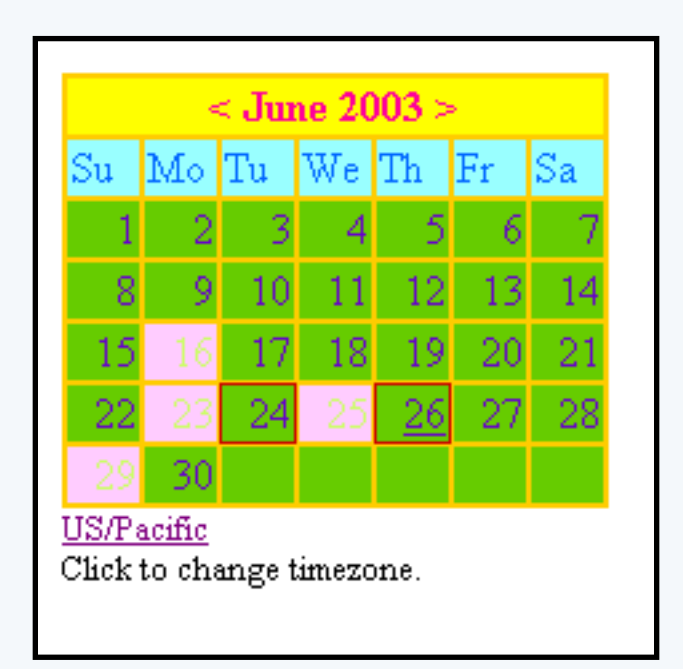

Click on "Page" in the top-left corner of the [Page Editor.](http://www.help30.com/pe_pagemenu.ivnu) Click on "Other". Click on "Calendar".

### **Edit Calendar**

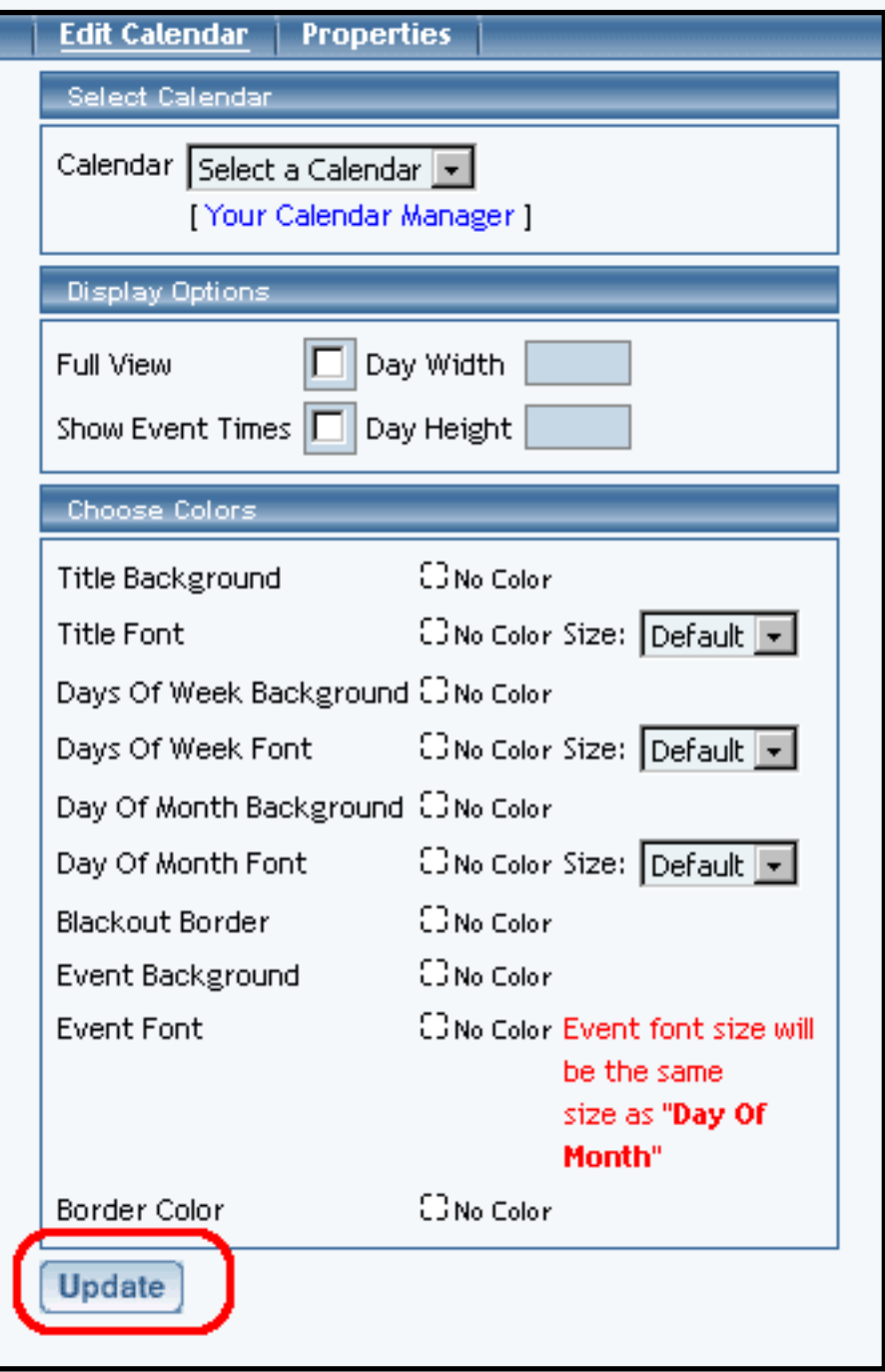

<span id="page-80-0"></span>Once you have created your calendar using the **Calendar Manager**, specify which calendar to use for this calendar component in the following section:

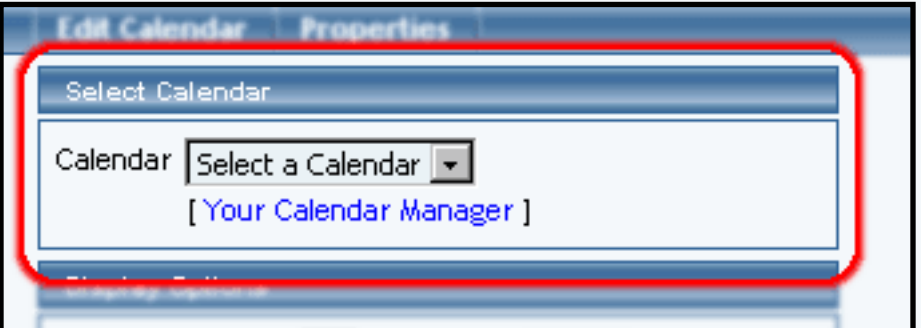

If you click on the blue text "Calendar Manager", you will be taken to the [Calendar Manager](http://www.help30.com/calendaradmin.ivnu) so that you can edit the calendar.

Designate whether you want the calendar to display on the website as full-view or reduced view using the checkbox to the right of the text "Full View". If you want Web site visitors to see the event times in full-view, click the checkbox to the right of the text "Show Event Times". The width and height dimensions of the days in the full-view calendar can be specified in the text fields next to the text "Day Width" and "Day Height". Please keep in mind that the width and height that you specify are suggestions to the system if nothing else restricts the size. That is, the system will attempt to display the width of each day evenly across the available width of the browser window while still trying to keep your suggested width and height dimensions.

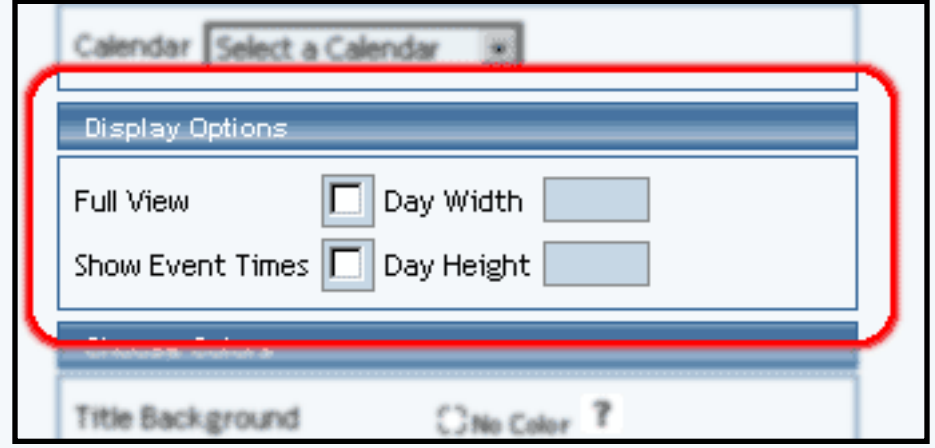

Specify your color labels for Title Background, Title Font, Days Of Week Background, Days Of Week Font, Days Of Month Background, Days Of Month Font, Blackout Border, Event Background, Event Font, and Border Color by clicking on the dashed-square to the right of the text. If you want to specify the font size of the Title, Days of Week, or Day of Month, use the provided drop-down menus.

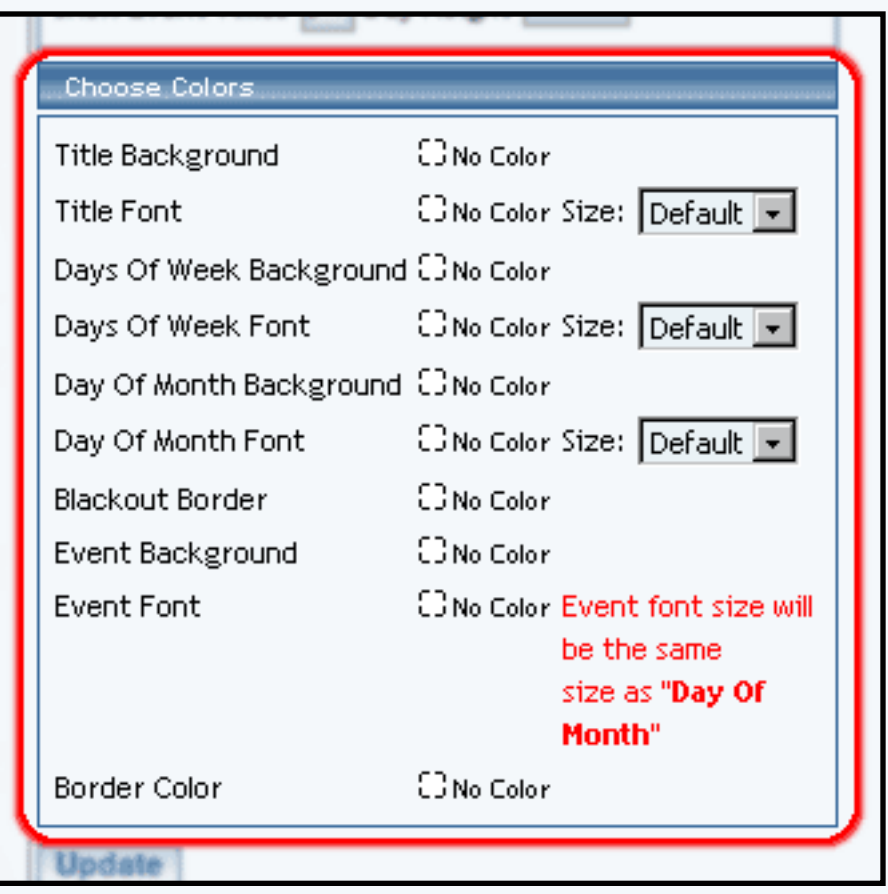

When done configuring your options for the calendar component, click on the button "Update" to save and apply your changes.

> [Back to the Top of the Page](#page-79-1) **[Back to the Previous Page](javascript:history.go(-1))**

# **Other Component**

## **Weather Forecast**

<span id="page-83-2"></span>Related Links: [How to Add a Component](#page-10-0) | [How to Modify a Component](http://www.help30.com/pe_editbasics.ivnu#modifycomponent) | [Editing Basics](http://www.help30.com/pe_editbasics.ivnu)

[Overview](#page-83-0) | [Edit Weather Forecast](#page-83-1)

#### <span id="page-83-0"></span>**Overview**

A Weather Forecast component will display the weather information for a particular zip code.

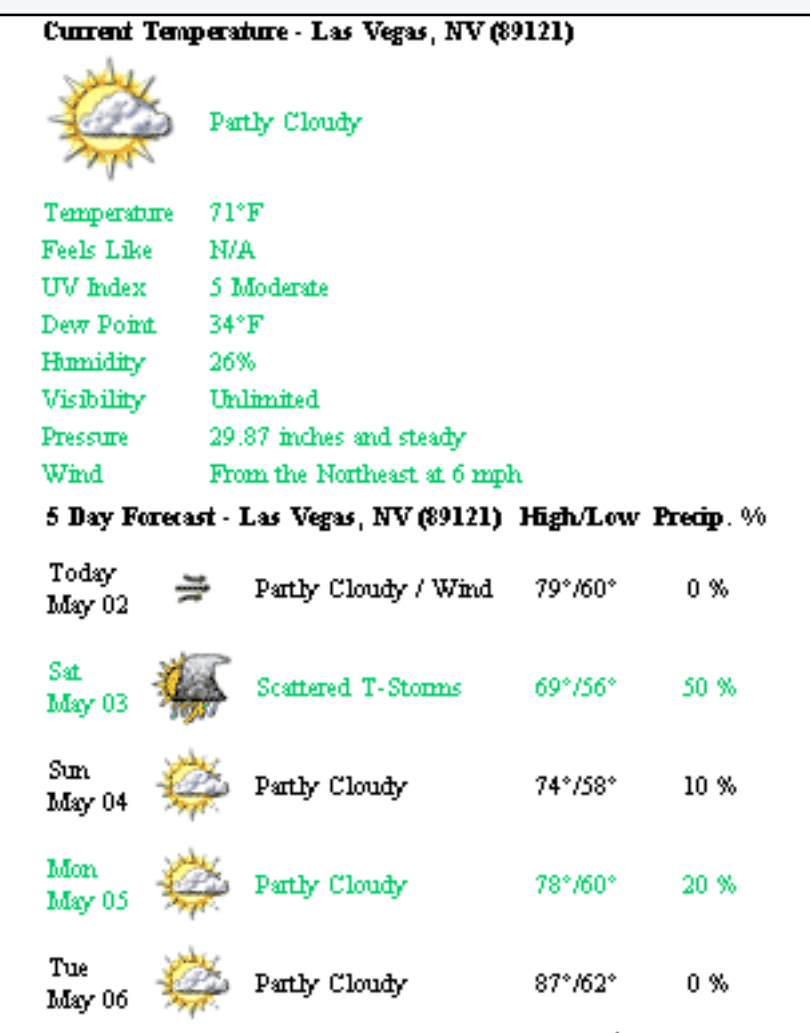

Click on "Page" in the top-left corner of the [Page Editor.](http://www.help30.com/pe_pagemenu.ivnu) Click on "Other". Click on "Weather Forecast".

### <span id="page-83-1"></span>**Edit Forecast**

Specify a zip code that you would like the weather forecast component to report the weather on.

You can specify settings for showing the location that the weather forecast component is reporting the weather for, showing the current weather, and showing a multiple day forecast.

Designate the options for the display of the weather forecast component for font size, font color, primary background color, secondary color, secondary background color, header color, header background color, and border color.

Specify the different options that you would like the weather forecast component to report on, such as temperature, picture, condition, feels like, UV index, dew point, humidity, visibility, pressure, wind, number of days, date, day, picture, condition, and precipitation.

When you are done configuring your options for this component, click on the button "Update"

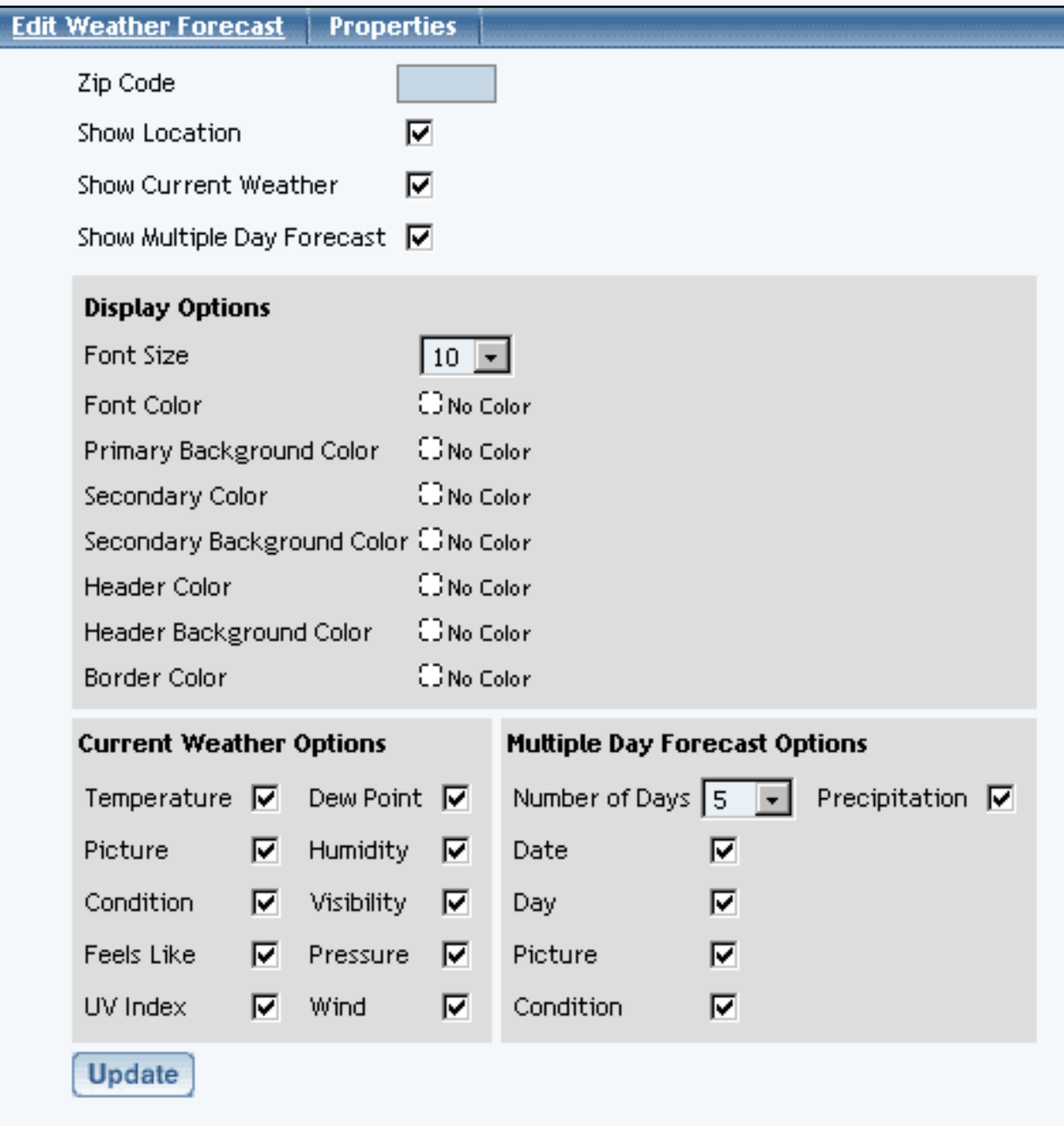

[Back to the Top of the Page](#page-83-2) [Editing Basics](http://www.help30.com/pe_editbasics.ivnu) [Back](javascript:history.go(-1))

# **Other Component**

### **Search**

<span id="page-86-3"></span><span id="page-86-2"></span>Related Links: [How to Add a Component](#page-10-0) | [How to Modify a Component](http://www.help30.com/pe_editbasics.ivnu#modifycomponent) | [Editing Basics](http://www.help30.com/pe_editbasics.ivnu)

[Overview](#page-86-0) | [Edit the Search Component](#page-86-1)

#### <span id="page-86-0"></span>**Overview**

To allow your Web site visitors to search your entire Web site, you add a Search Component to the page. You must also add a [Search Result Component](#page-89-0) to a Web page and you must also create a database of your site by [Rebuild a Search Engine](http://www.help30.com/searchengine.ivnu).

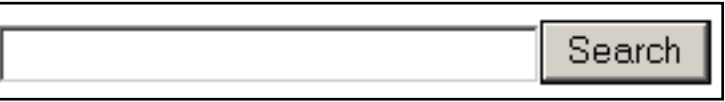

Click on "Page" in the top-left corner of the [Page Editor.](http://www.help30.com/pe_pagemenu.ivnu) Click on "Other". Click on "Search".

### <span id="page-86-1"></span>**Edit Search**

Specify the size of the text field that you would like a Web site visitor to be able to type in a term to search for. Specify the number of characters that you would like to display in the text field "Search Box Size".

In the text field "Initial Text on Box", put in text that you want to display within the search box to your Web site visitors. Please keep in mind that the text in the search box will be limited to the size of the search box.

If you want to separate the search box and the search button, you may enter in the number of spaces in the field called "Number of Spaces after Search Box" or you may enter in the number of line breaks in the text field called "Number of Line Breaks after Search Box".

For the drop-down menu "Search Type", specify whether the search component will search the entire site or just the catalog.

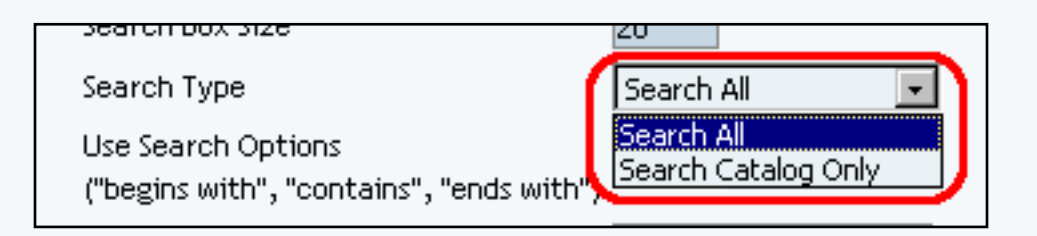

For "Use Search Options("begins with", "contains", "ends with")", you will be able to display additional options for your Web site visitors. Visitors will be able to search for a part of a word, whether that part is in the beginning, middle, or end.

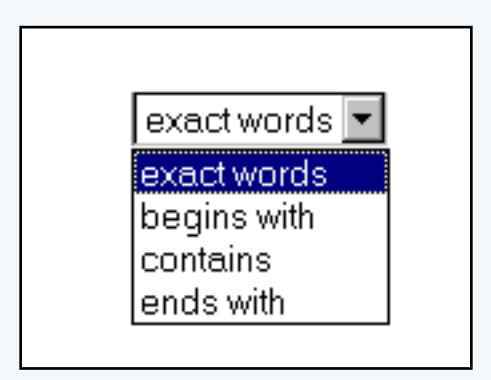

For example, if your visitor wanted to search for "Reconstruction", your visitor could type in:

"recon" and choose "Begins With" "construct" and choose "Contains" "tion" and choose "Ends With" "reconstruction" and choose "Exact Words"

Specify the text that you want to display on the button in the text field "Submit Button Text".

If you want to separate the search box and the search options ("begins with", "contains", "ends with", "exact"), you may enter in the number of spaces in the field called "Number of Spaces after the Search Option" or you may enter in the number of line breaks in the text field called "Number of Line Breaks after the Search Option".

The drop-down for "Search Box Class" allows you to assign a [class](http://www.help30.com/stylesandclasses.ivnu) to the search text.

If you want "begins with", "contains", and "ends with" to appear in front of the text search box, select "Yes \*" next to the option for "Use Search Options".

In the section "Submit Button Type", you can specify the type of button to use. Choose "Default" if you want the default form buttons; also choose the text you want to display on the default button in the text field "Submit Button Text". Choose "Image" if you want to specify your own image to use for the submit button.

The drop-down for "Button Class" allows you to assign a [class](http://www.help30.com/stylesandclasses.ivnu) to the button for the search feature.

For the field "Search Results Page", specify the page that will have the [Search Result Component](#page-89-0) so that the system will list the results for your Web site visitors to see.

When done configuring your options for the component, click on the button "Update" to save your changes. You must still [Publish the Web site](http://www.help30.com/pe_othermenu.ivnu#publishwebsite) to apply your changes to your Web site.

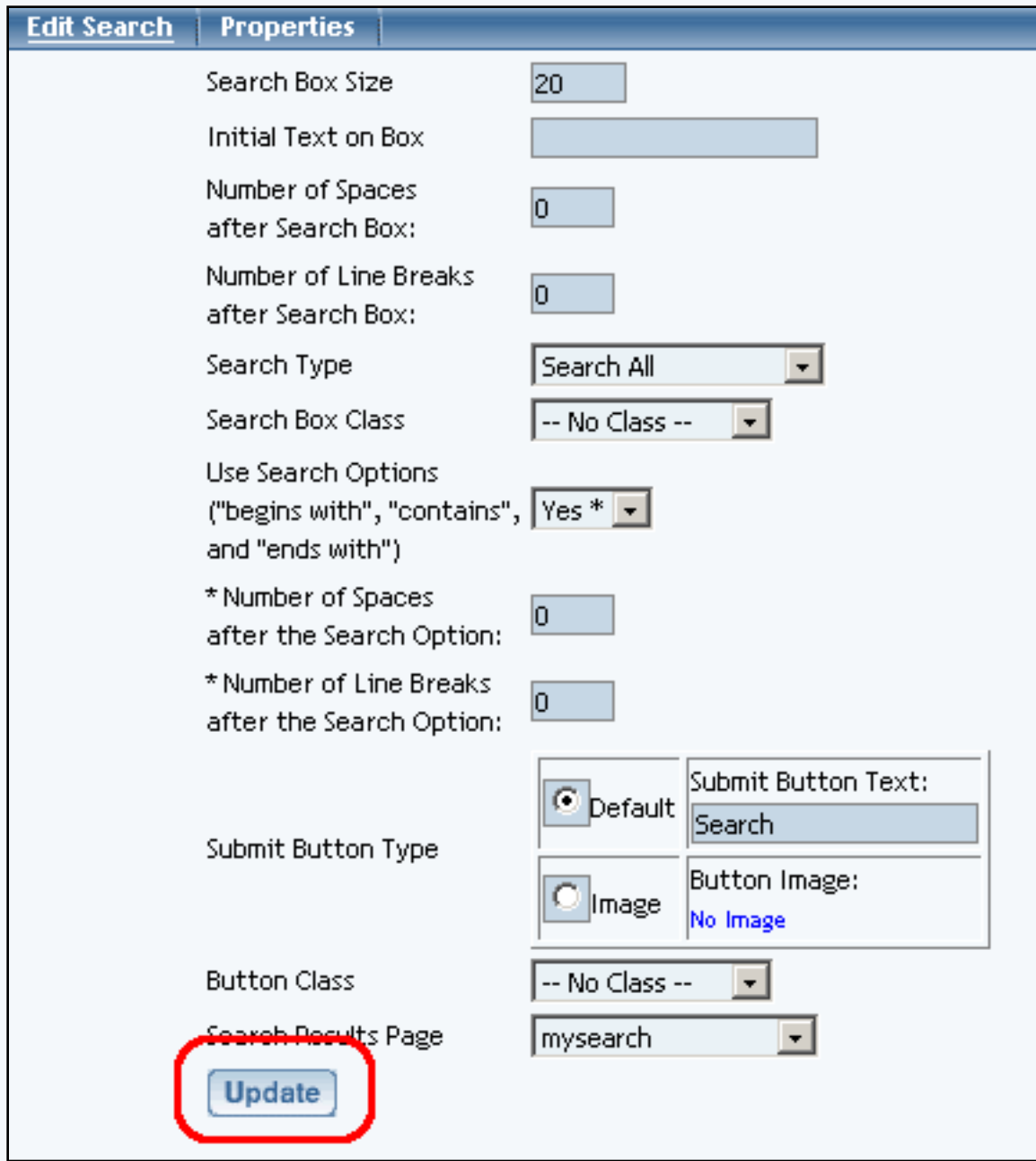

[Back to the Top of the Page](#page-86-2) [Editing Basics](http://www.help30.com/pe_editbasics.ivnu) [Back to the Previous Page](javascript:history.go(-1))

## **Other Component**

#### **Search Result**

<span id="page-89-0"></span>Related Links: [How to Add a Component](#page-10-0) | [How to Modify a Component](http://www.help30.com/pe_editbasics.ivnu#modifycomponent) | [Editing Basics](http://www.help30.com/pe_editbasics.ivnu)

#### [Overview](#page-89-1) | [Edit Search Results Component](#page-89-2)

#### <span id="page-89-3"></span><span id="page-89-1"></span>**Overview**

To allow your Web site visitors to search your entire Web site, you must add a [Search Component](#page-86-3), a Search Result Component, and you must also create a database of your site by [Rebuild a Search Engine.](http://www.help30.com/searchengine.ivnu)

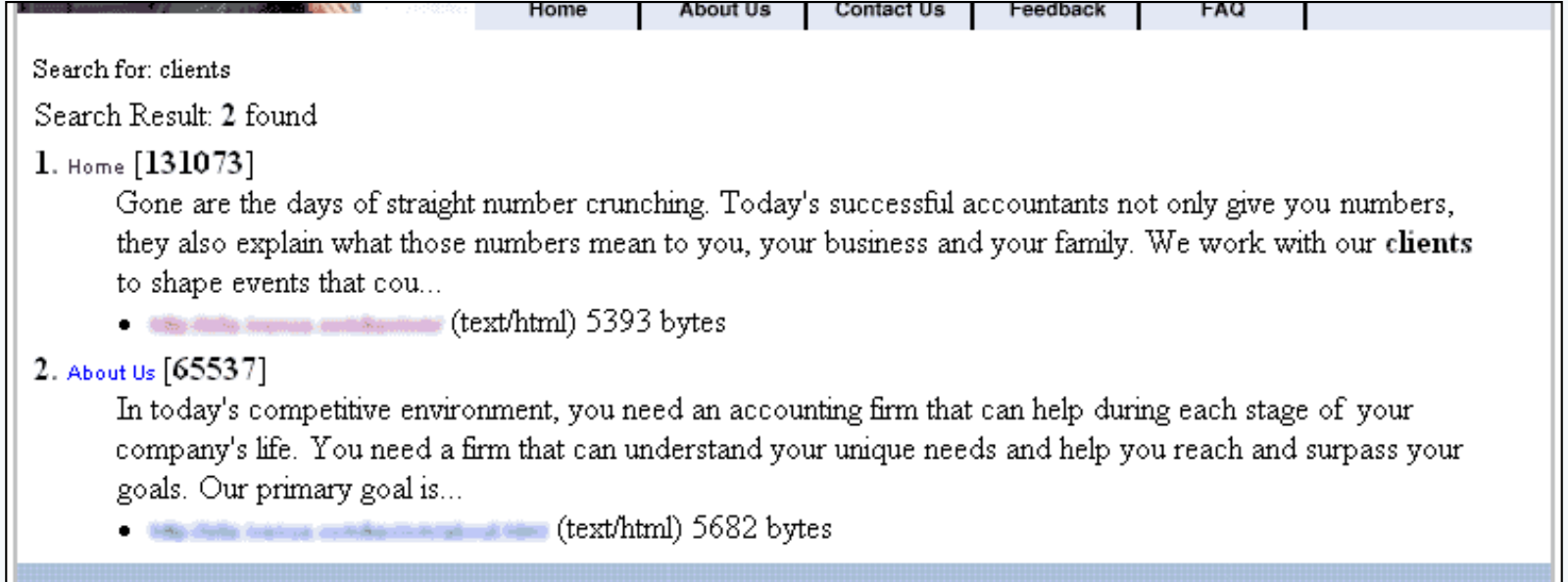

Click on "Page" in the top-left corner of the [Page Editor.](http://www.help30.com/pe_pagemenu.ivnu) Click on "Other". Click on "Search Result".

#### <span id="page-89-2"></span>**Edit Search Result**

The options for the search result component allow you to specify the title class, the content class, and page class for the component.

Specify the number of search results to display per page in the provided field.

For the drop-down menu "Display Descriptions On Result", specify whether you want your search results to display a summary description of the page.

When done configuring your options for the component, click on the button "Update" to save and apply your changes to the Web page.

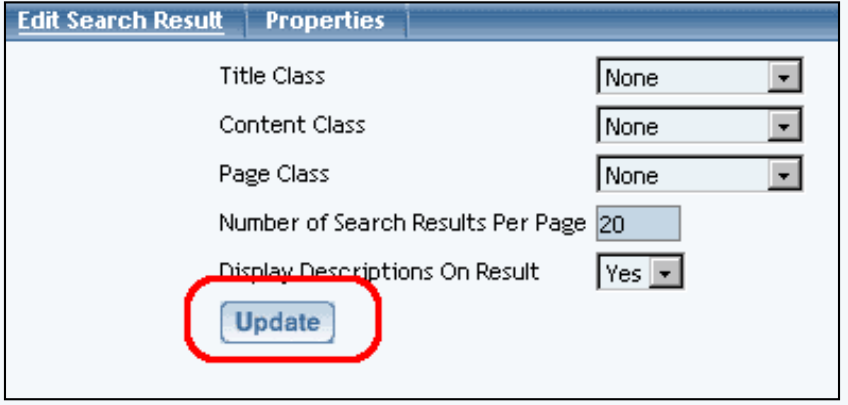

[Back to the Top of the Page](#page-89-3) [Editing Basics](http://www.help30.com/pe_editbasics.ivnu) **[Back to the Previous Page](javascript:history.go(-1))** 

# **Other Component**

## **Catalog**

Related Links: [How to Add a Component](#page-10-0) | [How to Modify a Component](http://www.help30.com/pe_editbasics.ivnu#modifycomponent) | [Editing Basics](http://www.help30.com/pe_editbasics.ivnu)

Overview | Adding a Catalog Component | Modify a Catalog Component | Items | Categories | Groups | Packages

### **Overview**

You use the **catalog component** along with the [cart component](#page-109-0) and your [catalog page specification](http://www.help30.com/e_catalog.ivnu) in the Product Catalog Management area of the Administration to control the display of your online online catalog. Only pages that have a catalog component can be used as the catalog page for your site.

The catalog component acts as a placeholder for where the catalog information will appear on the catalog page. Of course, you will add other kinds of components to your catalog page such as a navigation component, images, text, etc. These components will appear on every page of the catalog, in addition to the actual catalog information.

The catalog component includes options to control how the various kinds of catalog entities in your catalog are displayed. The display options are provided for:

- Items
- Categories
- Item Groups
- Packages

The catalog component also sets general catalog display options, including which page is to serve as the "cart" template. The page that you specify must include a [cart component](#page-109-0) to be eligible.

### **Adding a Catalog Page and Component**

First, [add a new page](http://www.help30.com/websiteeditor.ivnu#createnewpage) to serve as your catalog page. Click the "Edit" link on the Website Editor - Edit Page menu. The page editor window will appear. The catalog component can be added directly as an element to the page, or within a pre-existing table. Click the location on the page where you would like for catalog information to appear. Then [add component](http://www.help30.com/pe_pagemenu.ivnu#addcomponent) by clicking "Other" and then "Catalog".

Once the component is added, the page will refresh with a sample image in the location where the catalog will display.

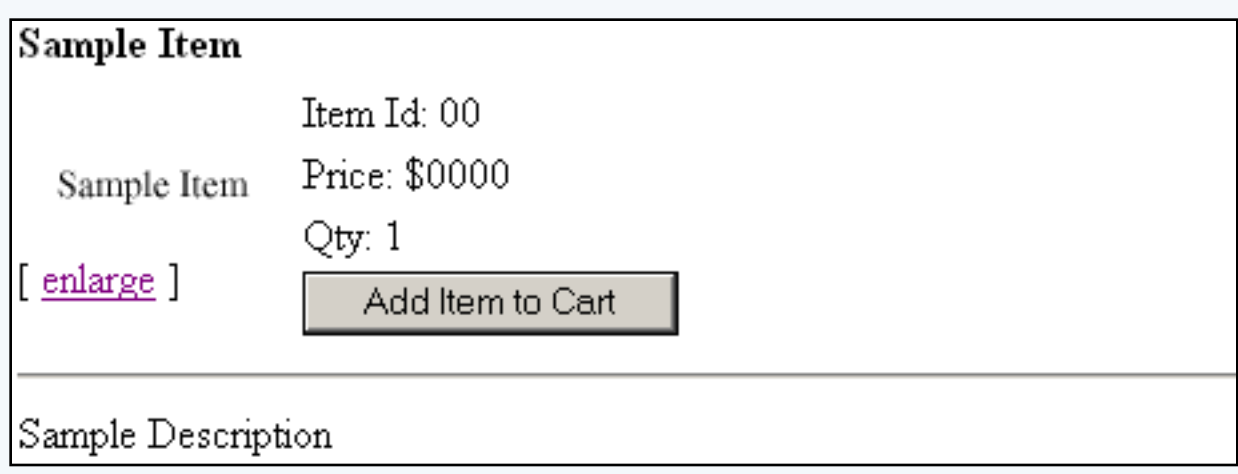

### Back to the Top of the Page

### **Modifying the Catalog Component**

To edit the catalog component, click on the sample catalog image from the page modifier. Choose "edit" from the component pop-up menu. The catalog component editor will load in a new browser window.

The Title, Category Title, and Category Description font styles may be modified by changing the default values next to each item.

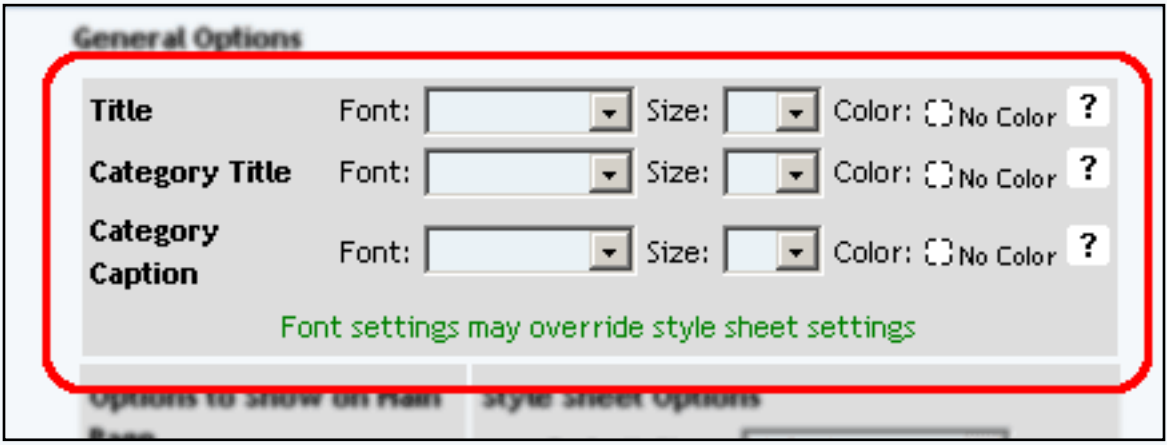

The descriptions and images may be hidden or displayed by checking the appropriate box. These two selections only control the layout of the main catalog page.

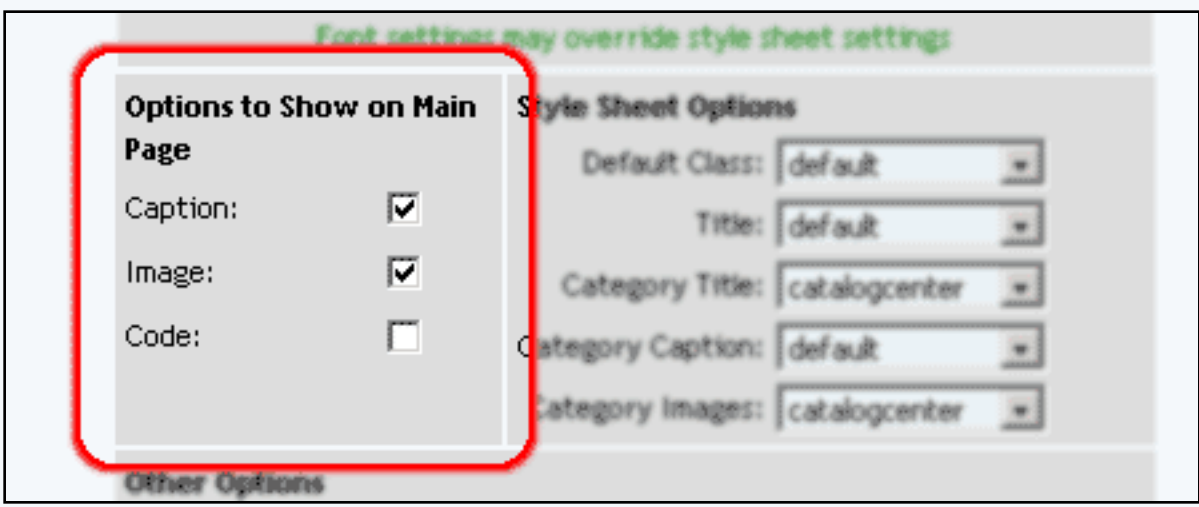

Style sheets for the main catalog page may be applied. See the section on [style sheets](http://www.help30.com/pe_othermenu.ivnu#stylesheet) for further information.

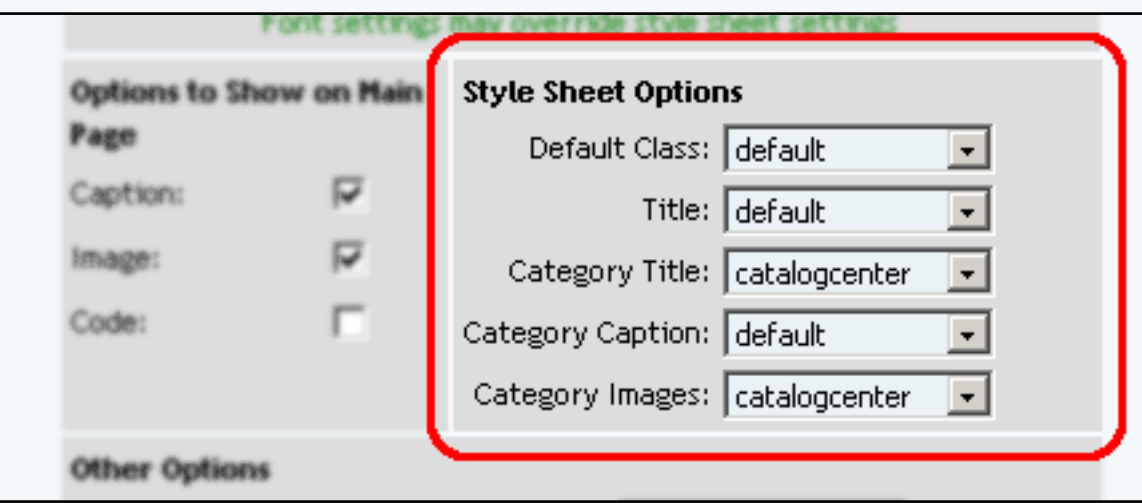

If you want to show a link to the top-level of the Product Catalog, select "yes" in the drop-down menu next to the text "Show Main Catalog Link".

Specify how many categories you would like to display in a row for the top-level of the Product Catalog by inputting numbers in to the text field next to the text "Category per row at Main Catalog Page".

The Catalog Title can be customized by typing a new title in the space provided. The title acts as the primary heading for the catalog page.

Before a customer can access the shopping cart, a shopping cart page must be selected. Select a page that contains a [shopping cart component](#page-109-0) from the drop-down menu "Cart Page/Destination Form Page" provided. If necessary, create a shopping cart page before proceeding. If you want visitors to be sent to a quote page that has a form, you would select that page here and checkmark the option "Send to non-cart Page" that is listed further down the window.

The text that displays on the "MSRP", "Price", "Package Base Price", "In Stock", "Add to Cart", and "Update Price" buttons may be customized. Type the text to display in the fields provided.

To use a custom image for the "MSRP", "Price", "Package Base Price", "In Stock", "Add to Cart", and "Update Price" buttons, click on the "No Image" text under the button to change. The *image selection* administration page will open in a new browser window.

To change an existing custom image used for the "MSRP", "Price", "Package Base Price", "In Stock", "Add to Cart", and "Update Price" buttons, click on the current image name. The image selection administration page will open in a new browser window.

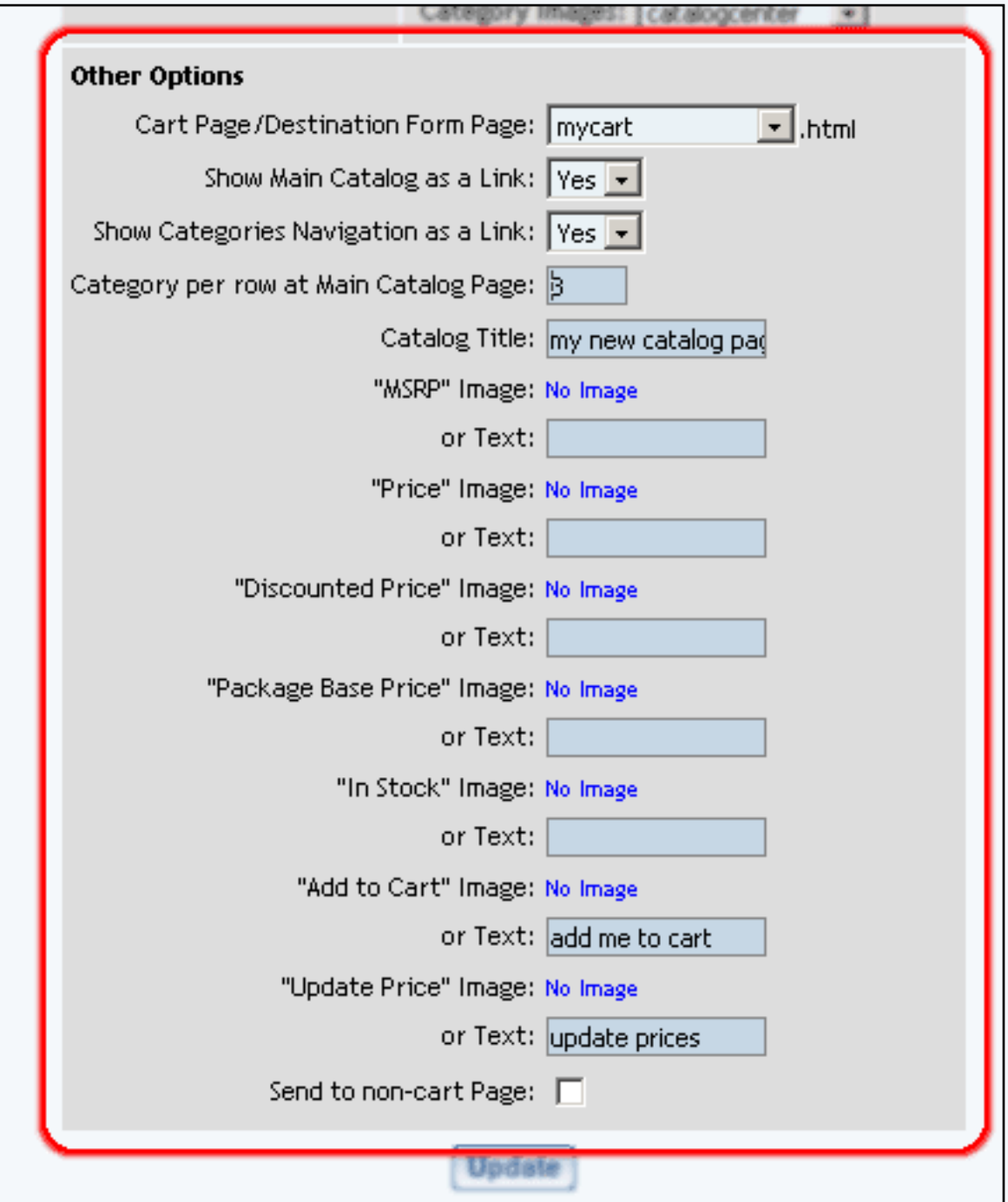

If "Send to non-cart Page" is selected, you will see the following screen:

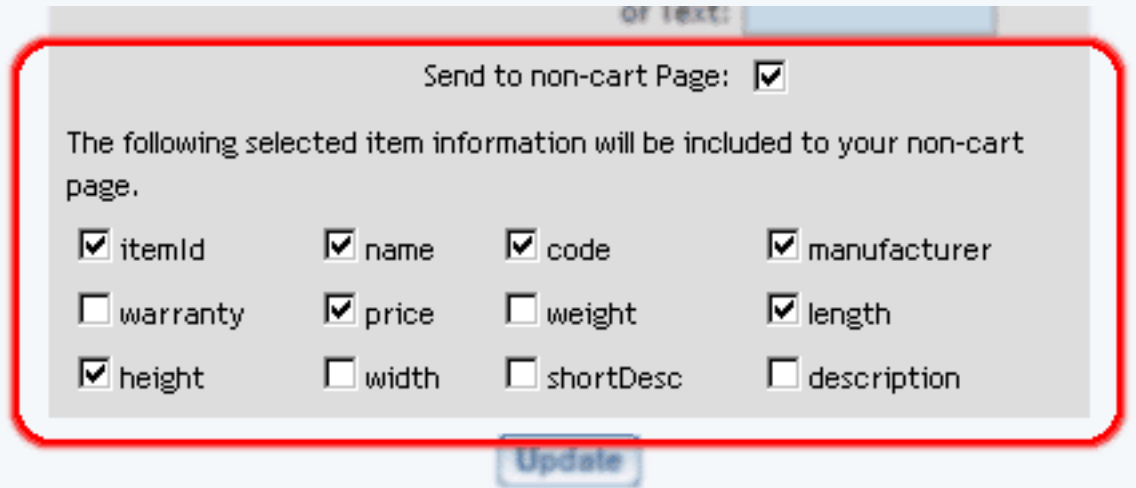

Checkmark all of the fields that you want to be sent to your form page. The data will not display on the form page, but the data will be sent along with the form when the form gets submitted.

To apply any changes made, press the "Update" button located at the bottom of the administration page.

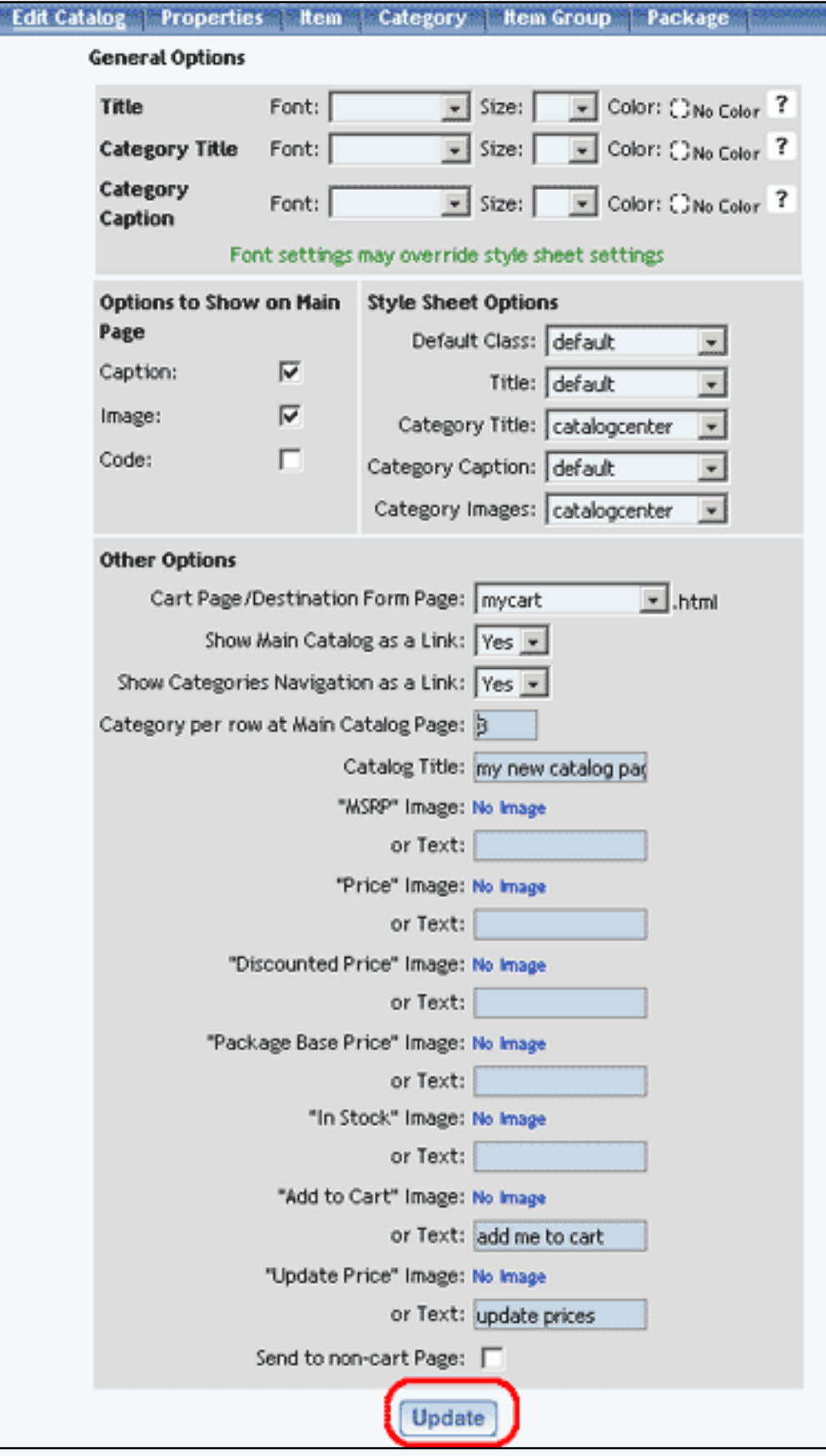

Back to the Top of the Page

L

### **Items**

From the main catalog component editor, click on the ["Items"](http://www.help30.com/e_items.ivnu) text link at the top of the page.

The display of the actual product items within the catalog may be customized by changing any of the available options.

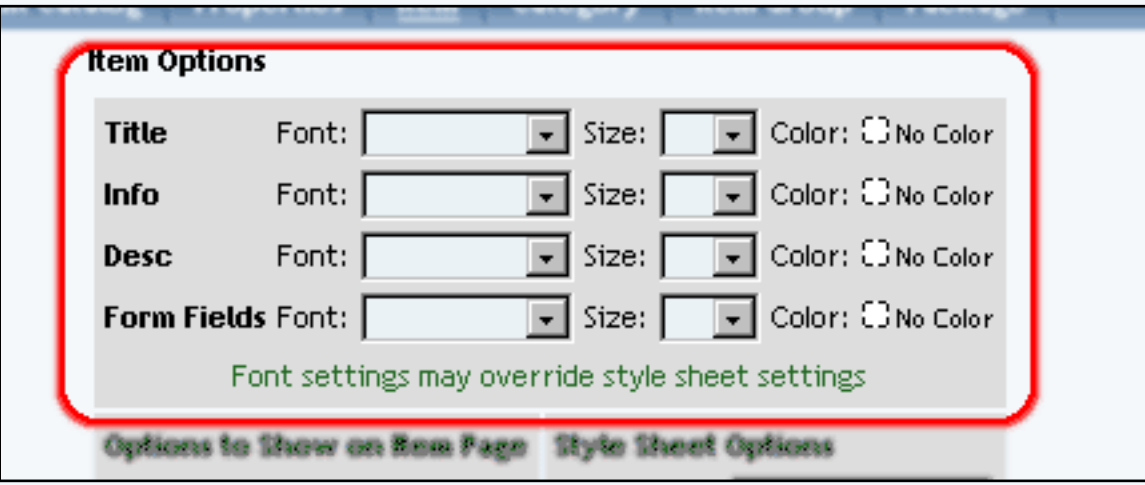

Objects such as an item's image or price can be hidden or shown by clicking on the appropriate check box.

To use the product catalog as an image gallery only, hide the "price" and the "add to cart button".

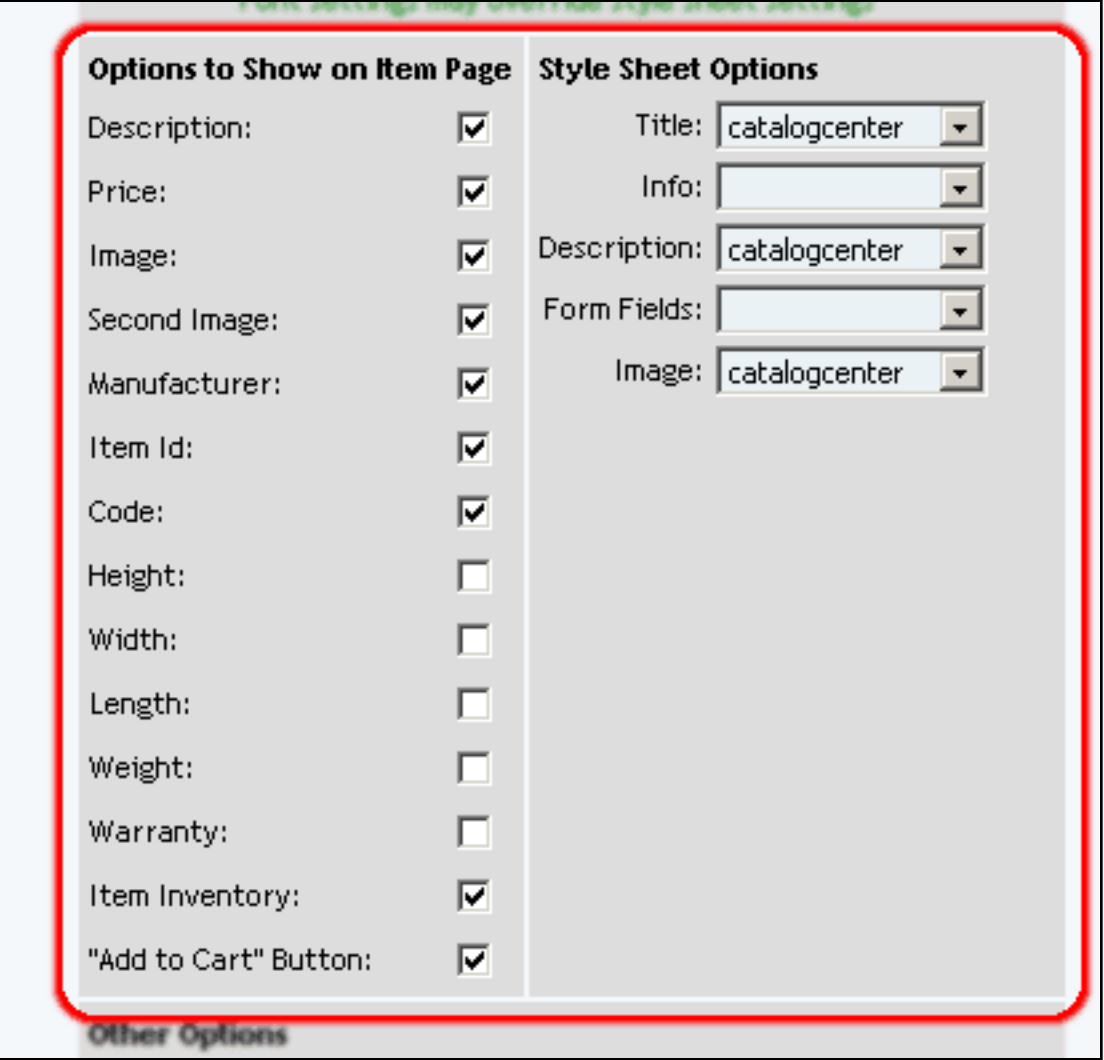

To move the description around the Add to Cart button, select in the drop-down menu for the section "Other Options".

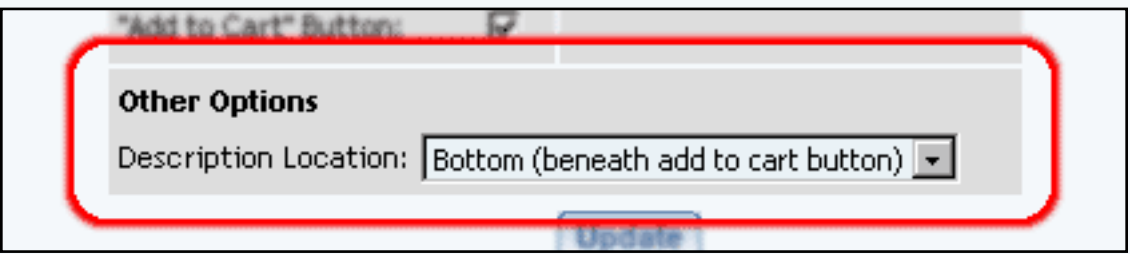

When finished, click the "Update" button located at the bottom of the administration page.

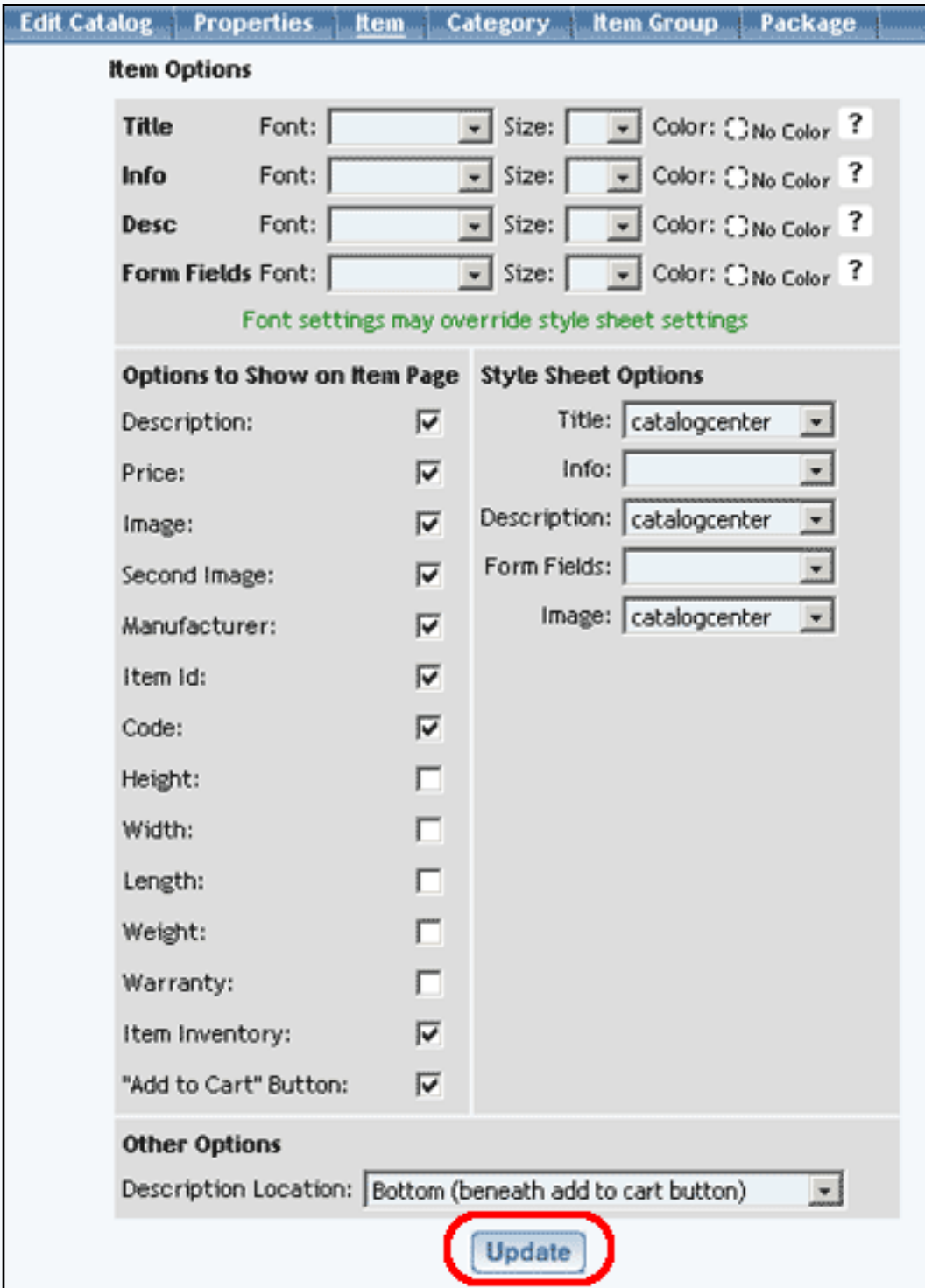

### Back to the Top of the Page

### **Categories**

From the main catalog component editor, click on the "Items" text link at the top of the page.

How actual [product categories](http://www.help30.com/e_categories.ivnu) are displayed within the catalog may be customized by changing any of the available options.

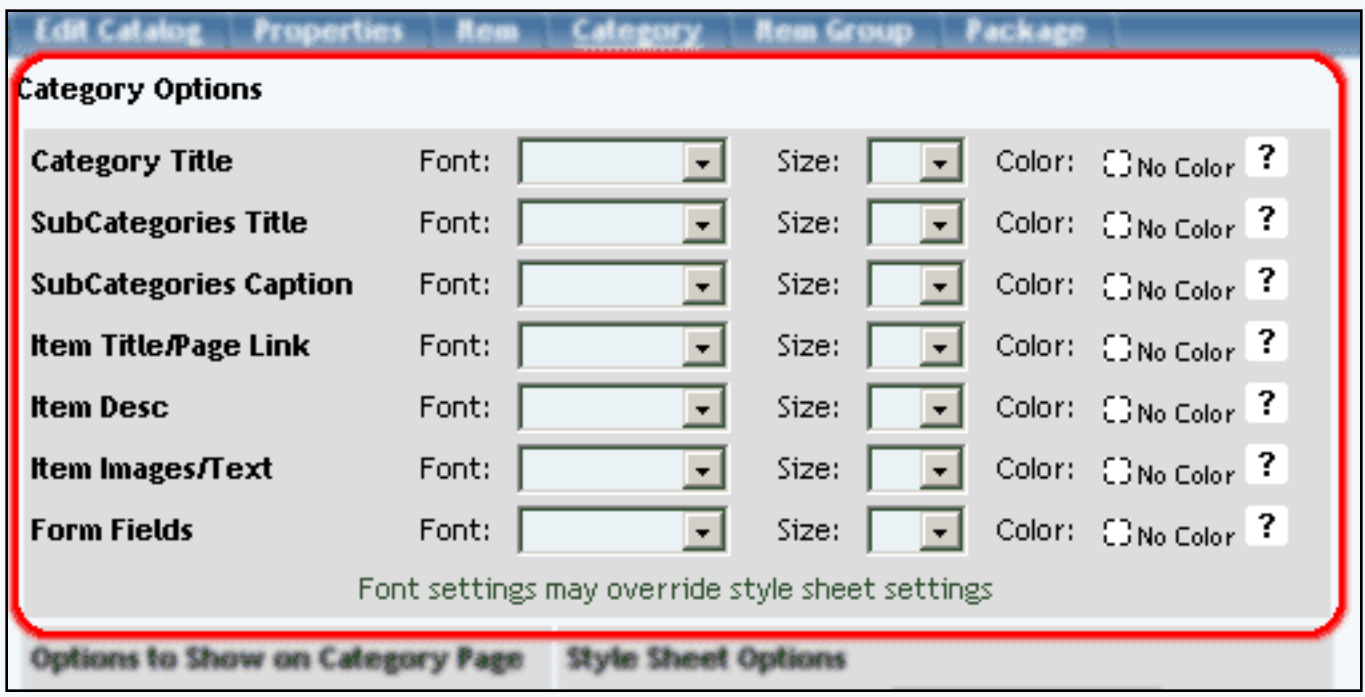

Objects such as images or prices can be hidden or shown by clicking on the appropriate check box.

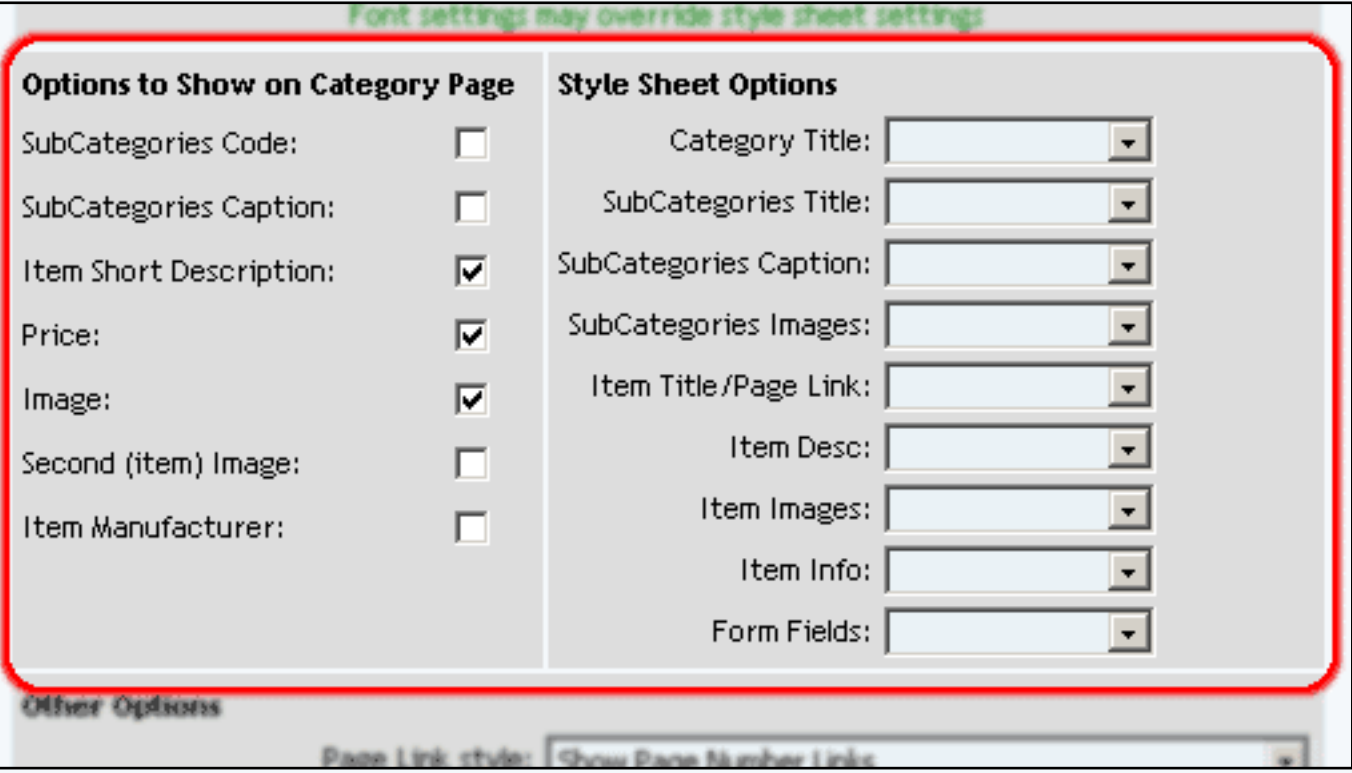

The image spacing and alignment can be modified by changing the selections from the drop-down menus provided. See the section on aligning images for further information.

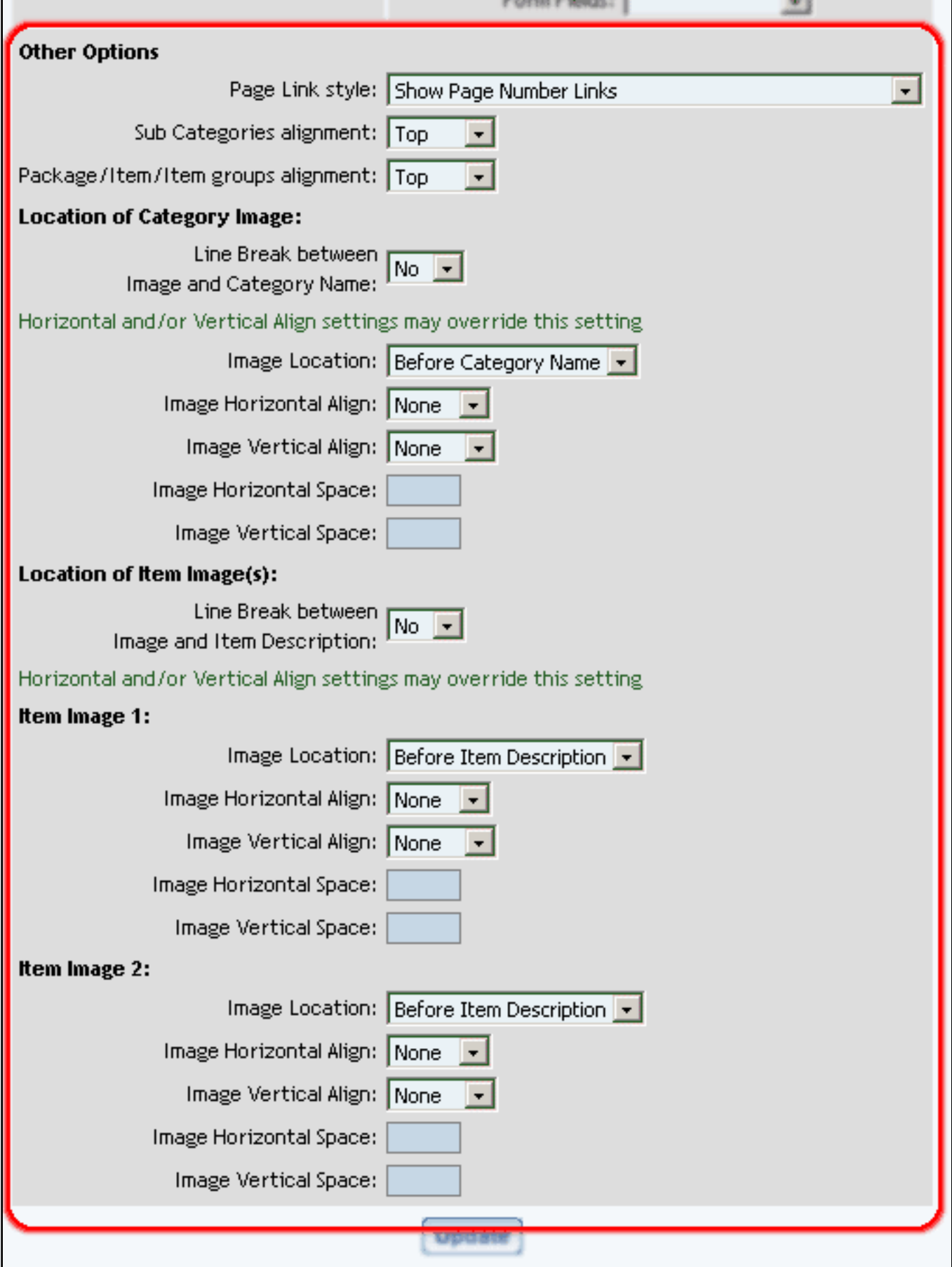

When finished, click the "Update" button located at the bottom of the administration page.

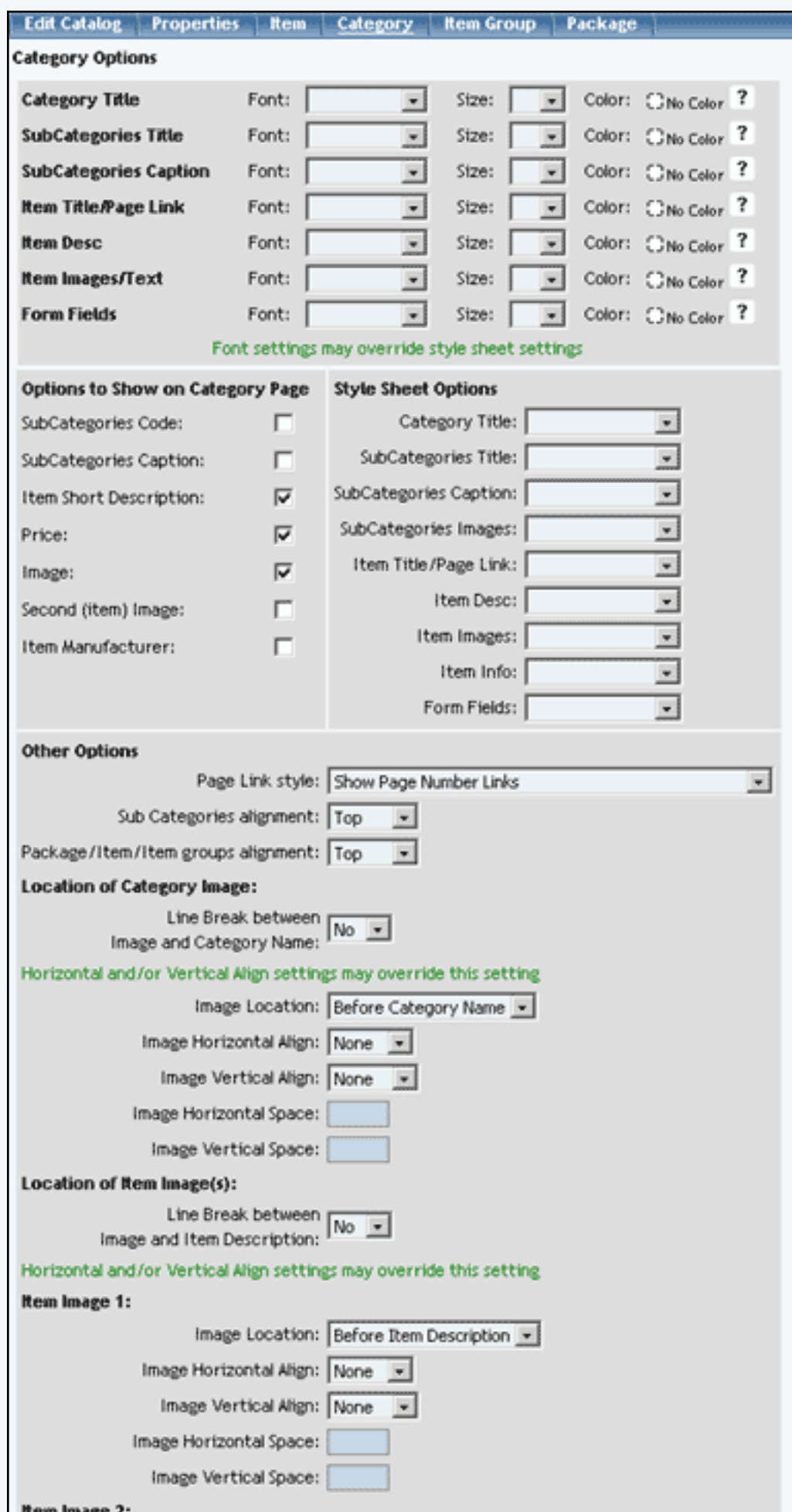

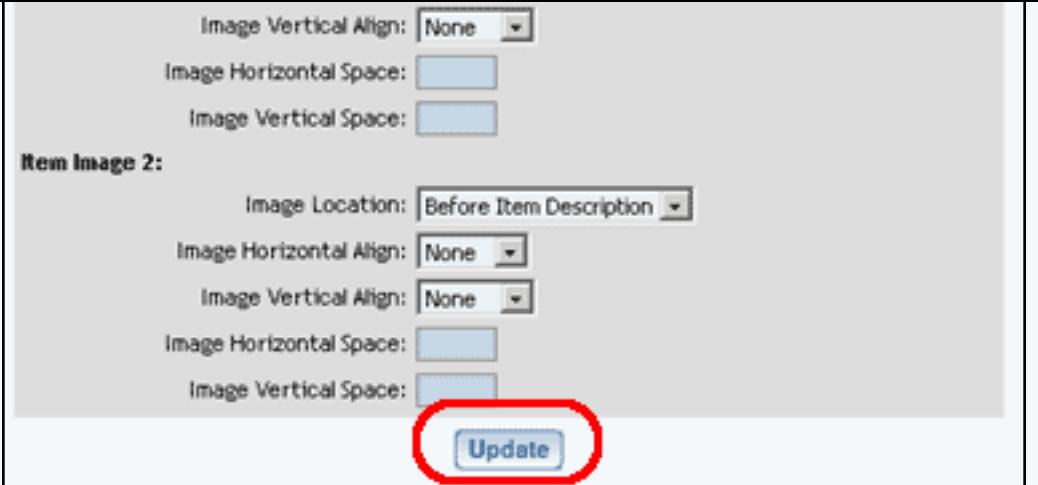

# Back to the Top of the Page

### **Item Groups**

From the main catalog component editor, click on the ["Item Groups"](http://www.help30.com/e_groups.ivnu) text link at the top of the page.

How item groups are displayed within the catalog may be customized by changing any of the available options.

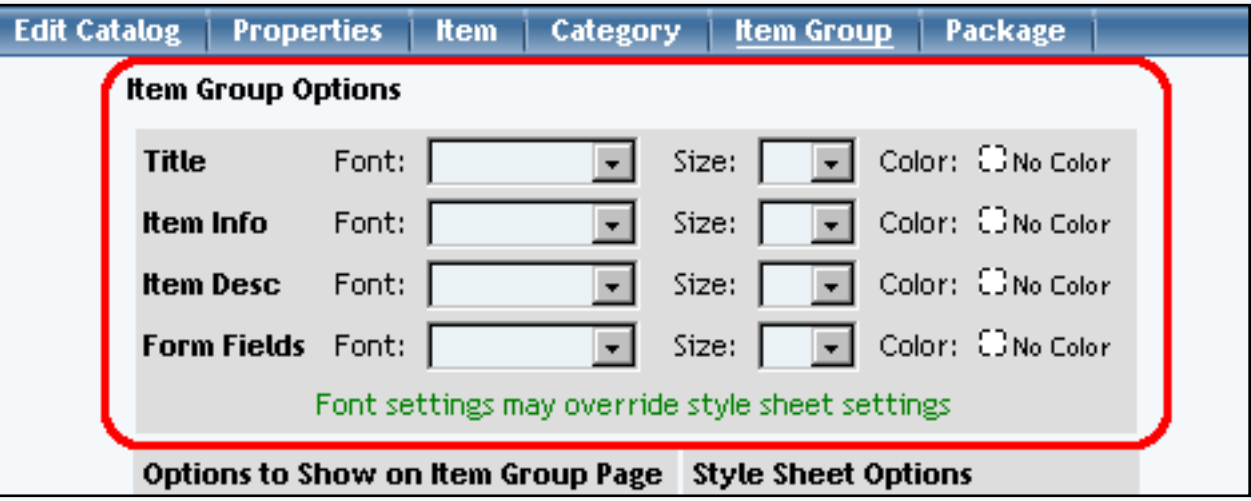

Objects such as an item group's image or price can be hidden or shown by clicking on the appropriate check box.

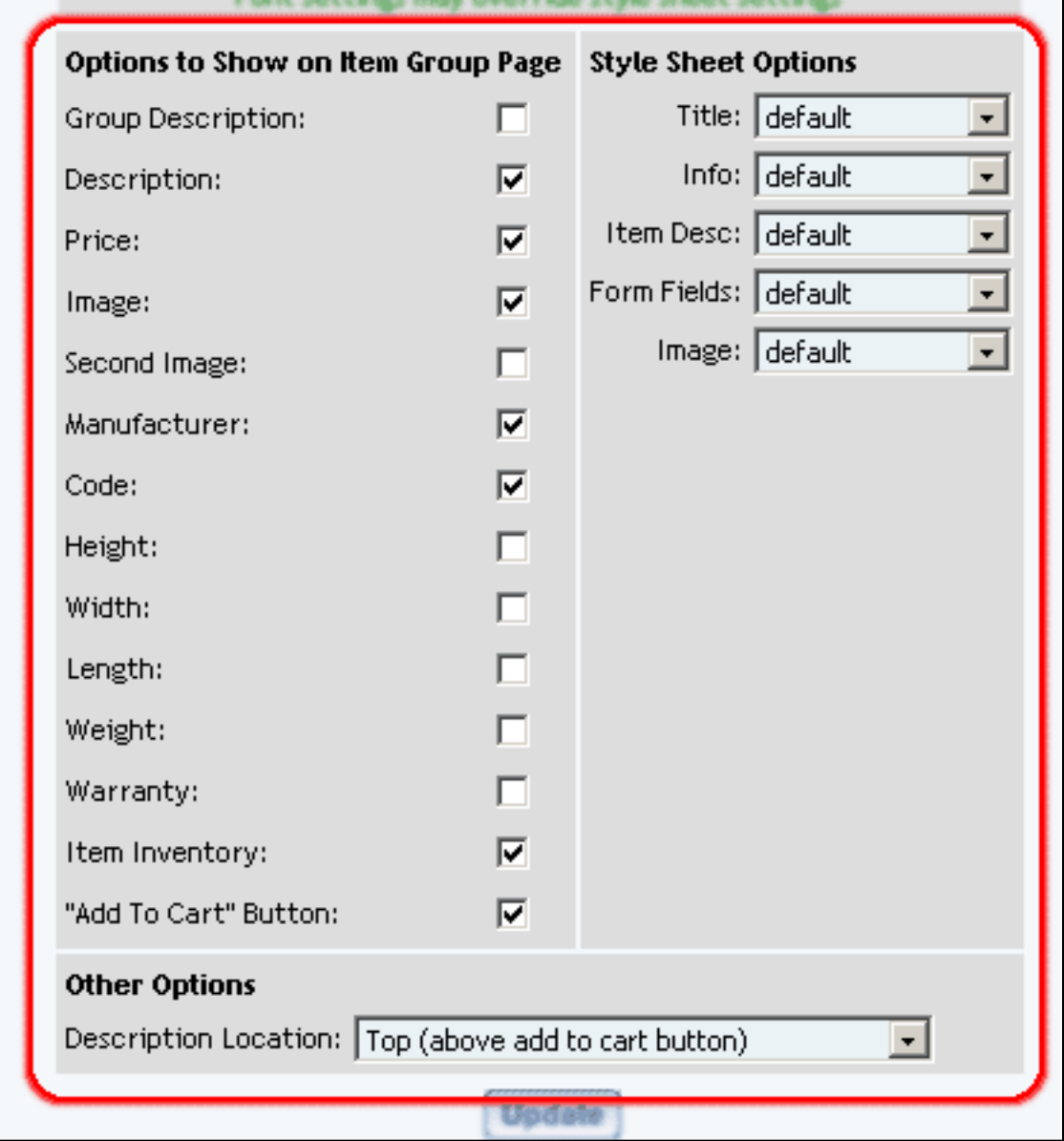

When finished, click the "Update" button located at the bottom of the administration page.

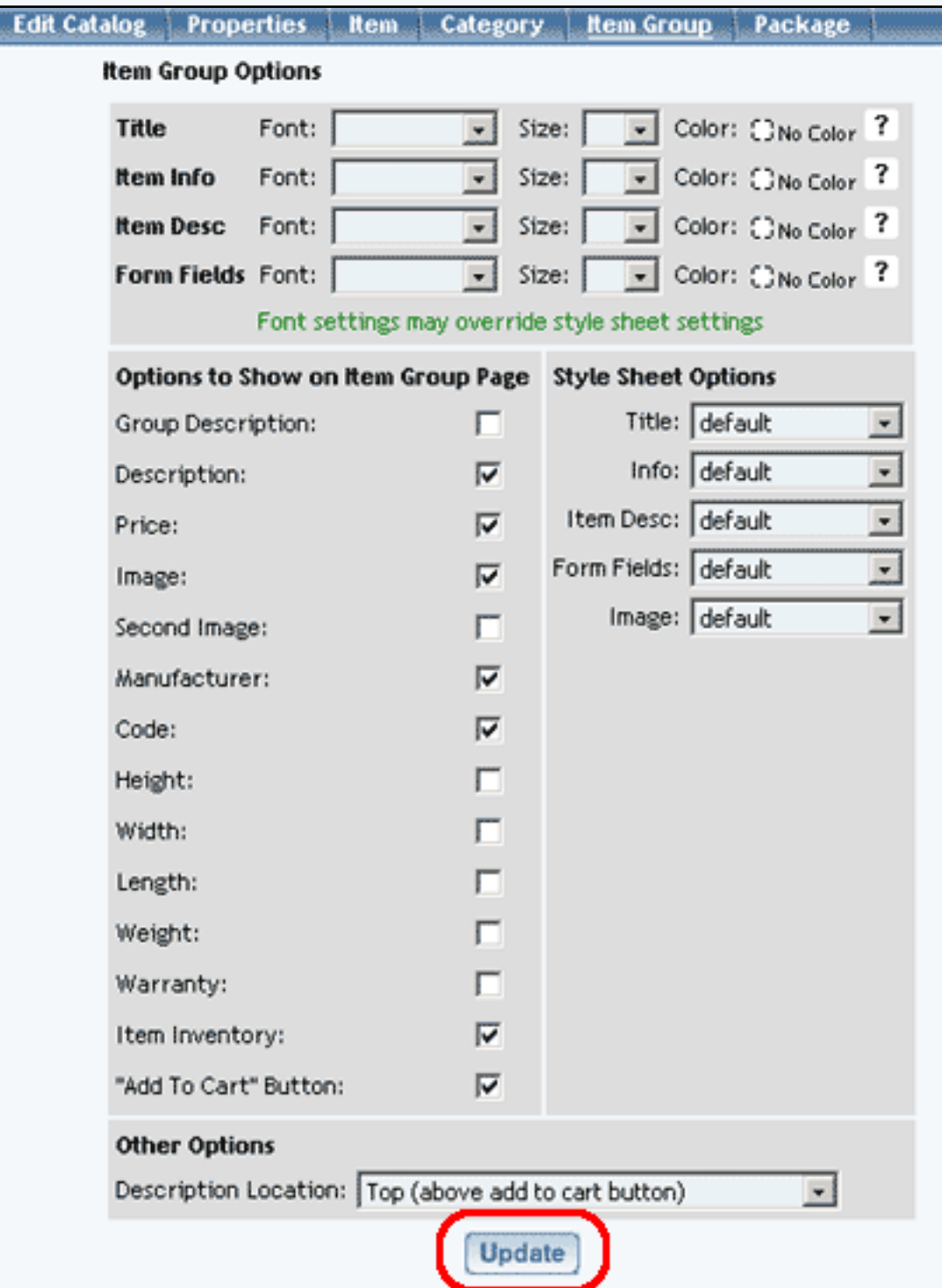

# Back to the Top of the Page

### **Packages**

From the main catalog component editor, click on the ["Packages"](http://www.help30.com/e_packages.ivnu) text link at the top of the page.

How packages are displayed within the catalog may be customized by changing any of the available options.

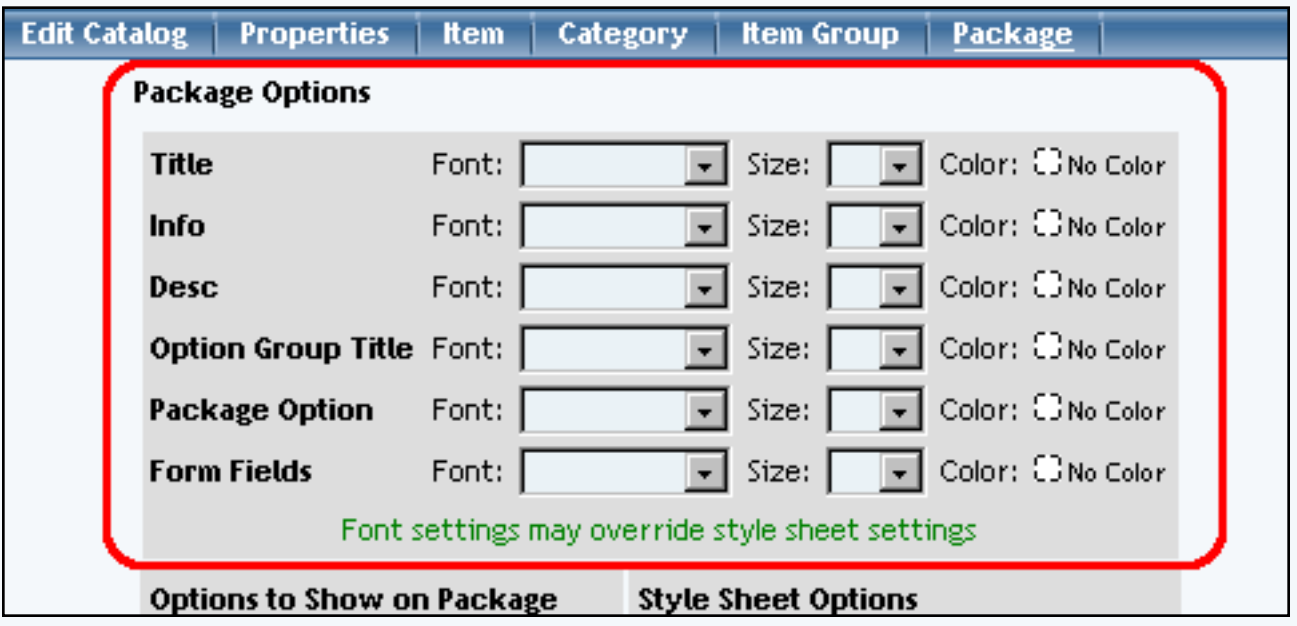

Objects such as a package's image or price can be hidden or shown by clicking on the appropriate check box.

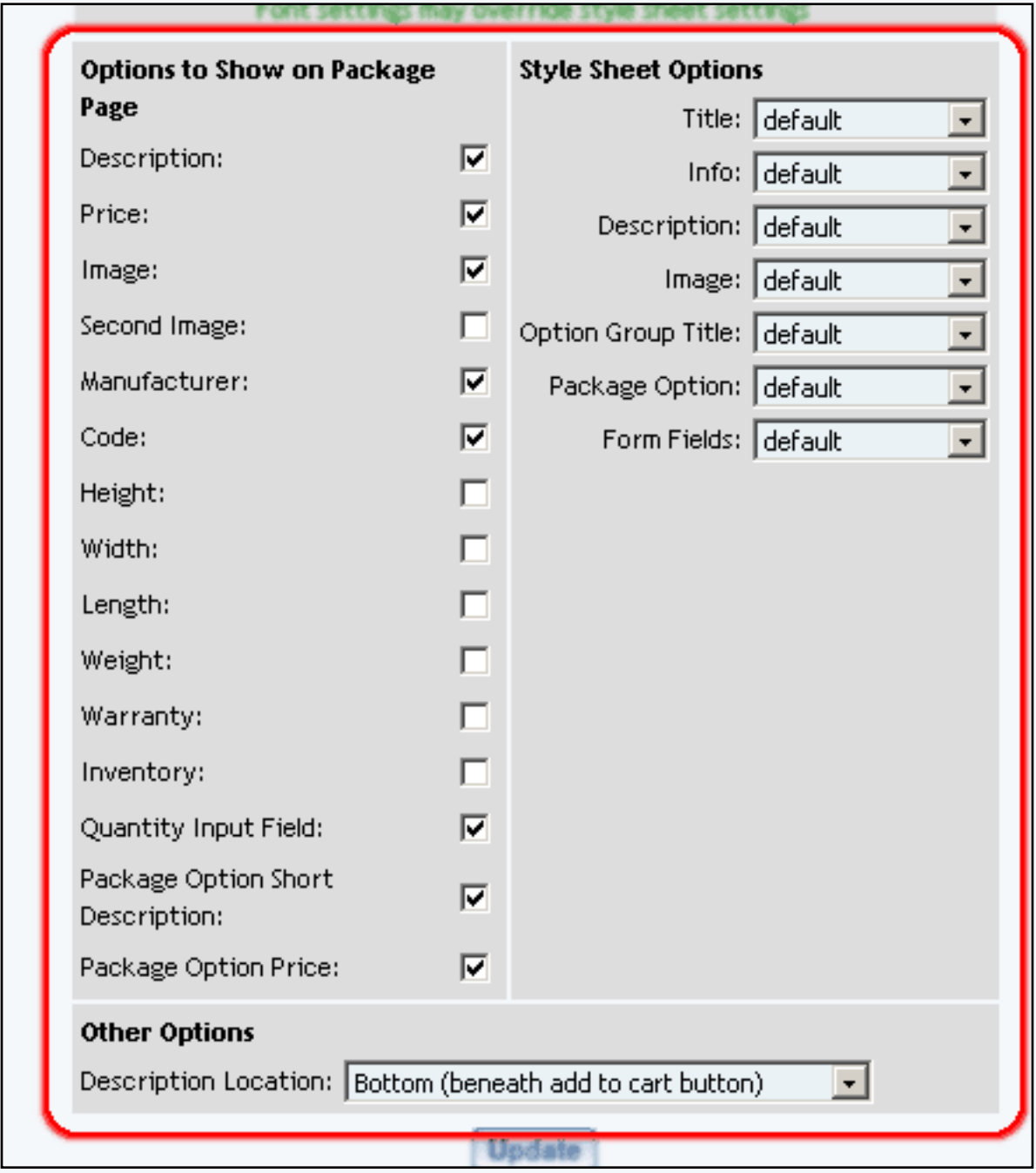

When finished, click the "Update" button located at the bottom of the administration page.
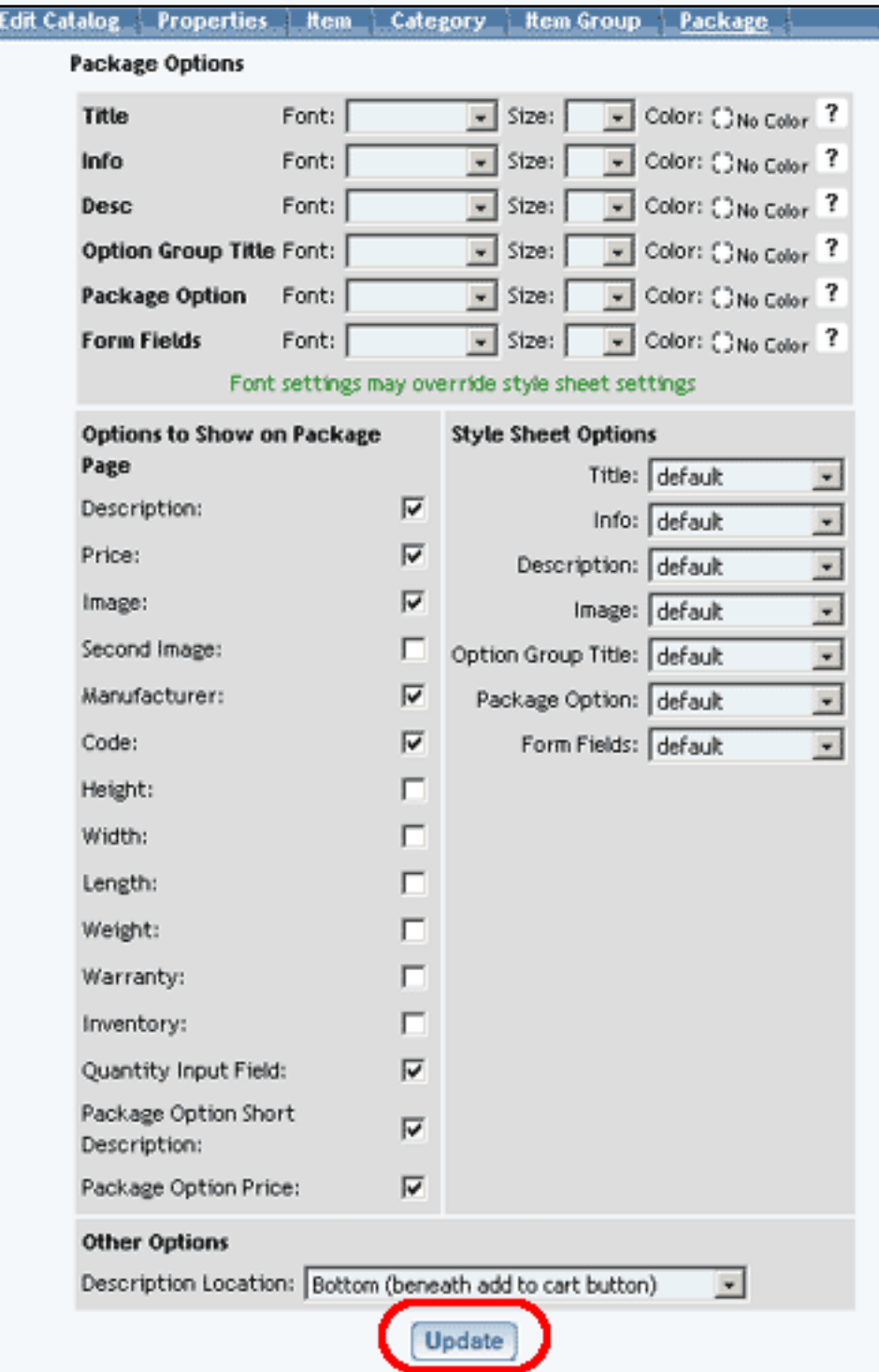

Back to the Top of the Page **[Editing Basics](http://www.help30.com/pe_editbasics.ivnu) [Back to Previous Page](javascript:history.go(-1))** 

#### **Cart**

<span id="page-109-3"></span>Related Links: [How to Add a Component](#page-10-0) | [How to Modify a Component](http://www.help30.com/pe_editbasics.ivnu#modifycomponent) | [Editing Basics](http://www.help30.com/pe_editbasics.ivnu)

### [Overview](#page-109-0) | [Modify the Cart](#page-109-1)

#### <span id="page-109-2"></span><span id="page-109-0"></span>**Overview**

Before products can be purchased from a Web site, a shopping cart page must be added (see adding a new page for details).

The shopping cart page can be customized as desired from the page modifier. Add a cart component (located in the Add a Component/Other submenu) to the page at the desired location. The cart component can be added directly as an element to the page, or within a pre-existing table.

Click on "Page" in the top-left corner of the [Page Editor](http://www.help30.com/pe_pagemenu.ivnu). Click on "Other". Click on "Cart".

Once the cart component is added, the page will refresh with a sample image in the location where the cart will display.

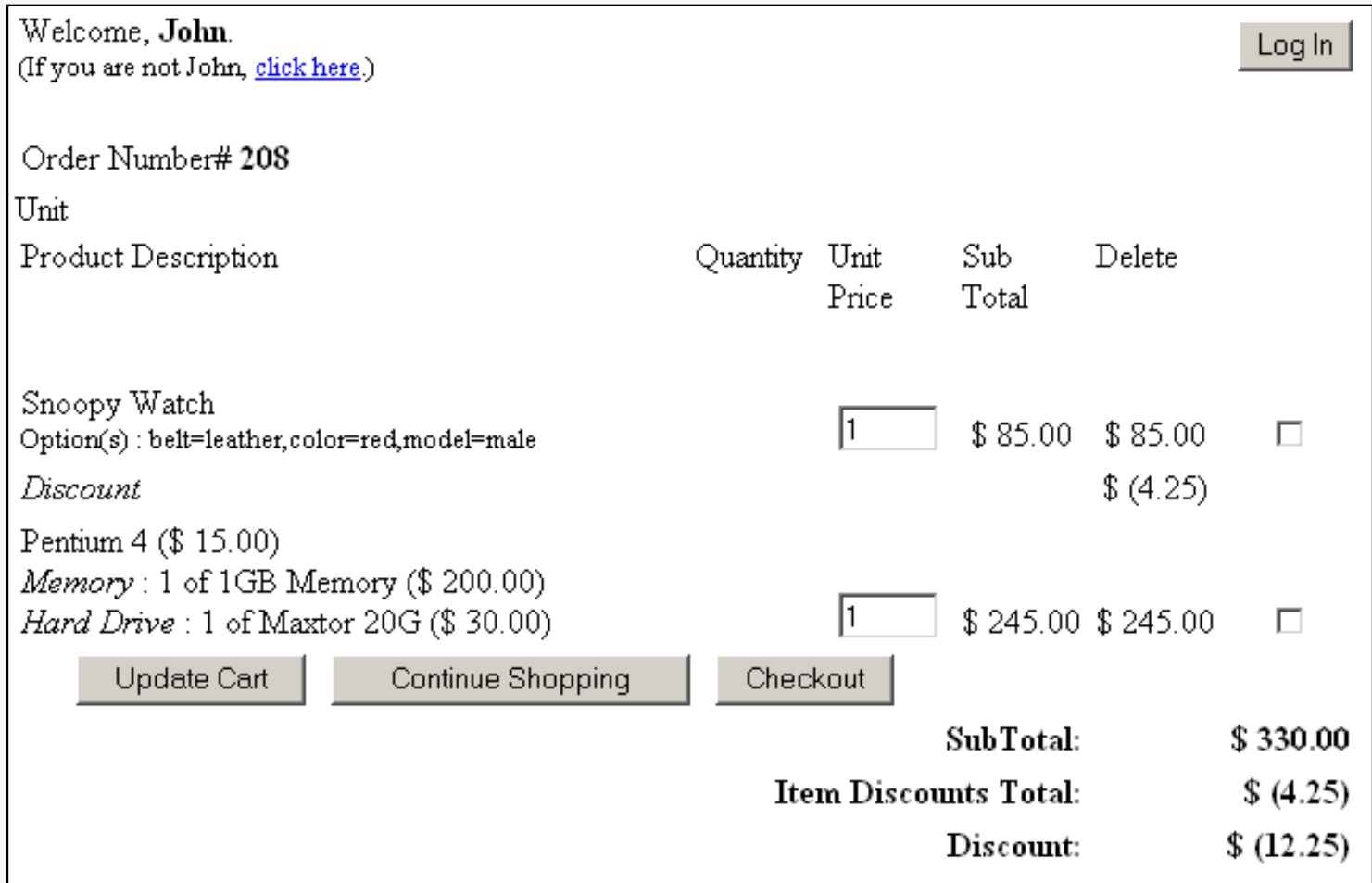

#### [Back to the Top of the Page](#page-109-2)

<span id="page-109-1"></span>**Modifying the Cart Component**

To edit the cart component, click on the sample cart image from the page modifier. Choose "edit" from the component popup menu. The catalog component editor will load in a new browser window.

Any available layout styles may be selected from the "Layout" drop-down menu. An example of the current layout is given at the bottom of the administration page.

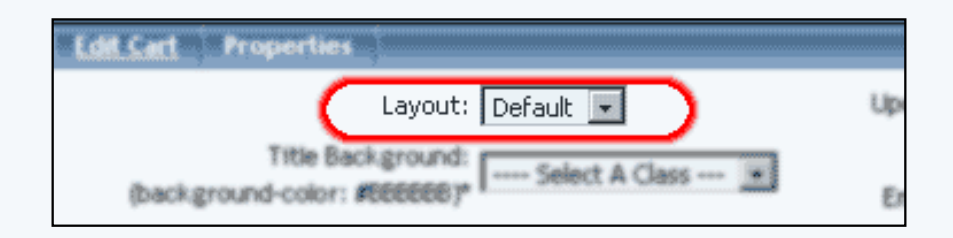

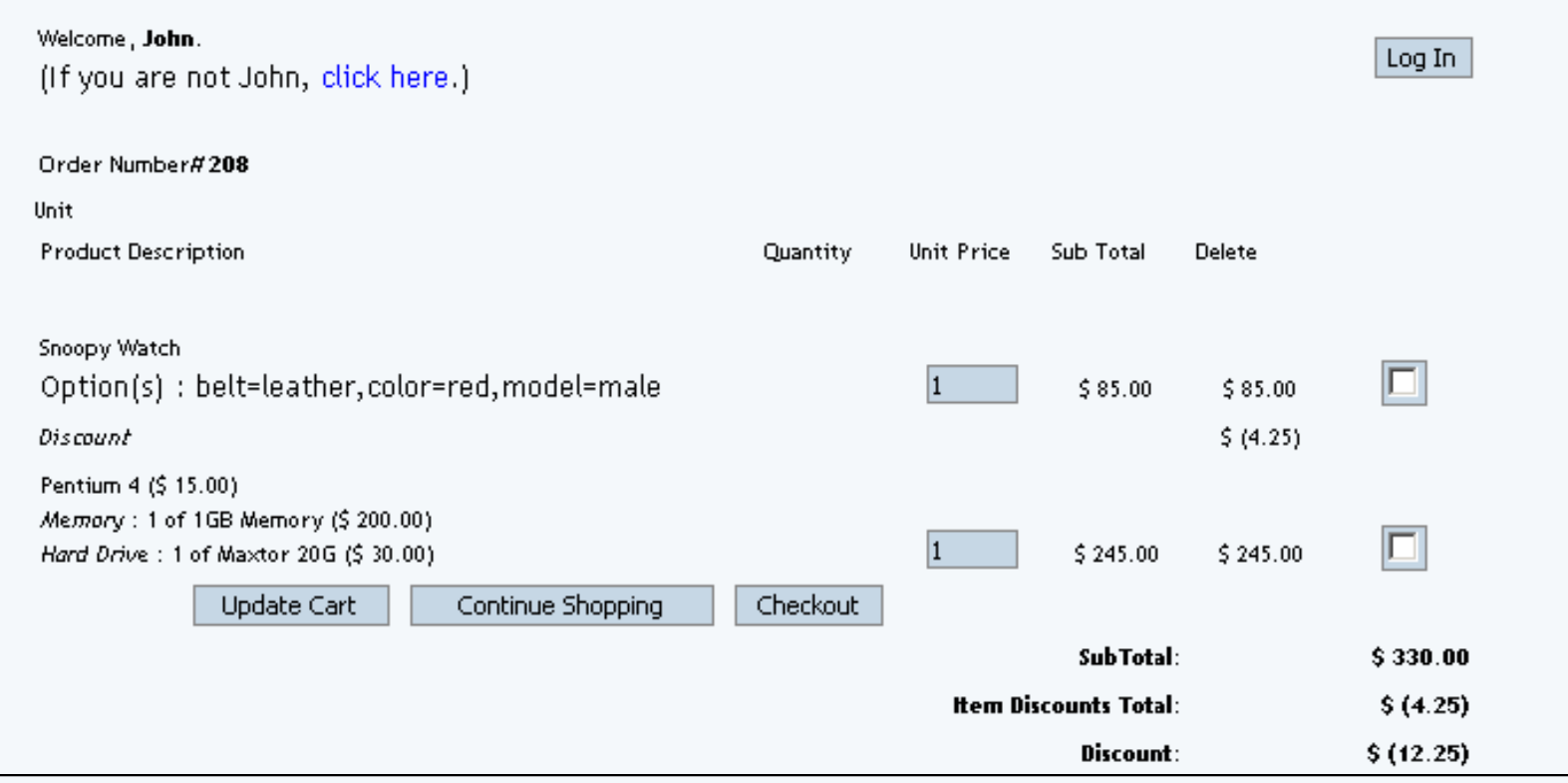

A stylesheet may be added to any element listed. Select the stylesheet to apply from the drop-down menu provided.

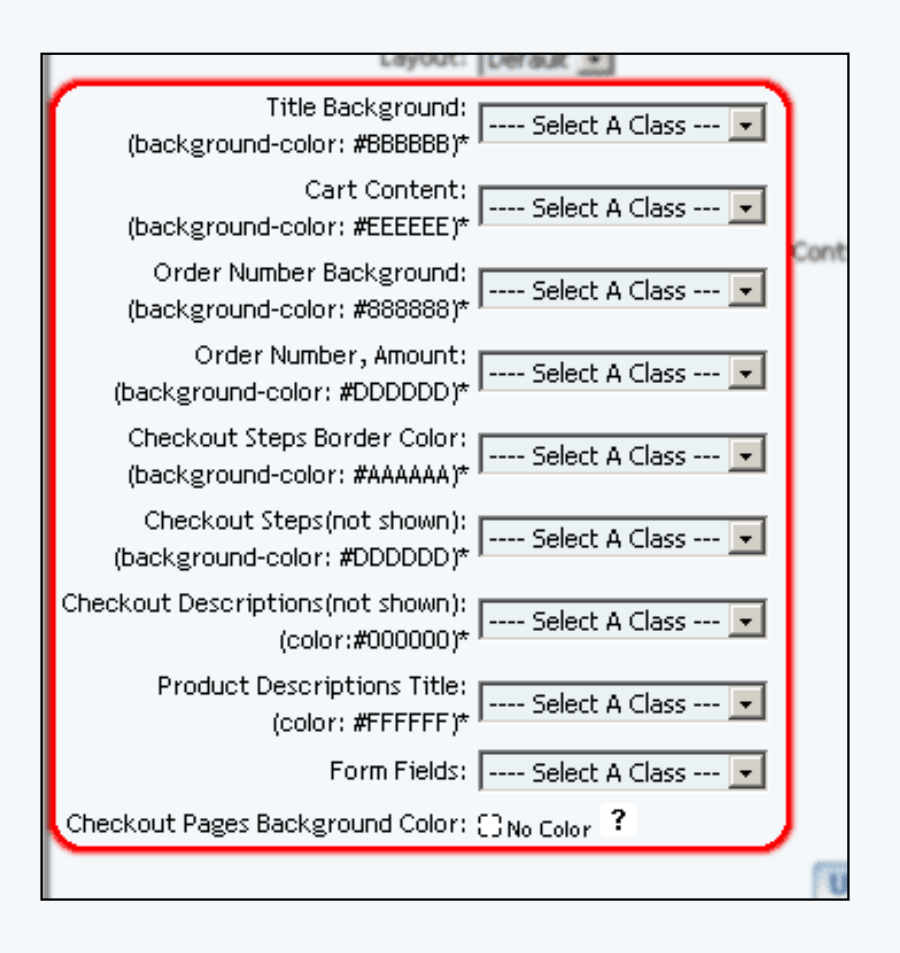

The text to be displayed on any button images used in the shopping cart may be customized by typing in the text to use in the space(s) provided.

The buttons used in the shopping cart may be added or changed by clicking on the "No Image" text link (or the currently used image filename).

To add or change a logo image for the shopping cart, click on the "No Image" text link (or the current image filename).

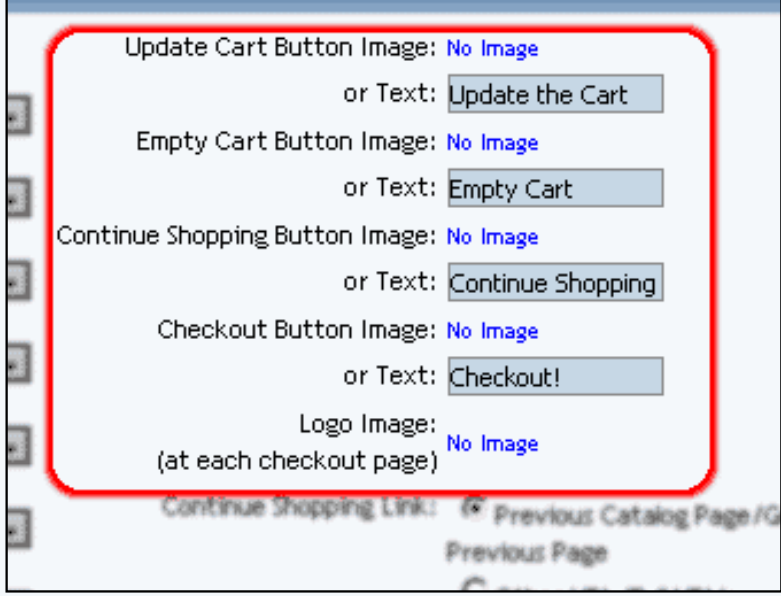

To select a custom Web page to load for the "Continue Shopping" link, click the radio button next to "Other URL". Type

the full Web page address in the space provided ( http://www.mydomain.com/page.html ).

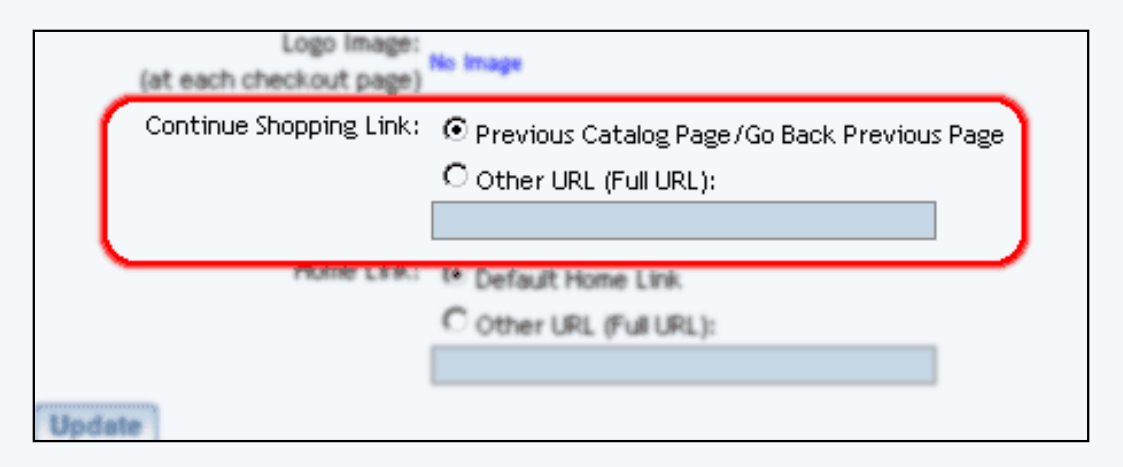

To specify the link "Home" in the checkout process, select "Other URL (Full URL)" and enter in the full Web site address of the page you want to send your Web site visitors to when they click on the "Home" link. If you do not, leave the selection "Default Home Link" as selected.

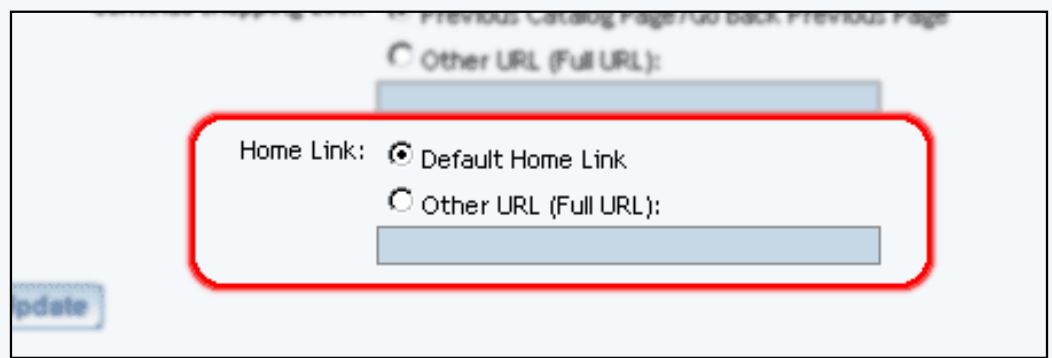

When finished, click the "Update" button to save any changes.

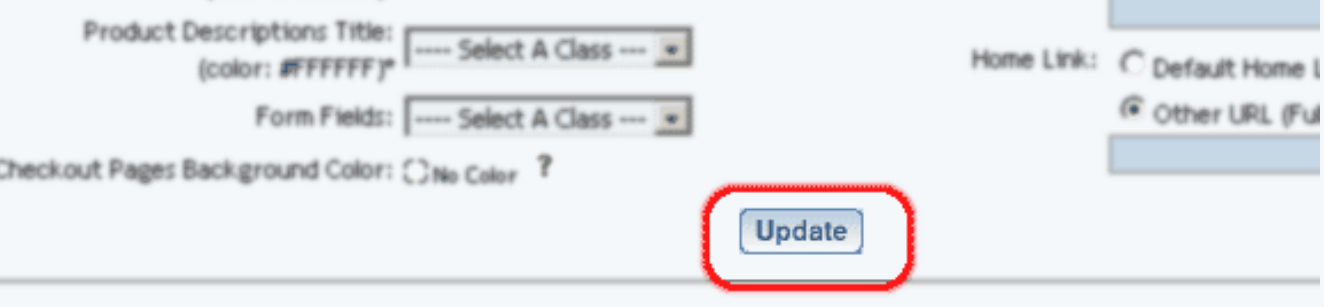

[Back to the Top of the Page](#page-109-2) [Editing Basics](http://www.help30.com/pe_editbasics.ivnu) [Back to Previous Page](javascript:history.go(-1))

## **Language Translator**

<span id="page-113-2"></span>Related Links: [How to Add a Component](#page-10-0) | [How to Modify a Component](http://www.help30.com/pe_editbasics.ivnu#modifycomponent) | [Editing Basics](http://www.help30.com/pe_editbasics.ivnu)

[Overview](#page-113-0) | [Edit Language Translator](#page-113-1)

### <span id="page-113-0"></span>**Overview**

This component will add flags of different countries whose languages that your Web site has been translated in to. When a customer clicks on the flags, your entire Web site will be translated in to the national lanugage of that country.

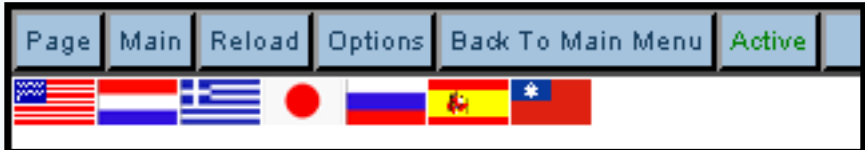

Click on "Page" in the top-left corner of the [Page Editor.](http://www.help30.com/pe_pagemenu.ivnu) Click on "Other". Click on "Language Translator".

### <span id="page-113-1"></span>**Language Translator**

Number of languages allowed - informs you of the maximum number of languages that your Web site can be translated in to.

URL - specify the URL of your Web site that will be translated. If you have a [domain name,](http://www.help30.com/domainmanager.ivnu) you will want to use that instead of the long address of your Web site (that is, the default address of your Web site).

Source Language - informs you of the language that the Page Editor will recognize as the source for the Language Translator component.

Languages - checkmark the languages (up to the maximum) that you would like your Web site to be translated to.

When done specifying your options, click on the button "Update" to save and apply your changes.

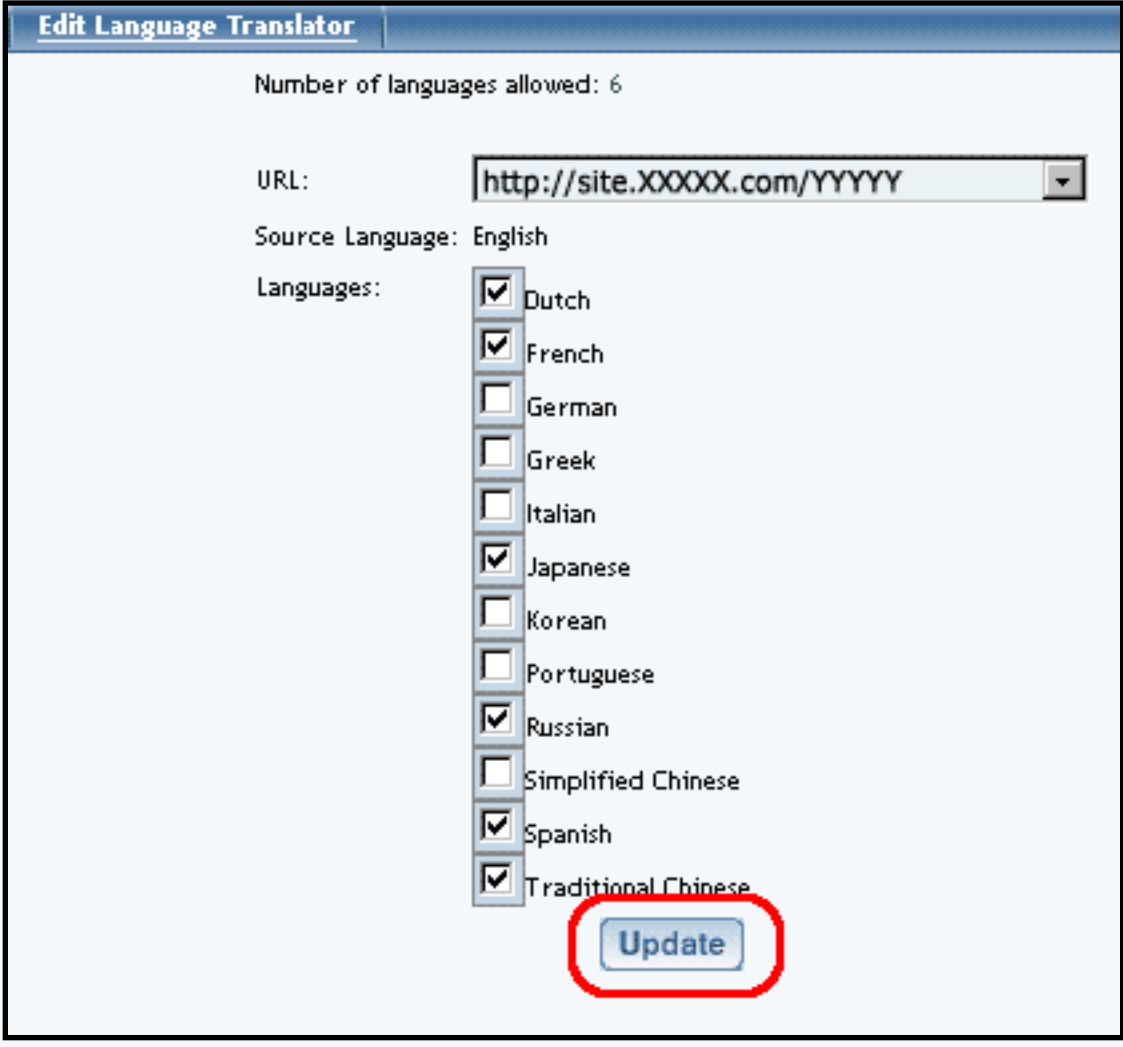

[Back to the Top of the Page](#page-113-2) **[Editing Basics](http://www.help30.com/pe_editbasics.ivnu)** [Back](javascript:history.go(-1))

## **Calculator**

<span id="page-115-1"></span>Related Links: [How to Add a Component](#page-10-0) | [How to Modify a Component](http://www.help30.com/pe_editbasics.ivnu#modifycomponent) | [Editing Basics](http://www.help30.com/pe_editbasics.ivnu)

[Overview](#page-115-0) | [Edit Calculator](#page-116-0)

### <span id="page-115-0"></span>**Overview**

Calculator components allow you to easily add specialized calculators to your Web pages, including "Cash Flow Calculator", "Retirement Savings Calculator", "Variable Compounding & Deposit Savings Calculator", "Mortgage Calculator", "Resting Metabolic Rate Calculator", and "Typing Test Calculator", to name but a few.

Click on "Page" in the top-left corner of the [Page Editor.](http://www.help30.com/pe_pagemenu.ivnu) Click on "Other". Click on "Calculator".

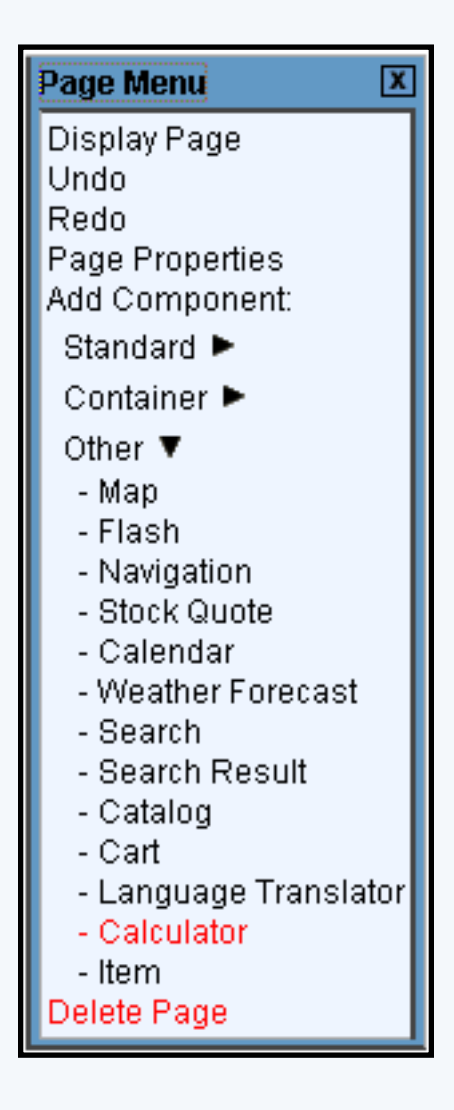

This option allows you to add a calculator to the Web page. You can add the following type of calculators:

> Body Mass Calorie Burn Cash Flow Children's Math Tutor College Funding Daily Calorie Intake Debt Consolidation Debt Investment Expense Percentage Generic Savings IRA Loan Comparison Monthly Deposit Savings Mortgage Net Worth Paint Payment Breakdown Portfolio Mix Refinancing Resting Metabolic Rate Retirement Savings Savings Goal Single Deposit Savings Tile Typing Variable Compound Savings Wallpaper

## <span id="page-116-0"></span>**Edit Calculator**

When you begin adding this component, you will see the following screen:

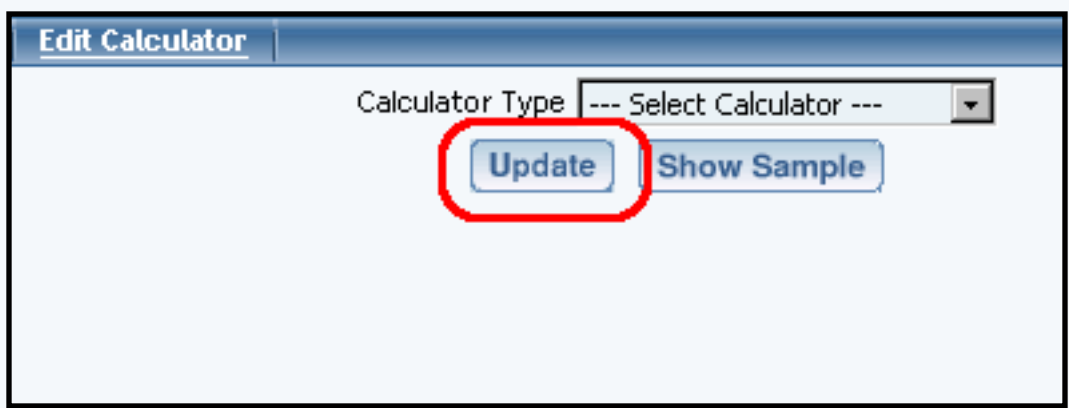

Specify the type of calculator that you wish to add to the page in the drop-down menu next to the text "Calculator Type". To see a sample of the calculator, click on the button "Show Sample". To continue adding that calculator type as the calculator component, click on the button "Update".

After you click on the button "Update" to select your calculator type, the system will report to you that the calculator has been updated:

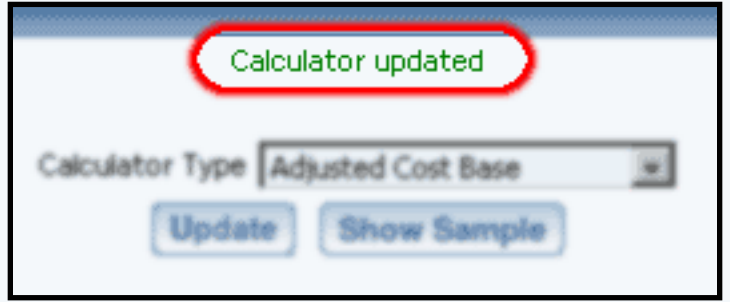

[Back to the Top of the Page](#page-115-1) [Editing Basics](http://www.help30.com/pe_editbasics.ivnu) **[Back to the Previous Page](javascript:history.go(-1))** 

### **Item**

<span id="page-118-2"></span>Related Links: [How to Add a Component](#page-10-0) | [How to Modify a Component](http://www.help30.com/pe_editbasics.ivnu#modifycomponent) | [Editing Basics](http://www.help30.com/pe_editbasics.ivnu)

[Overview](#page-118-0) | [Edit Item](#page-118-1)

### <span id="page-118-0"></span>**Overview**

Item components allow you to add a specialized component to your page. This component allows visitors to your Web site to purchase a specific [product](http://www.help30.com/e_items.ivnu) from your [Product Catalog.](http://www.help30.com/ecommerce.ivnu)

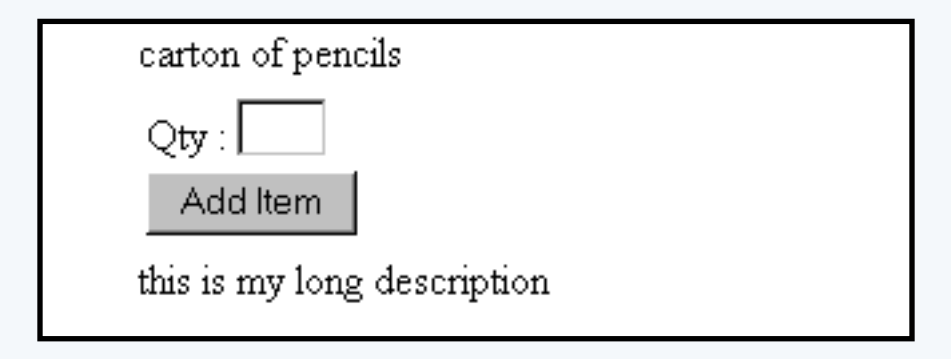

To add an Item Component to the page, click on "Page" in the top-left corner of the [Page Editor.](http://www.help30.com/pe_pagemenu.ivnu) Click on "Other". Click on "Item".

[Back to the Top of the Page](#page-118-2)

### <span id="page-118-1"></span>**Edit Item**

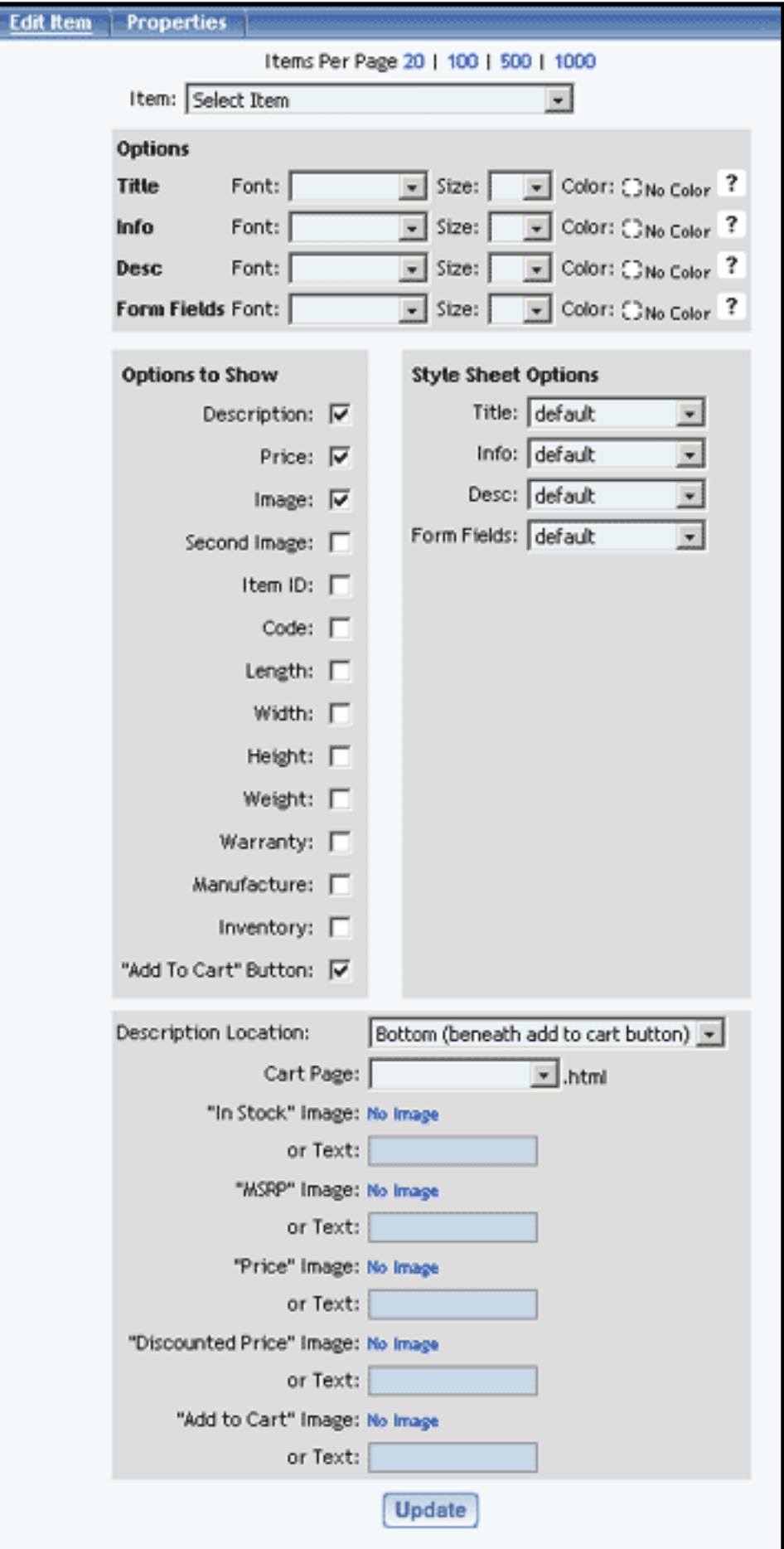

The first option, which is required, is a drop-down menu to select your product that the item component will be linked to. This drop-down menu will conatin a list of every [product](http://www.help30.com/e_items.ivnu) (both active and inactive products) in your [Product Catalog.](http://www.help30.com/ecommerce.ivnu) **Please keep in mind that the Item Component will only allow you to assign an item/product to the component. You cannot assign [packages](http://www.help30.com/e_packages.ivnu) or [item groups](http://www.help30.com/e_groups.ivnu) to this component.**

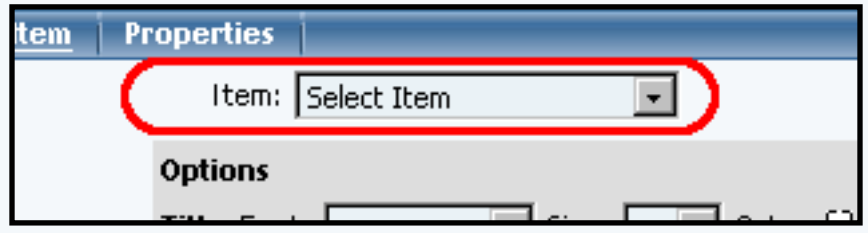

The gray sections for "Options", "Options to Show", and "Style Sheet Options" allow you to specify how the Item Component will be displayed on the Web page. Click [here](http://www.help30.com/e_items.ivnu) for more information on the display options for items. Click [here](http://www.help30.com/stylesandclasses.ivnu) for more information on Style Sheets.

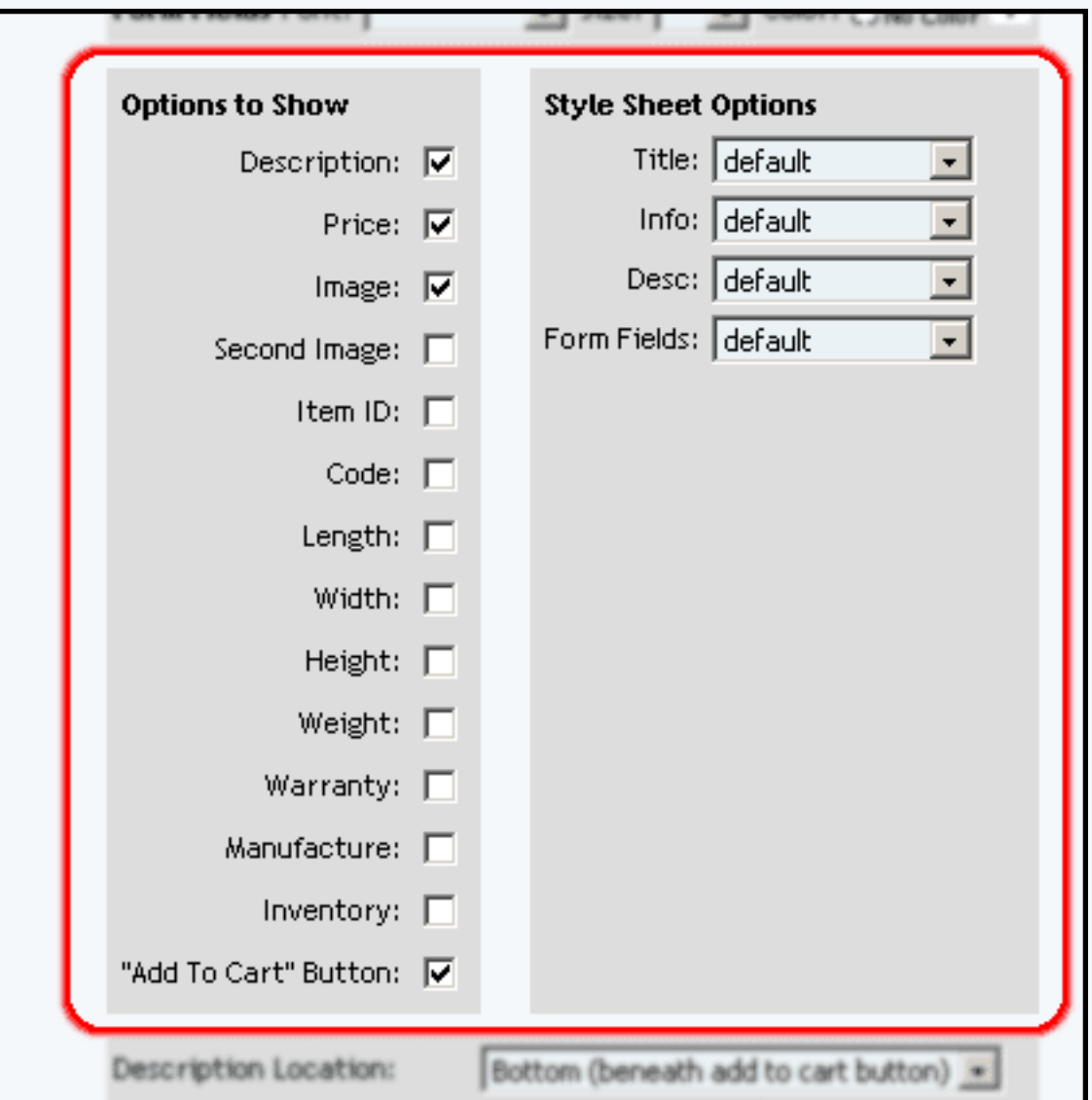

The final gray section has other options for display on the page.

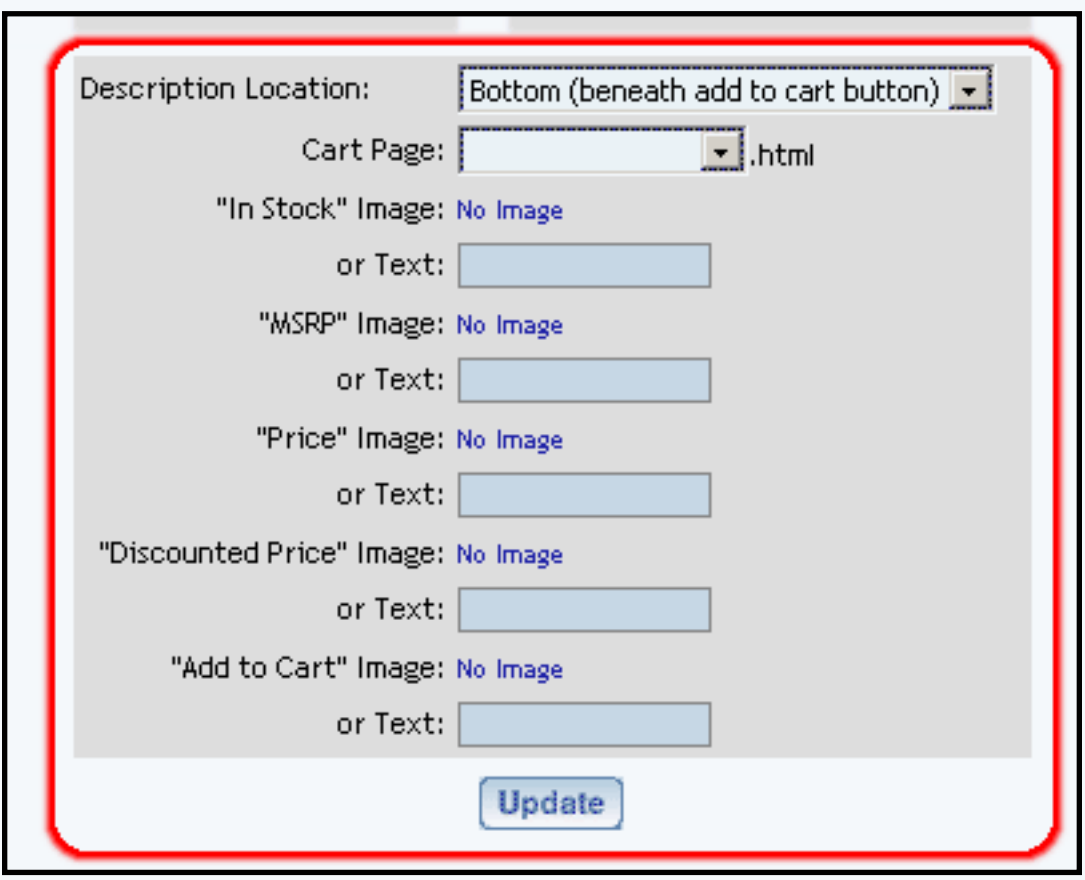

You can specify the layout of the description of the product with respect to the "Add to Cart" button by using the drop-down menu next to the text "Description Location".

Specify the page you are using as the cart page (for checkout of your Web site) that has the [Cart](#page-109-3)  [Component](#page-109-3) by using the drop-down menu next to the text "Cart Page".

If you have your own "Add to Cart" button or image, click on the text "No Image" to select an image. Otherwise, the system will create a generic form button with the text you specify in the text field next to the text "or Text:".

When done specifying all of your options for the component, click on the button "Update" to save your changes to the component.

> [Back to the Top of the Page](#page-118-2) [Editing Basics](http://www.help30.com/pe_editbasics.ivnu) [Back to the Previous Page](javascript:history.go(-1))